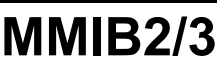

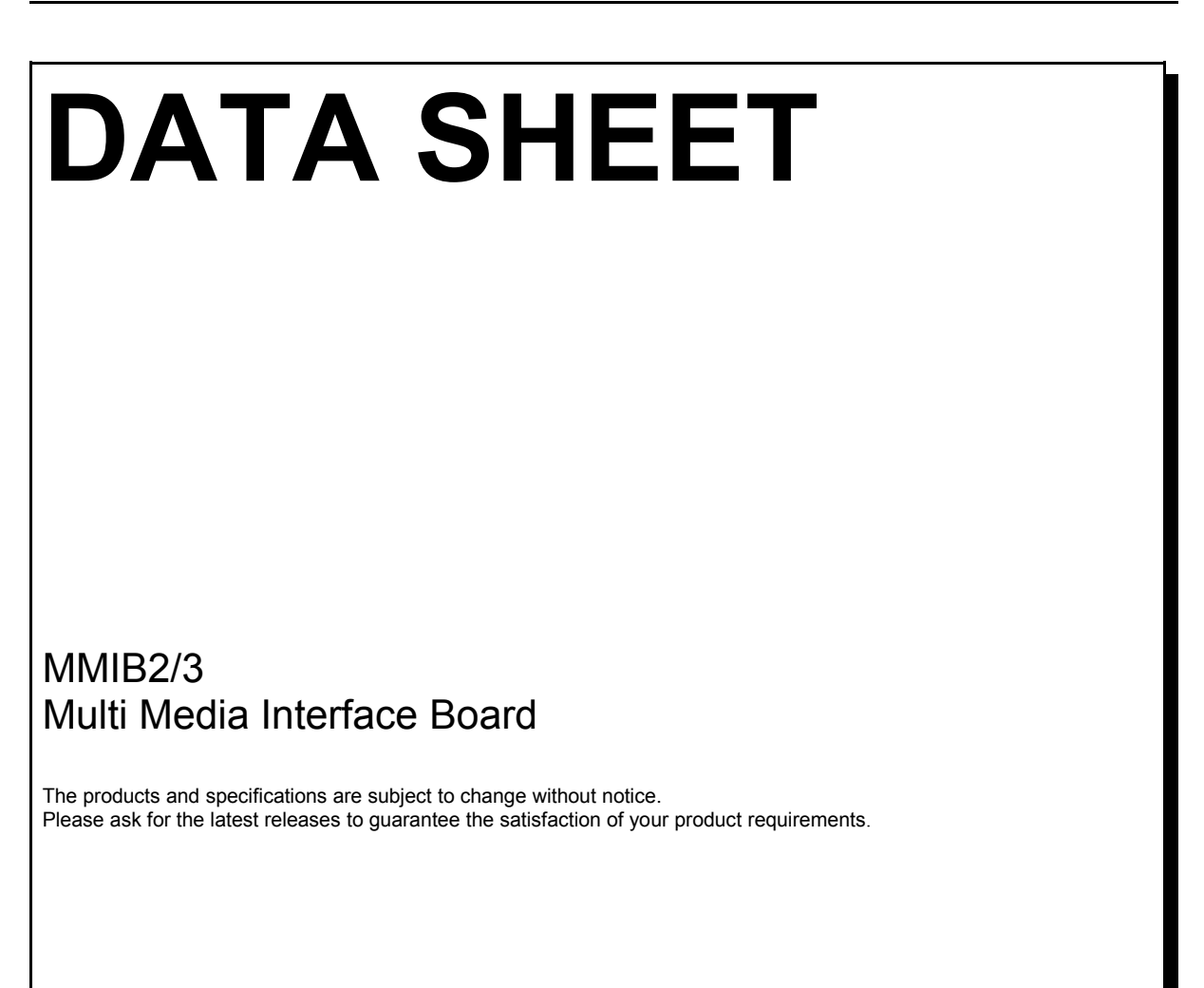

Imm und Bühler Elektronik Daimlerstraße 51 D-76185 Karlsruhe

#### **Contents**

- **1. Features**
- **1.1 Features summary**
- **1.2 Software revision history**
- **2. OSD menu and user controls**
- **2.1 Hierarchical overview**
- **2.2 Rough overview**
- **2.3 Detailed OSD description**
- **2.4 Factory related OSD description**
- **2.5 Itemlist**
- **2.6 Auxilary functions**
- **2.7 Timing replacement list**
- **3. How to select your desired display**
- **4. Characteristics**
- **5. Mechanical drawings**
- **6. Connectors**
- **6.1 Supply connectors**
- **6.2 Input signal connectors**
- **6.3. Peripheral connectors**
- **6.4. Display connectors**
- **7. RS232 communication**
- **7.1. Hardware connection**
- **7.2. RS232 protocol**
- **7.3. Protocol examples**
- **7.4. Firmware update**
- **8. Warranty**
- **9. Special applications**

**Appendix I: Keyboard and IR-Remote Appendix II: Item Numbers for RS232 Appendix III: IB-Remote description**

**User Manual**

**Datasheet**

**RS232 Specification**

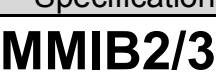

### **1. Features**

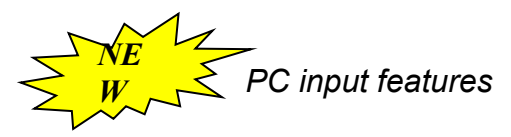

- $\bullet$   $2^{nd}$  PC input On-Board.
- Separate HV-Sync, Composite Sync and Sync on Green on both PC Inputs. No additional Hardware required.
- Black&White circuit @  $2^{nd}$  PC Input (Color information taken from Green Channel is distributed to Red and Blue Channels)
- DVI prepared. (Requires additional DVI input board)

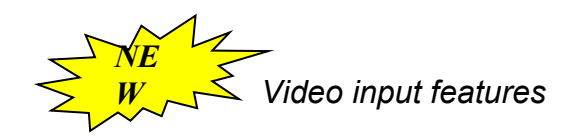

- Additional AV (Scart input) at Box-type pin header. With RGB fast blank (FB) support. RGB C video input also possible. Input Board with 21pin SCART plug is available.
- SDI (serial digital interface @ 270Mhz) prepared. Requires additional SDI Input-Board.

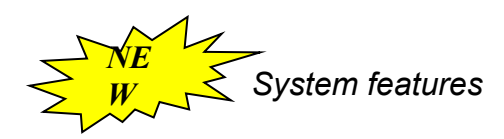

- Temperature Sensor (-20 .. 100°C) On-Board.
- Two High Current Outputs (e.g. vans)
- One general purpose analog output (0..5V)
- Improved Backlight dimming range. Analog output 0..5V.
- RS232 on board

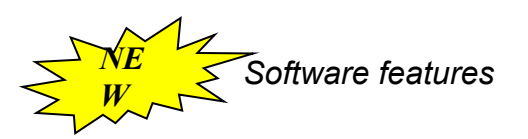

- Auto adjust of all geometry parameters @ PC Inputs. Includes Phase and Contrast adjustments.
- Supervision of inactive Inputs. (Auto select if a connected device is powered on)
- Firmware Update (e.g. for special customer requirements) via RS232 possible. (PC-Software under development)
- *NEW*: Saturation adjustment @ video Inputs.
- "Motion adaptive", "spatial" or "static-mesh" De-Interlacing at any input.
- Colortemperatures 3200°K, 5500°K, 6500°K, 9300°K and user adjustable.

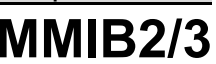

#### **1. Features (continue)**

#### *VGA input (PC signals)*

- 2x Input connectors: 15pol HD SubD receptacle (R/G/B/Hsync/Vsync)
- VGA to UXGA and an nearly unlimited range of user resolutions
- Up to 140Mhz sample rate
- "Autoadjust" function
- Multisync capability, due to frame rate conversion, independent from type of connected display

#### *Video inputs:*

- Input connectors: 2x Cinch (FBAS), 1x Mini Din 4pol (s-video, Y/C), 1x full featured AV (Scart) Plug prepared.
- PAL-System with automatic recognition of 4:3, various letterboxes and 16:9 formats
- NTSC and SECAM
- 4H comp filter
- motion adaptive deinterlacing and noise reduction (,Movie' mode)
- spatial deinterlaceing (Sport' mode)
- Horizontal anarmophic scaling/zoom (Panorama View / Waterglass View)
- No movement artifacts like "frame-tearing"

#### *Digital input:*

• DVI prepared (requires I&B DVIINP01)

#### *High-Performance-Scaling*

• Full screen support for all input resolutions independent of display resolution, achieved by horizontal and vertical independent magnification or downscaling in real-time.

#### *Frame-memory*

• Any input frame rate can be converted to the desired output frame rate which is recommended by the display manufacturer

#### *Display output:*

- Single and dual pixel port output (18/24, 36/48 bit) applied on 3.3V or 5V high level
- Up to 100Mhz pixel-rate
- Panel Vcc(depends on adapter) 3,3/5/12 V
- Asynchronous output timing in VGA mode, optimized on Panel requirements
- Synchronous output timing on video mode (50/60Hz), to avoid movement artifacts
- Control signals for backlight, PLE, H/V reverse, etc... (depends on display features)

#### *Universal:*

- The MMIB2 interface-board is build for running with all displays available in today's marked.
- Since the display-adapter (see below) decides which display is connected the MMIB could shipped without knowing the destination display.
- Recognition of the connected display is done automatically

#### *Other features:*

- Control of brightness, contrast, sharpness
- advanced on screen display
- Help function
- Adjustable gammacorrection (in 10 steps between 0.. 2.5)
- Keyboard with 5 keys, can be mounted horizontal or vertical, includes IR receiver for remote control

#### *Signal Management and Autodetection*

- Input search at No Signal
- Auto detection of New Signals at any input
- Power On: Input selection.

#### *DPMS*

- Adjustable time to "Suspend mode"
- Adjustable time to "Power down mode"

#### *Temperature Control & Auxiliary Ports*

- Temperature Sensor on board
- 2x "digital" 1x analog Auxiliary Ports
- Various functions to control vans, heaters or over/under temperature signaling.
- Also useable for special customer requirements

#### **1.1 Features summary**

**The MMIB2 is a High-End interface board for an unlimited range of TFT and Plasma Displays.**

**Superior composite video performance, the capability to process all know (and unknown) VGA timings and formats, with every possible sync type, guarantees customers satisfaction in most applications.**

**Additionally the MMIB2 provides all input types (SDI and DVI) for a system which will be "up to date", even tomorrow.**

**Starting at 6.4" VGA over 21.3" UXGA up to 42" WVGA Displays the MMIB2 represents the ideal solution for Manufacturers with a wide range of monitors.**

**Similar to the broad range of resolutions and timings are the panel interfaces itself, who are supported. Like: 18/24 36/48 Bit parallel @3.3V or 5V Level, single or dual LVDS and PanelLink. Even analog displays runs with the MMIB.**

**This is done by a wide range of so called "Adaptersets" including:**

- **a small "add on" board (Adapterboard)**
- **Cables to drive the panel.**
- **Cables for Backlight supply and control.**

# **1.2. Software Revision History**

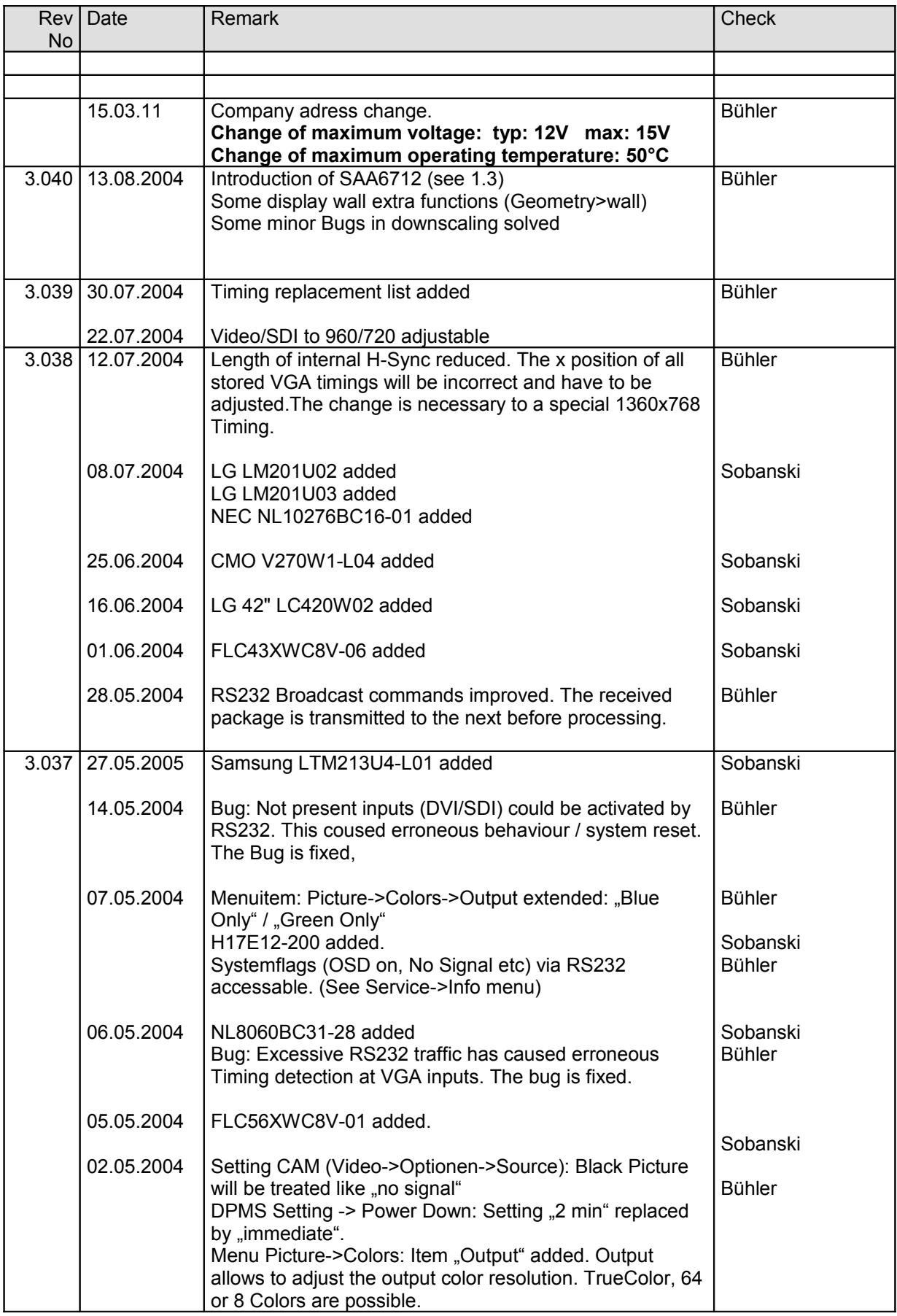

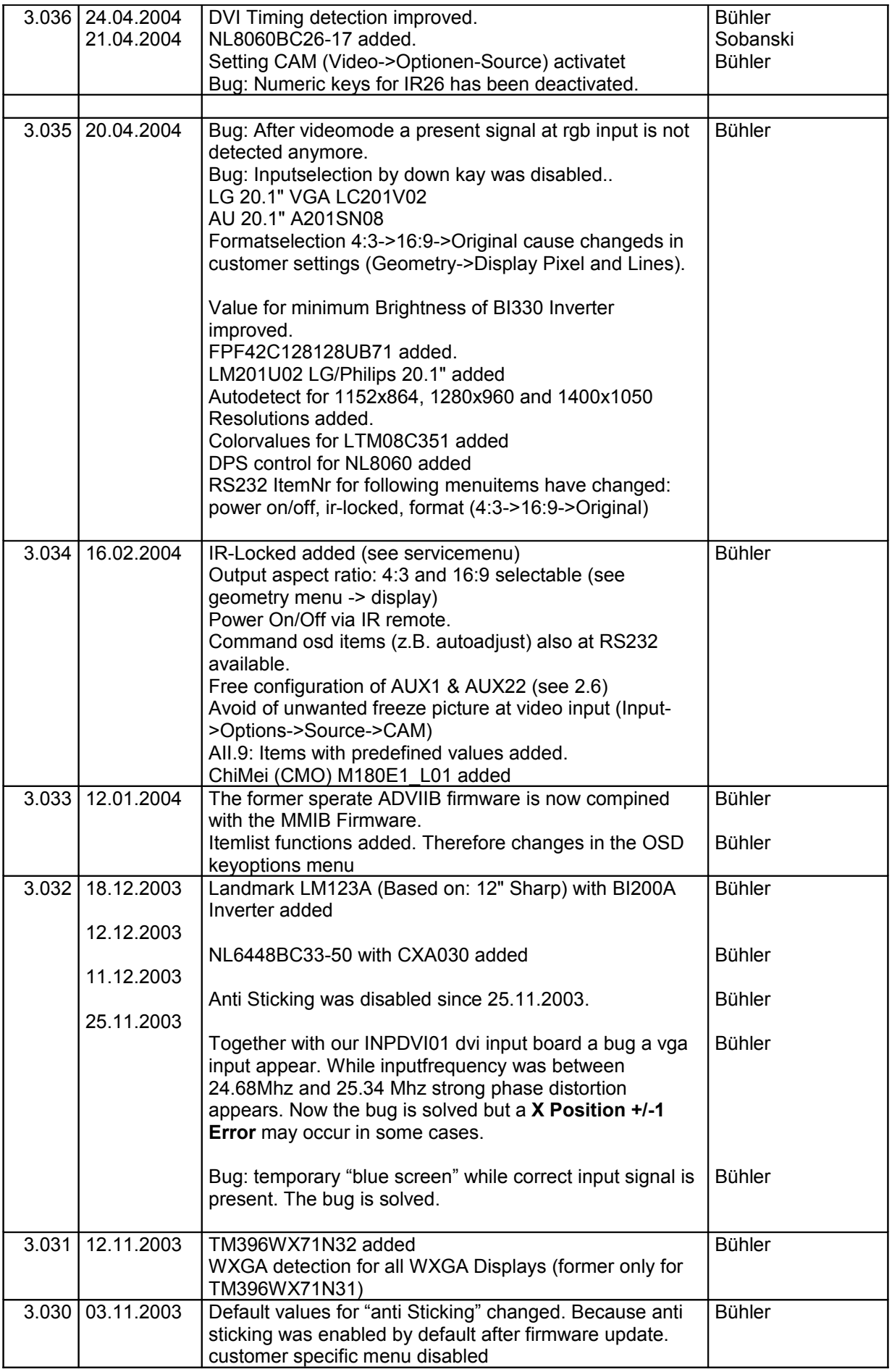

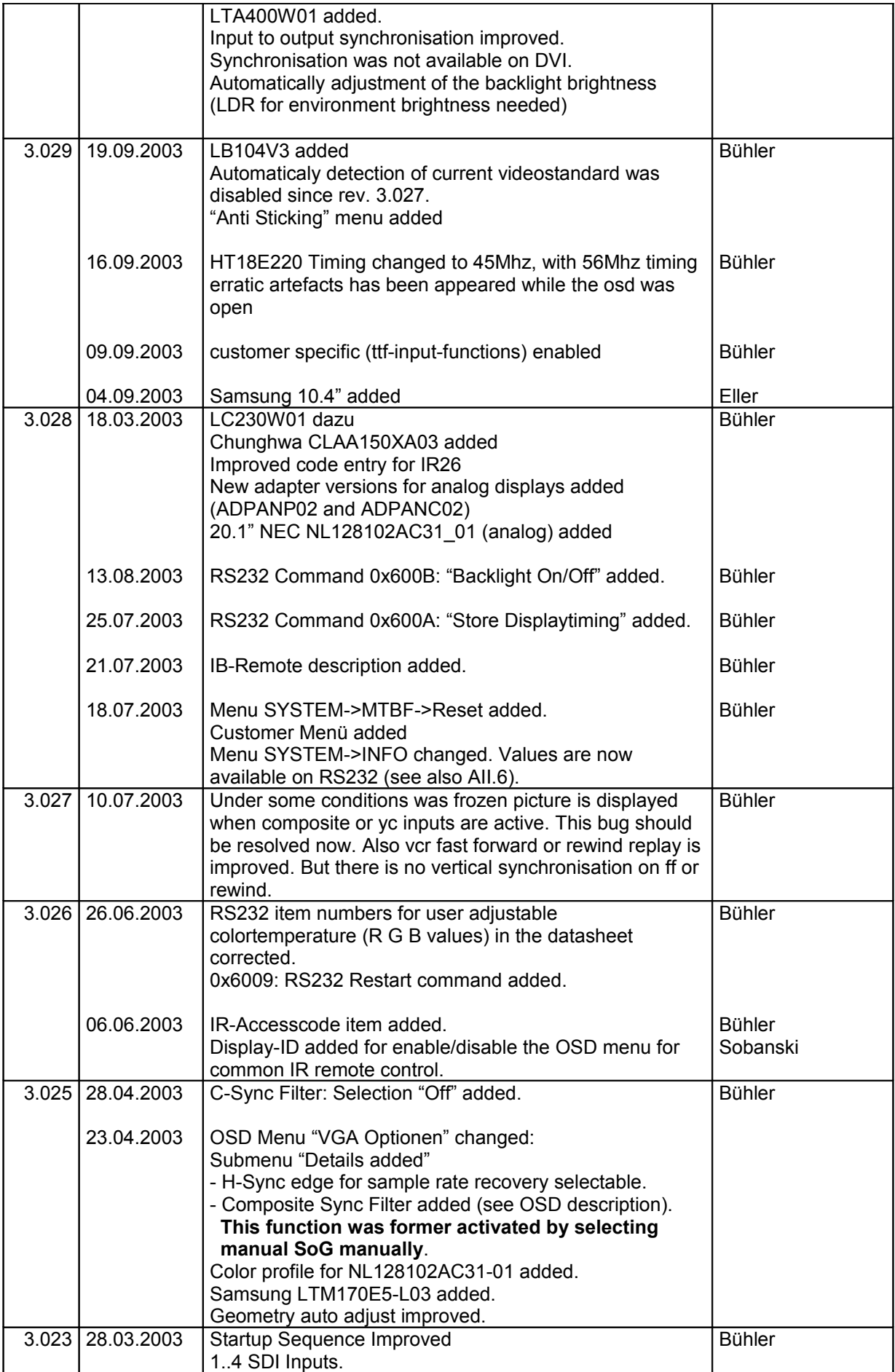

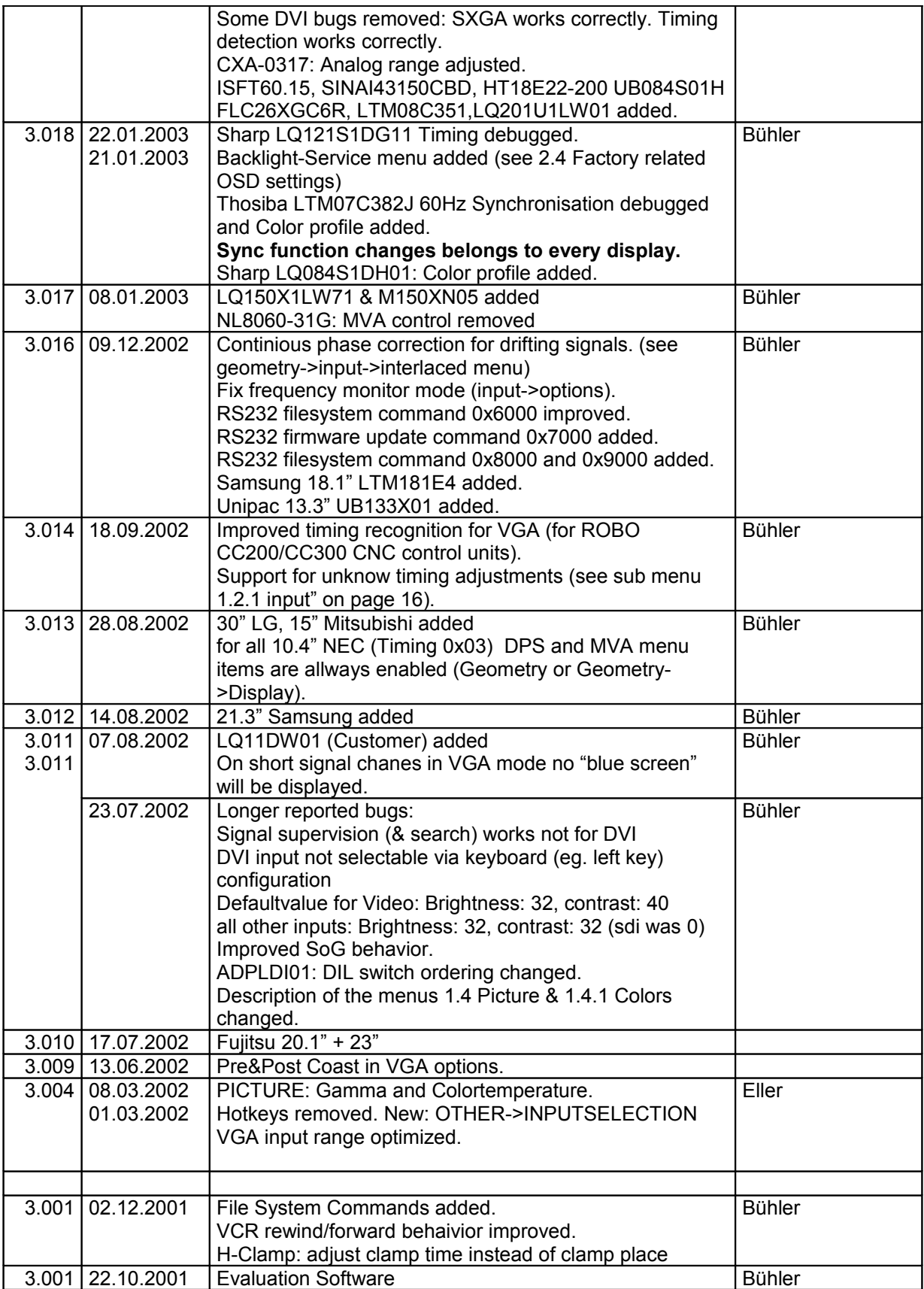

#### **2. OSD menu and user controls**

All the functions of the interface board are selected and adjusted using an advanced on screen display (OSD) and a keyboard or a IR-remote control. The OSD includes an online help window to explain the functionality of the menu items.

The OSD menu of the MMIB is controlled via a 5 key (Up, Down, Left, Right and Ok) keyboard or IR-Remote.

Since we try to meet a lot of customer requirements there are a lot of ways to configure the keyboard behavior while the OSD is closed.

#### • **Functionality while OSD is closed (Default):**

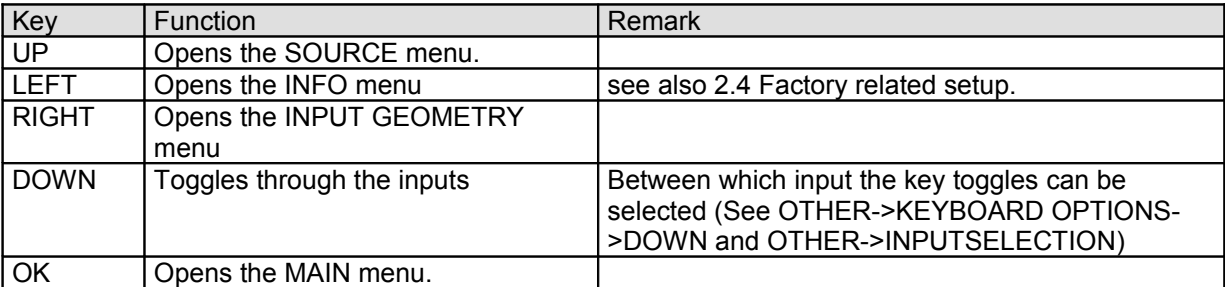

#### • **Functionality while OSD is closed (User adjustable):**

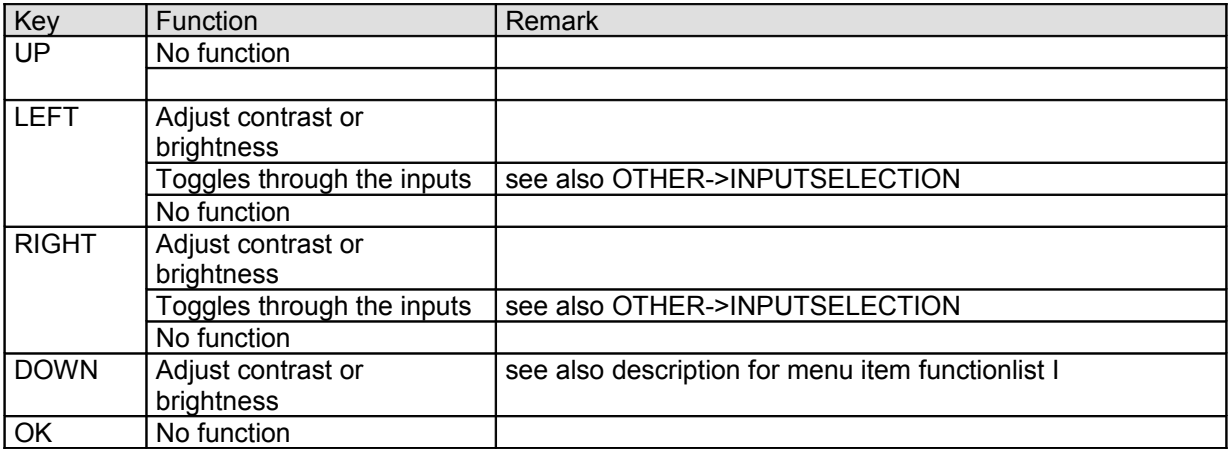

All user adjustments for the keyboard are available in OTHER->KEYBOARD OPTIONS

#### • **Functionality while OSD is open.**

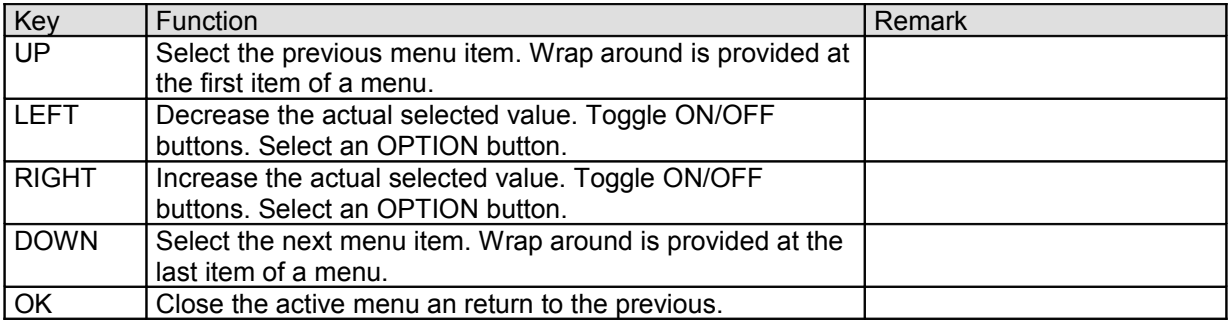

#### **2. OSD menu and user controls (continue)**

Note: Most adjustments are only possible while an input signal is applied.

Adjusted menu items will be saved if

- the sub menu is closed
- an other input format is detected

**Since we try to support the customer with all the features possible by the hardware and of lot of special requirements the OSD structure have become really large. So we have designed the OSD structure straight in order of the logical appearance of a desired function.**

Therefore always search a desired function in the logical orders:

**MAIN->INPUT SIGNAL:** Anything according to the input signal. Signal search or supervision settings.

**MAIN->GEOMETRY**. Anything according to the position and size (geometry). Also the geometry is well structured:

MAIN->GEOMETRY->INPUT: Any parameter to describe the incoming signal. MAIN->GEOMETRY->DISPLAY: Additional parameters to describe the actual display. MAIN->GEOMETRY->ADVANCED: How to handle the incoming signal.

**MAIN->PICTURE**: All the parameters like contrast, brightness, colors and so on.

**MAIN->OTHER**: System settings like language, OSD position, keyboard options and other details.

Beside the possibility to change the functionality of specific keys. There is also the possibility to lock the OSD complete. This is done by pressing the UP and DOWN key while power up. Access to the OSD is enabled by pressing UP and DOWN again while power up.

#### 2.1 **Hierarchical overview**

Mainmenu

Backlight-setup

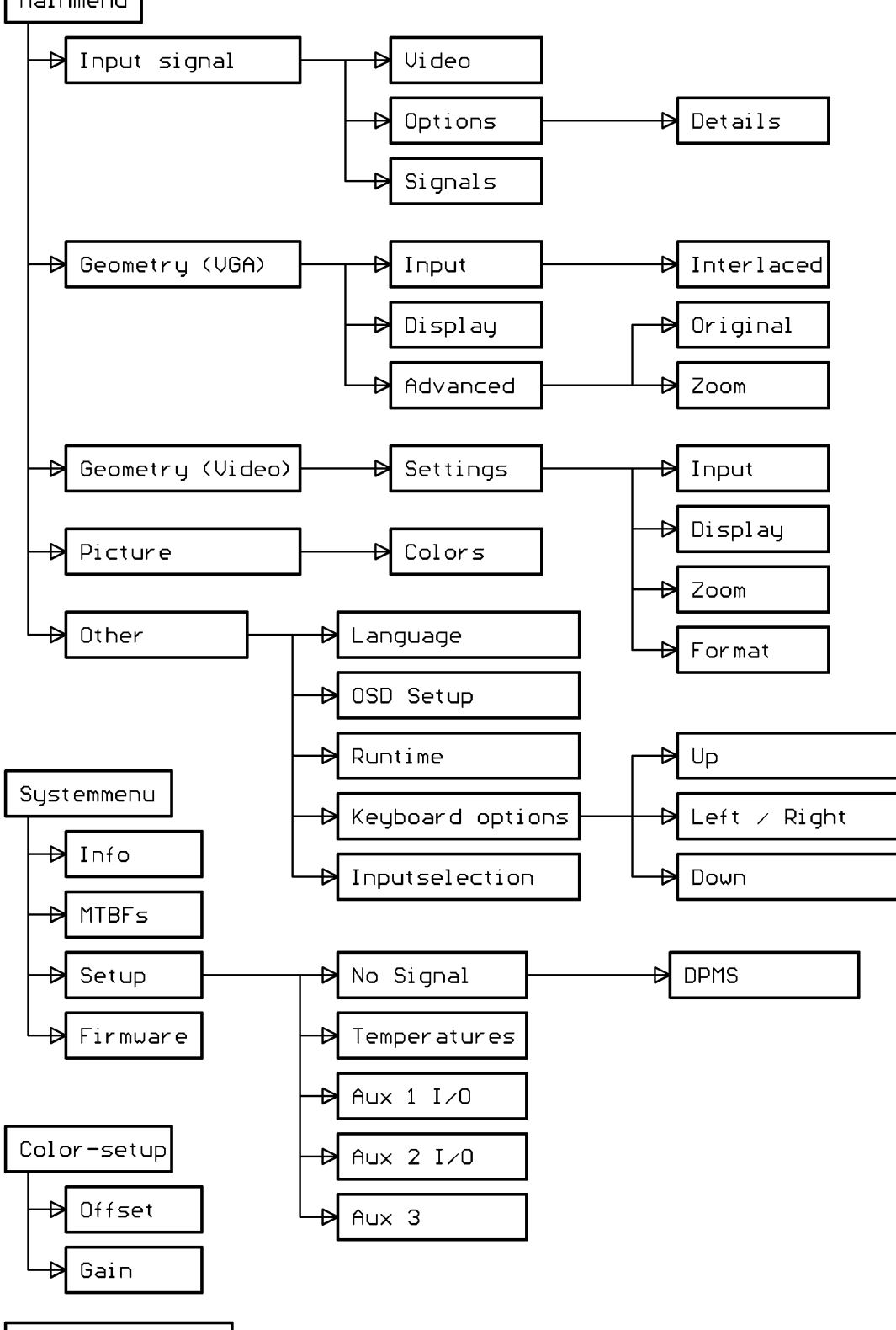

# **2.2 Rough overview**

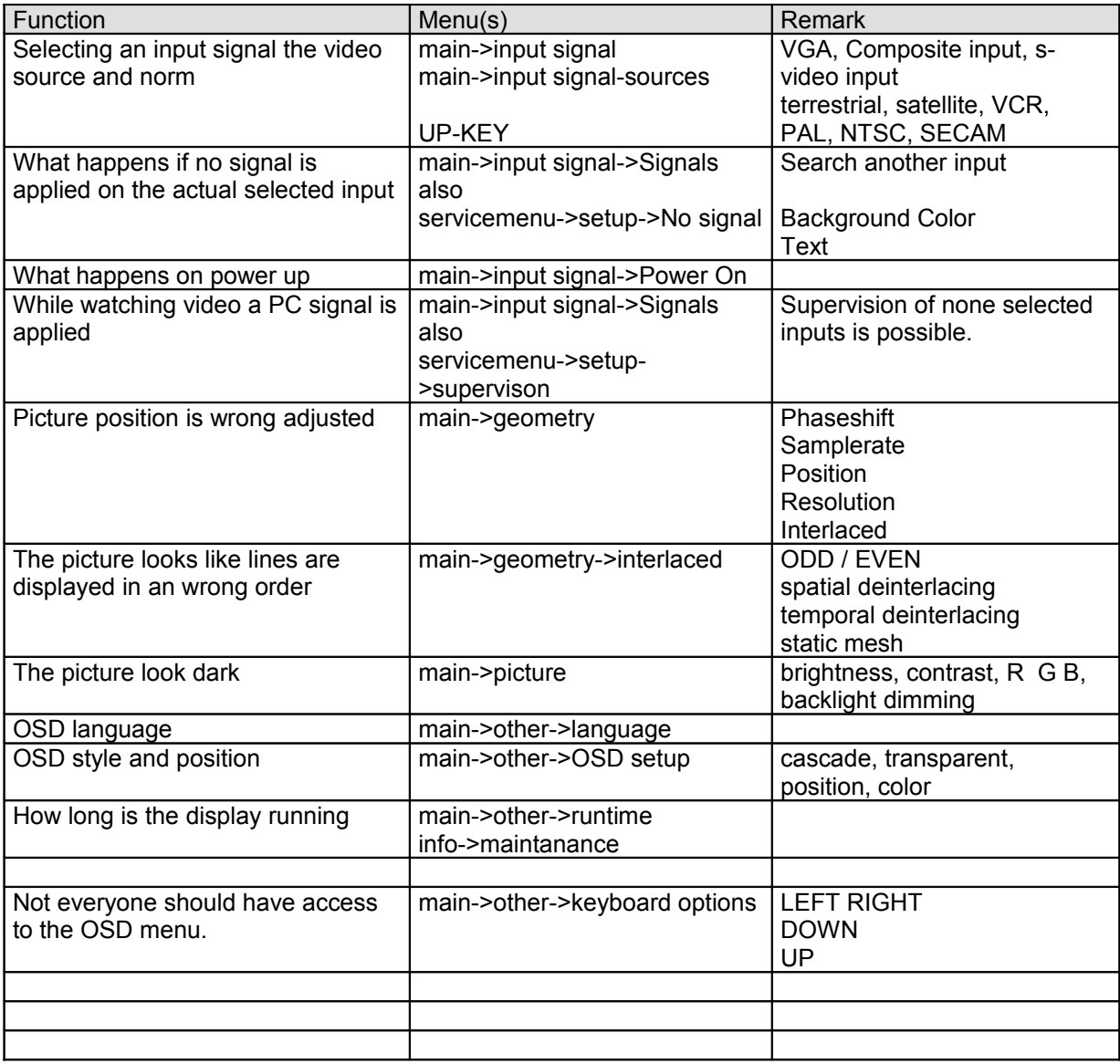

### **2.3 Detailed OSD description**

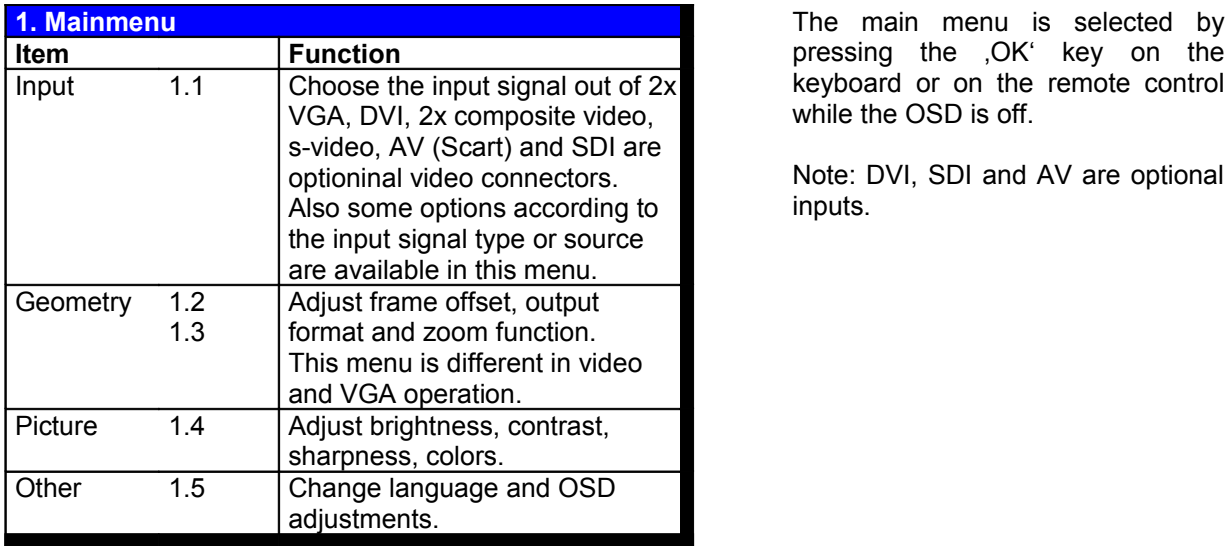

pressing the ,OK' key on the keyboard or on the remote control while the OSD is off.

Note: DVI, SDI and AV are optional inputs.

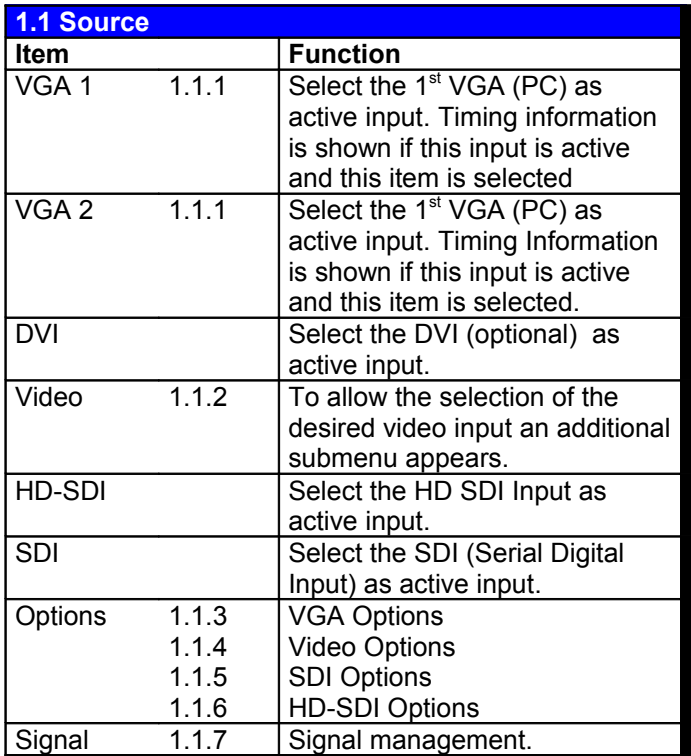

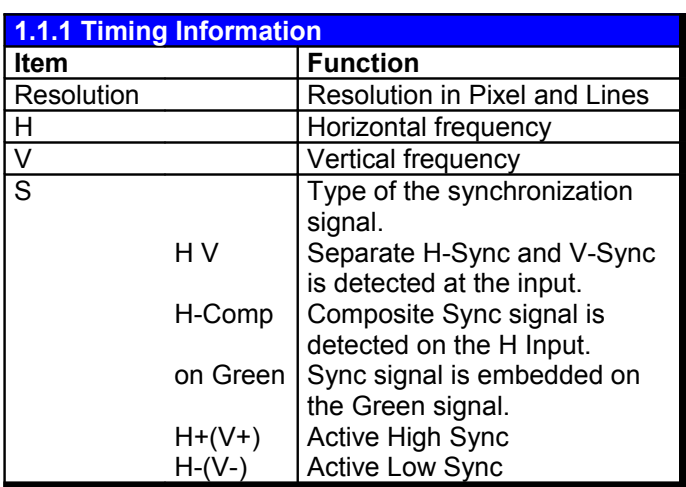

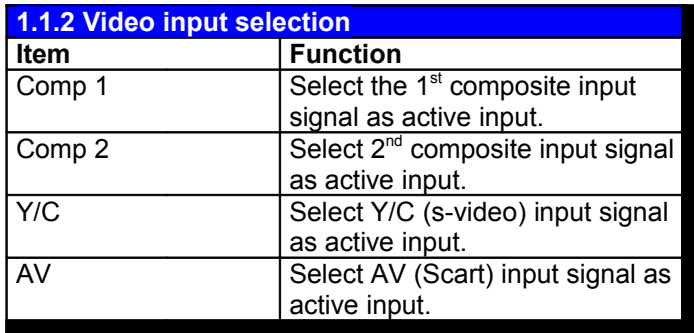

Depending on the active input type several options are adjustable.

This information is also taken to save user adjustments for this timing.

A timing is recognized as "known" according to following rules:

Total vertical lines range: +/- 2

Horizontal frequency range: ~ 1% Same sync type.

if a source provides more than one sync types the used sync is selected in following order (in auto mode see also 1.1.3 VGA options):

1<sup>st</sup>: Separate H Sync and V Sync.

2<sup>nd</sup>: Composite Sync.

3<sup>rd</sup>: Sync on Green

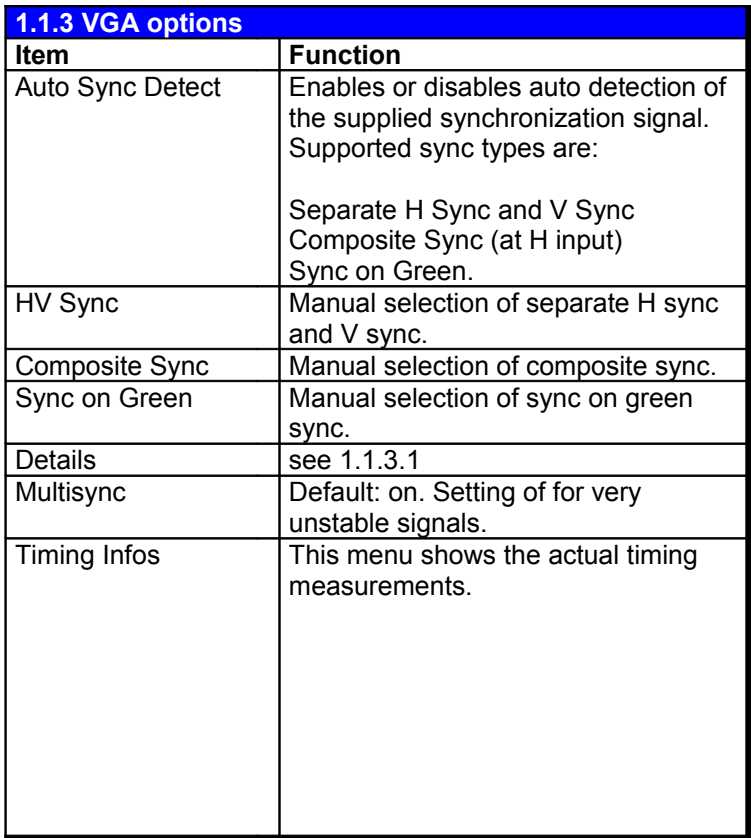

This menu is only accessible if a VGA (PC) input is active.

Note: in manual sync type mode no other sync type is detected as the chosen one. This means for e.g.: if composite sync is selected and a sync on green signal is applied the signal is processed as "No Signal".

For DPMS (power saving) mode: if the source stops H and V sync but not the color signals R G B the color information on the green channel can be taken as synchronization signal in some cases. Therefor the desired sync type should be selected manual.

Setting off the Multi sync function detection of different input timings is only done via the vertical input frequency within a range of  $-/- 4$  Hz. **This allows to display very unstable signals. Default is ON.**

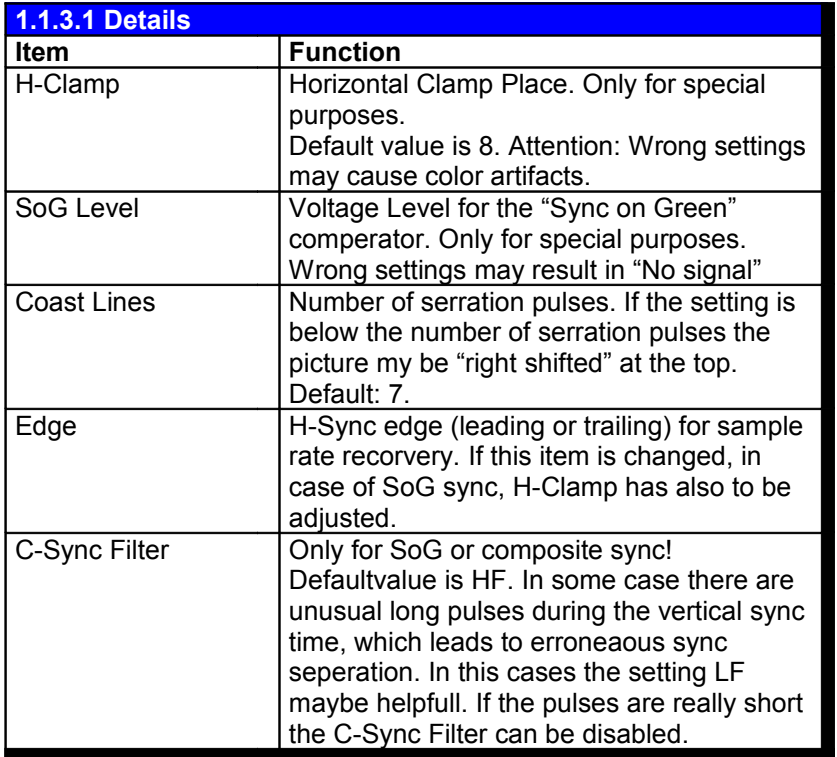

**How C-Sync Filter works: It specifies a delay time within the C-Sync must stay at his active level before Vsync is detected.**

**Off: 3.2µs HF: 6.4µs LF: 20.0µs**

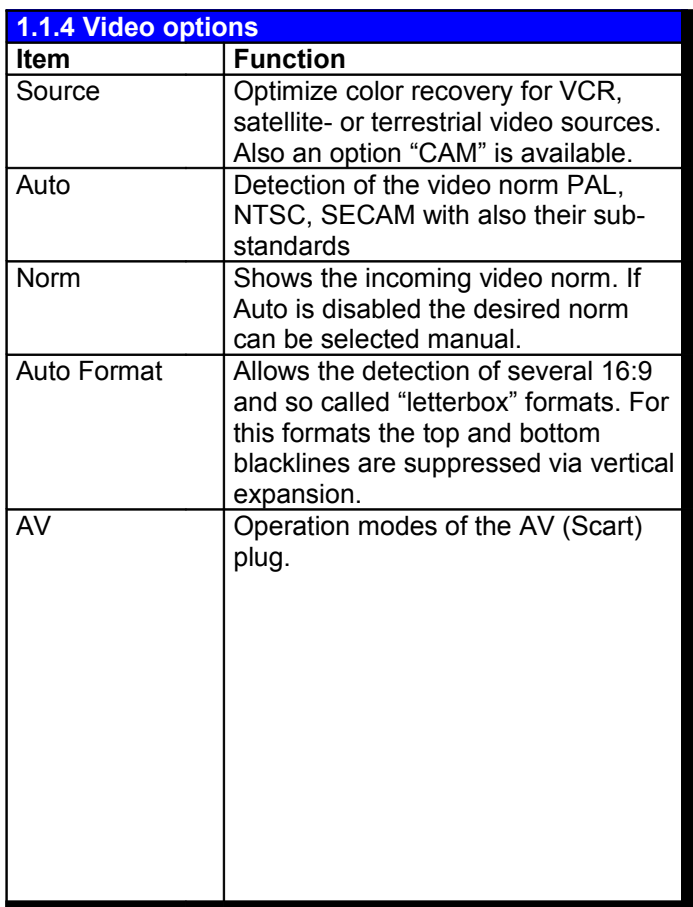

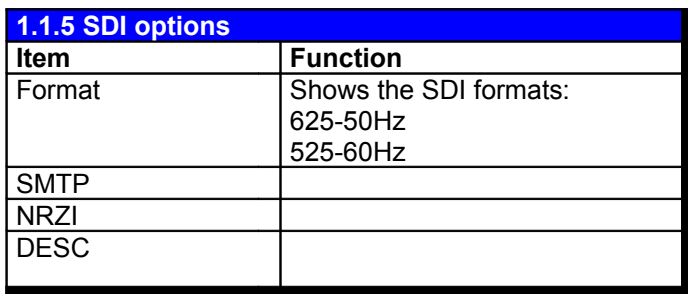

This menu is only accessible if a video input is active.

Every video source has a delay between the luminance and<br>chrominance information The chrominance information. The option CAM enables continously supervision of the incoming signal. This ensures that always a Live picture is displayed.

Following Video norms are supported: PAL NTSC M SECAM NTSC 44 PAL M PAL N PAL 60 NTSC Mono 50Hz Mono 60Hz

The AV (Scart) input can operation in following modes: **Standard:** the composite video from the scart plug is showed. RGB Fast blanking is supported. **RGB**: only the RGB information is

supported. A sync Signal has be provided at the composite input. E.g. for RGB camera applications.

**YUV**: Like RGB mode, but the color information is treated as YUV signals. E.g. for DVD players etc...

This menu is only accessible if a SDI input is active.

SMTP, NRZI and Desc(rambling) are optionions for non-standard applications. They are only needed for special customer requirements. **Wrong settings may result in corrupt picture or loss of signal.**

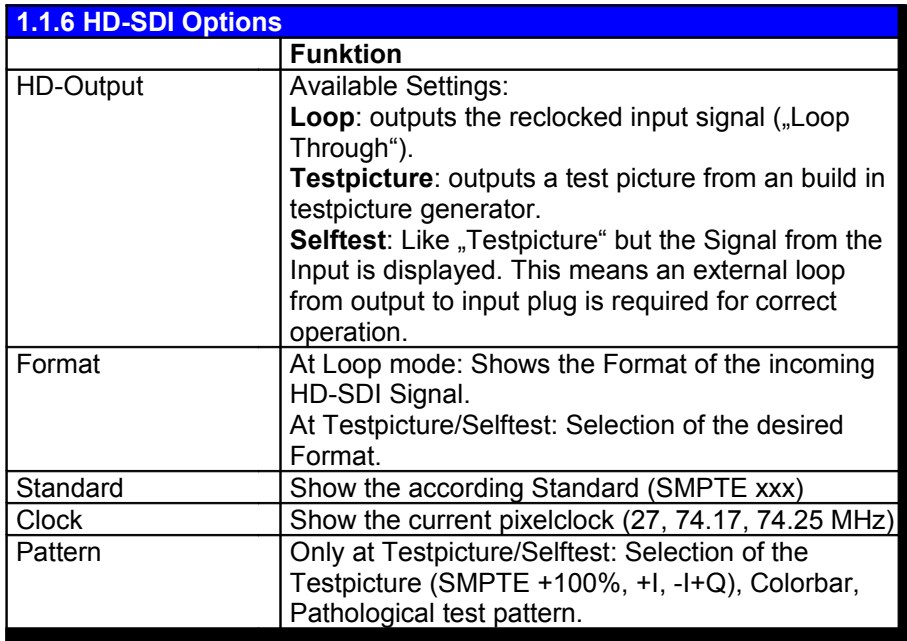

This Menu is only available if the HD-SDI Input is available and activated.

**An additional HD SDI Input Board is required for this functions.** 

For a detailed description of the HD SDI Input Board please refer "Data-HDSDI-DEU.PDF" datasheet.

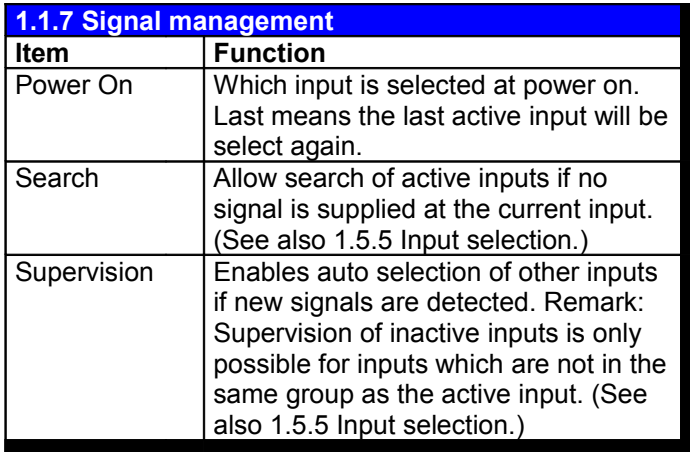

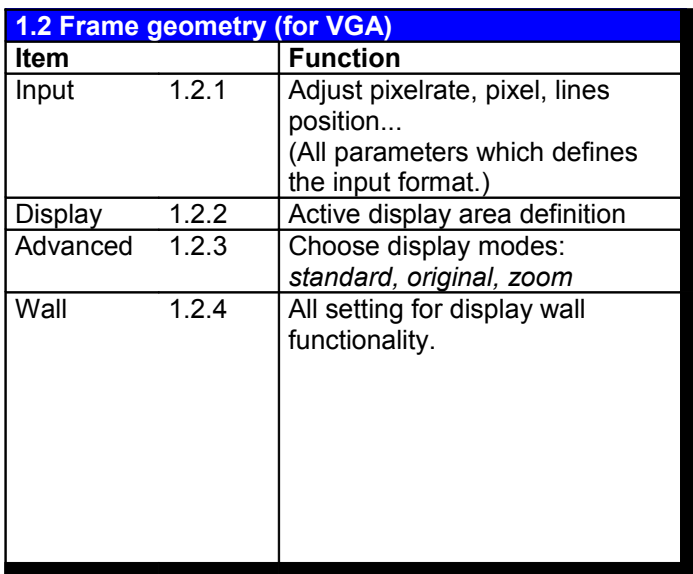

Only in VGA mode.

Geometry means all parameters which describes the size and position of the displayed picture.

Geometry is divided into three groups:

**Input**: Means all parameters which describe the incoming picture.

**Display**: Means all parameters of the monitors geometry.

**Advanced**: Select the display modes

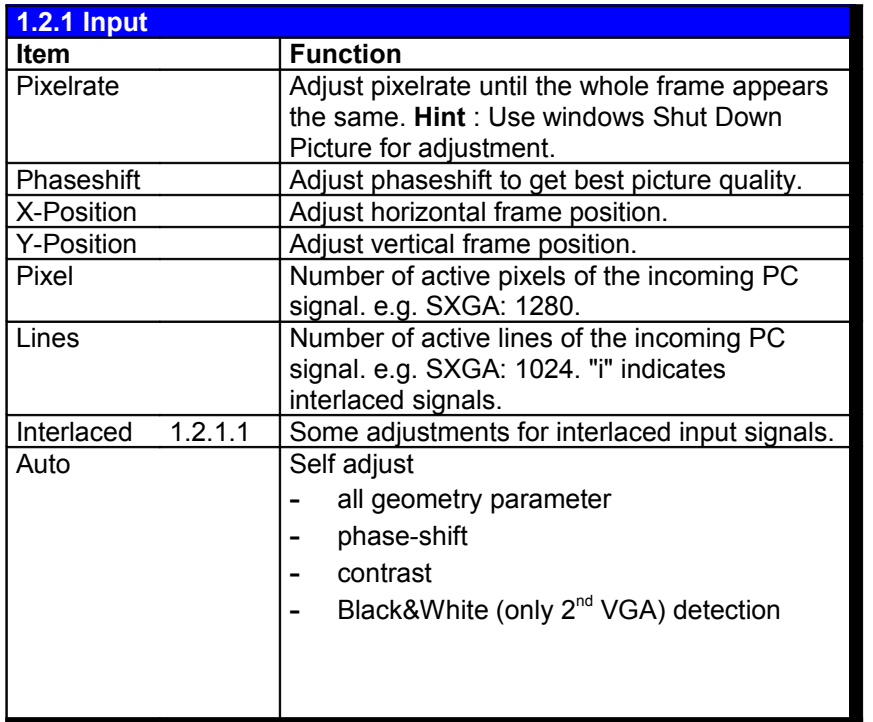

These items represent all parameters which describes the incoming pictures.

This menu can be selected directly by pressing the right key on the keyboard or on the remote control while the OSD is off.

#### **Contrast adjustment:**

The intention is to adjust signals within an input range betwenn 0.5 to 1V (full scale). You get best results with images of large, full scale, homogen areas.

A recommended procedure how to adjust pixelrate, pixels, lines and x/y-position at unkown input formats:

There is a support mode for pixelrate adjustment available. Activate "original mode" (see menu 1.2.3 Advanced). Go back to item pixelrate. Now the phaseshift is continueselly increased from 0 to 31 (with wrap around). One cycletime is around one second.

A detailed look on the display shows following behavior:

- The pixel is sampled more then one time if the pixelrate is much too high. In this case decreasing of the pixelrate is recomended. Attention: while the phaseshift is increased form 0 to 31 the xposition changes smooth by one. The overflows from 31 to 0 the results in an abrupt step back to the former x-position. Do not missjudge this behavior with oversampling.
- The pixel disappears if the pixelrate is much too low. In this case increasing of the pixelrate is recommended.

If the pixelrate is really near to the correct setting a distortion moves like a "wave" over the picture. If the direction of the wave is definable from left to right decrease the pixelrate. Otherwise, if the direction is definable form right to left, increase the pixelrate.

In any case if the direction of the "wave" changes you have passed the correct setting.

Hint: Evaluation is easy with one single pixel in horizontal direction (eg. vertical line).

• After the pixelrate is correct adjusted change back to original mode and adjust number of pixels, lines and x/y position to get a full screen displayed image.

#### Correct Phaseshift:

If there is a unstable picture for nearly every phase setting the quality can be improved by:

- Selecting the other H-Sync edge as reference edge for pixel clock recovery. (See VGA options->details).
- Adjust SoG Level for Sync on Green signals (see VGA options->details). Note: After adjusting SoG Level Phaseshift has also to be adjusted.

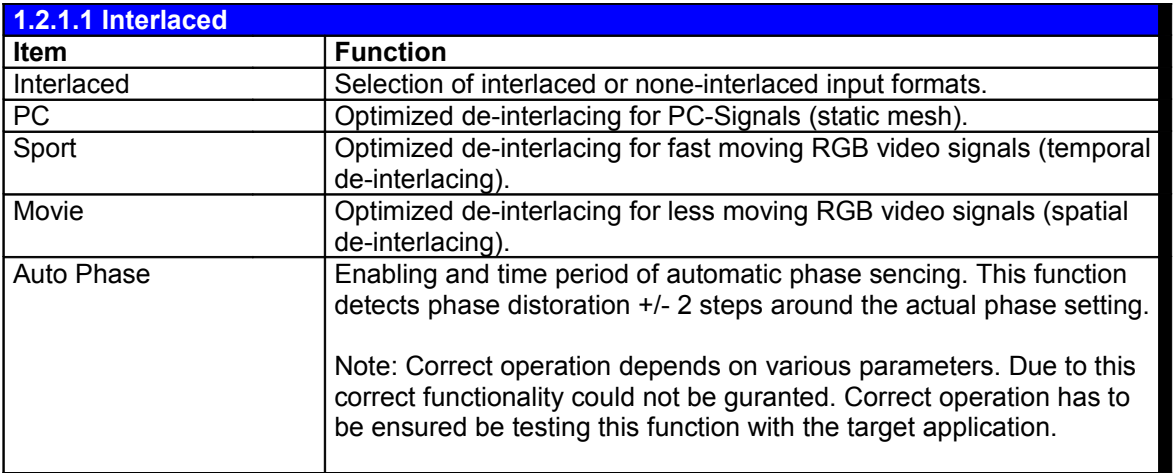

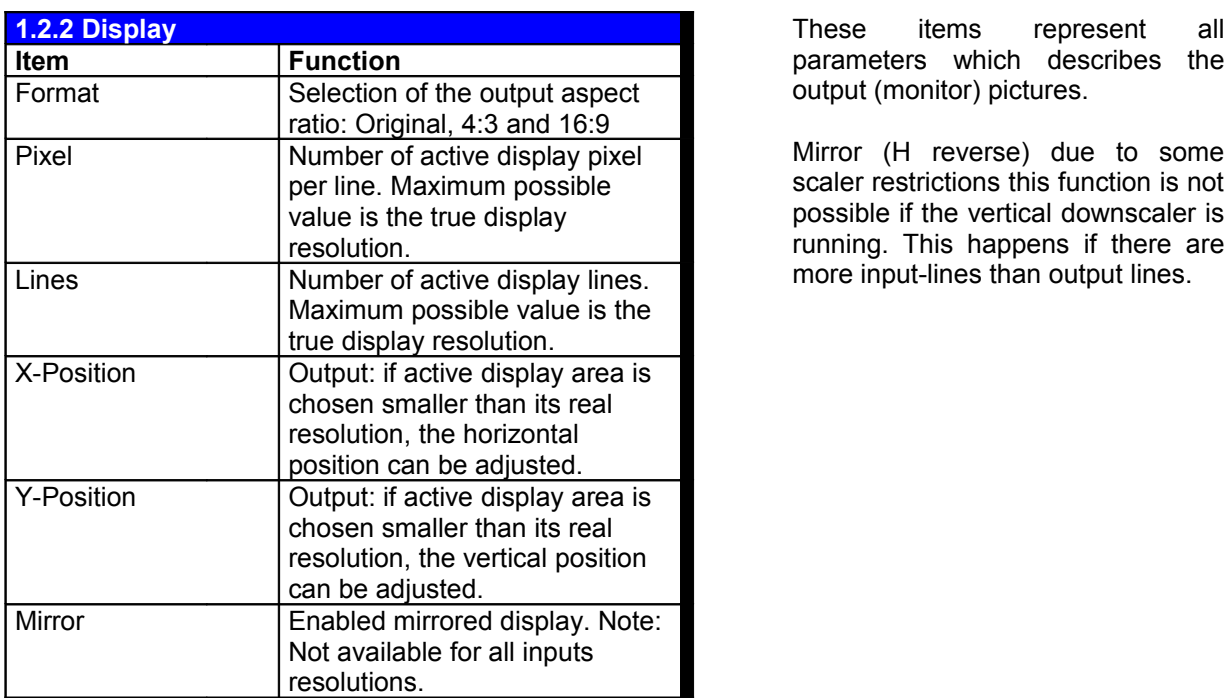

parameters which describes the output (monitor) pictures.

Mirror (H reverse) due to some scaler restrictions this function is not possible if the vertical downscaler is running. This happens if there are more input-lines than output lines.

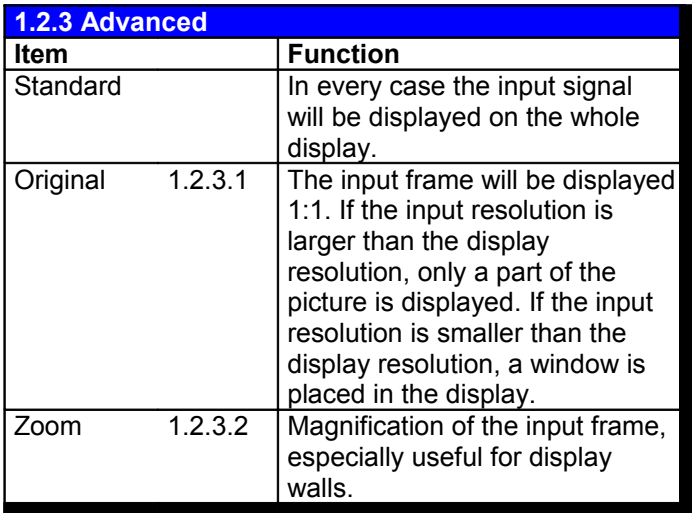

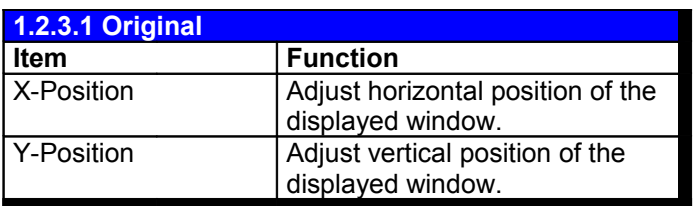

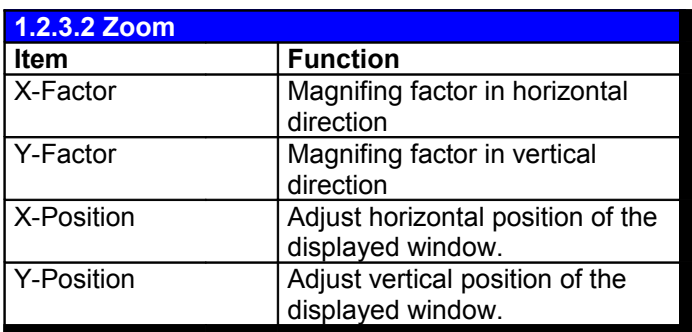

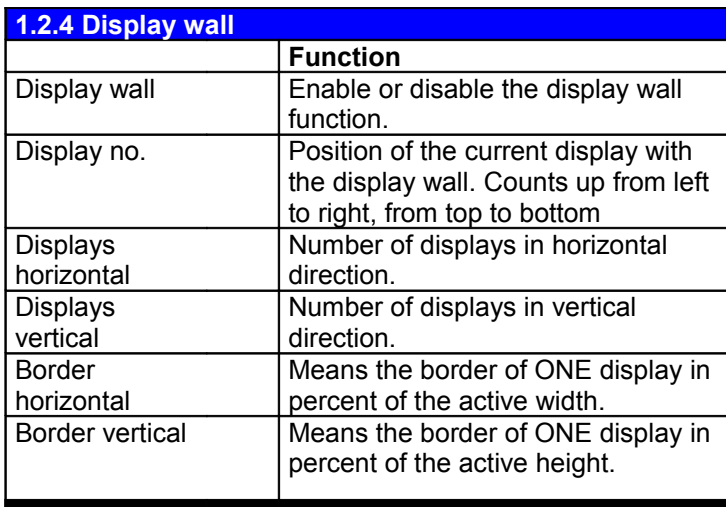

Display No:

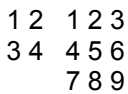

With the border settings a diagonal line would be displayed with an offset.

Note: Due to some limitations of the scaling accuracy picture information can be displays on the right the of one screen as well as one the left side of the next screen. This can be covered with the border settings.

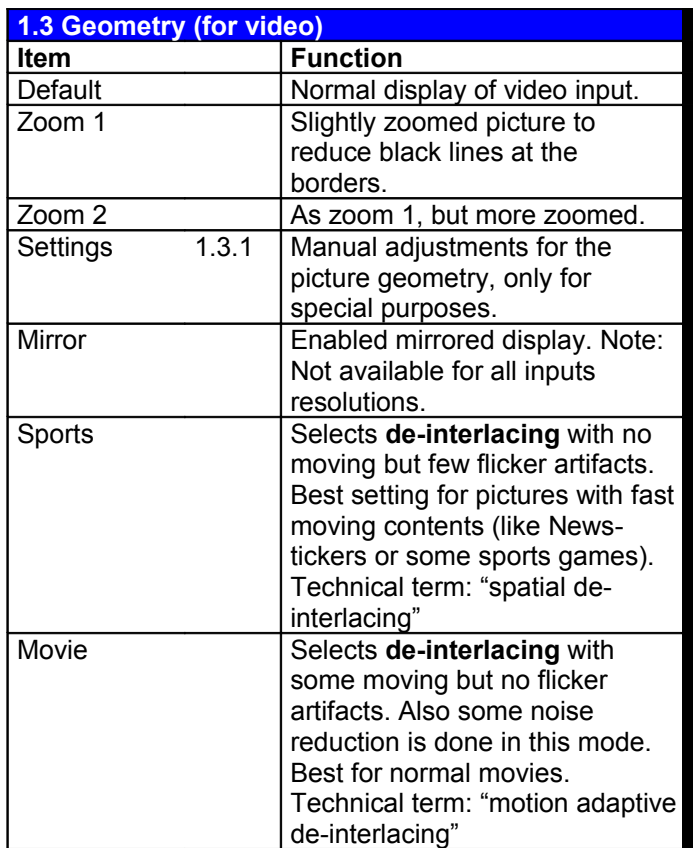

Only in video and SDI mode.

This menu can be selected directly by pressing the right key on the keyboard or on the remote control while the OSD is off.

Mirror (H reverse) due to some scaler restrictions this function is not possible if the vertical downscaler is running. This happens if there are more input-lines than output lines.

**Settings: For special requirements** the user is able to adjust all the input and output frame parameters. These adjustments are saved according to the actual selected mode **Default**, **Zoom1** or **Zoom2**

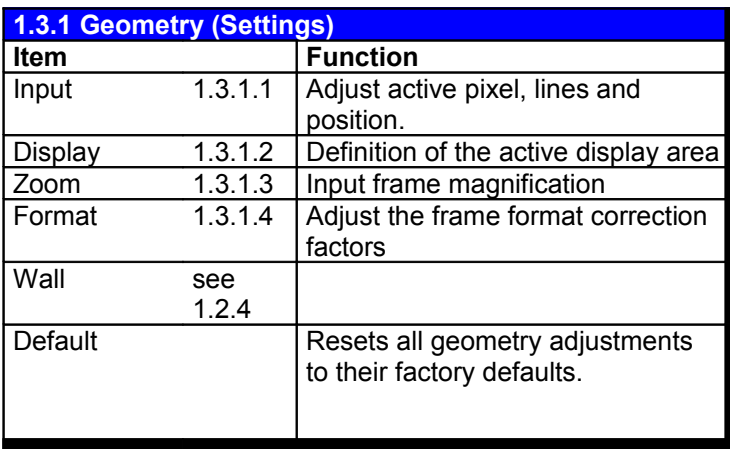

Geometry is divided into four groups:

**Input**: Means all parameters which describe the incoming picture.

**Display**: Means all parameters of the monitors geometry.

**Zoom**: Adjust magnification factors and position.

**Format**: Special parameter for format conversion.

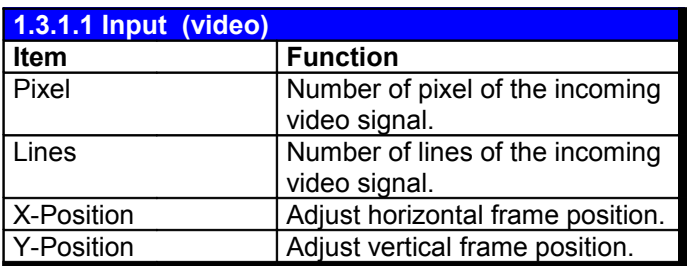

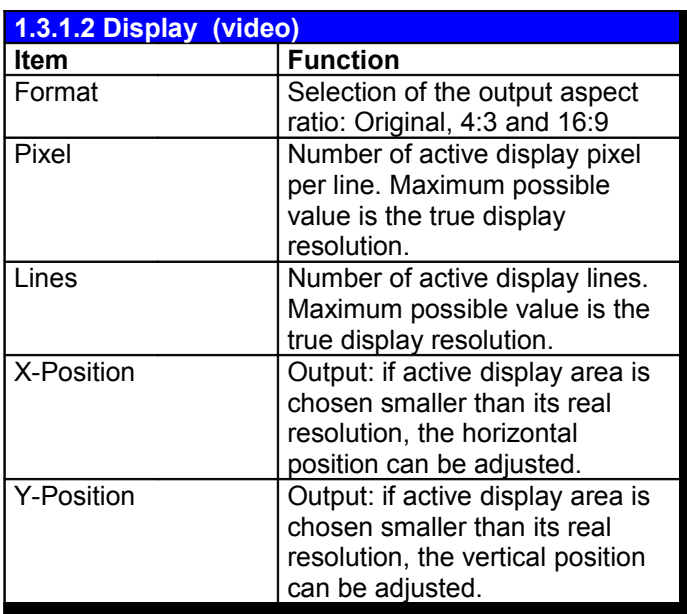

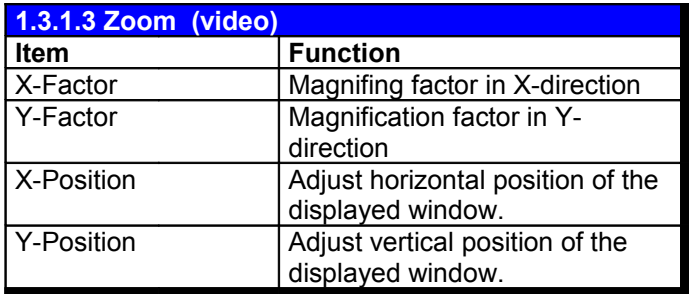

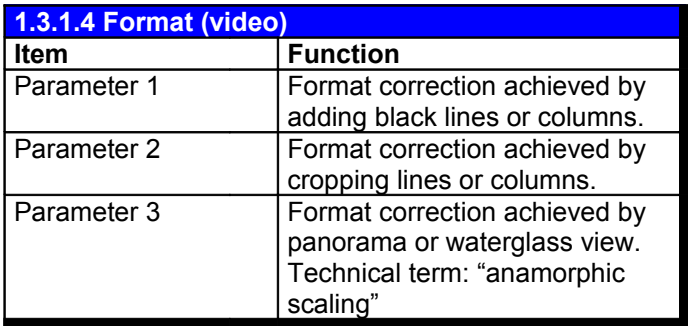

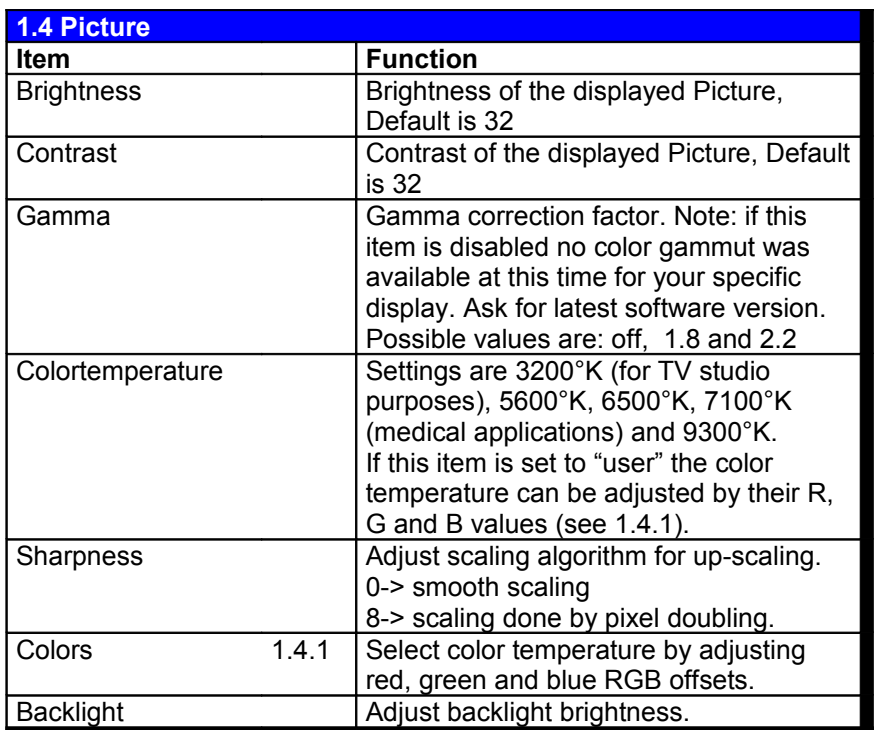

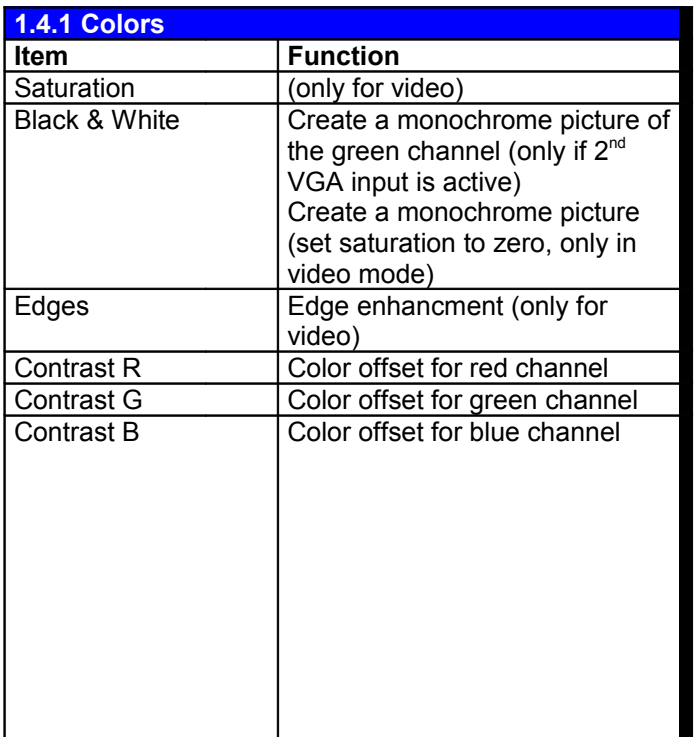

Note: In some cases no item of **this submenu is adjustable. In this cases you can not enter this menu. This is because:**

- **1. SATURATION and EDGES are only for video**
- **2. R, G, B are only adjustable if colortemperature is set to "user"**
- 3. **BLACK&WHITE is only for 2nd VGA and Video**

**Contrast R, G and B values are only adjustable if colortemperature is set to "user".**

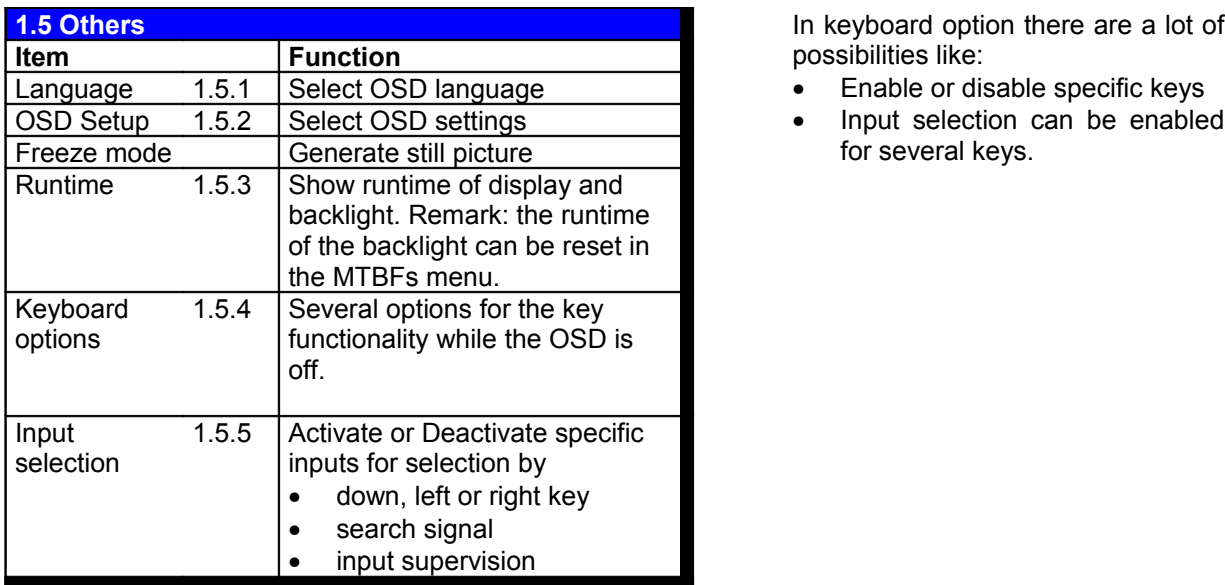

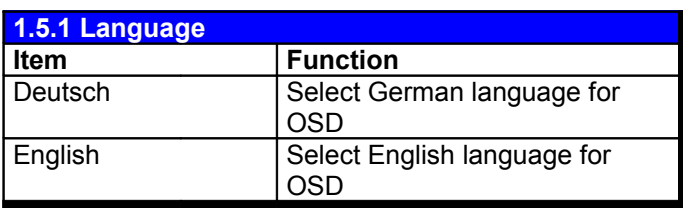

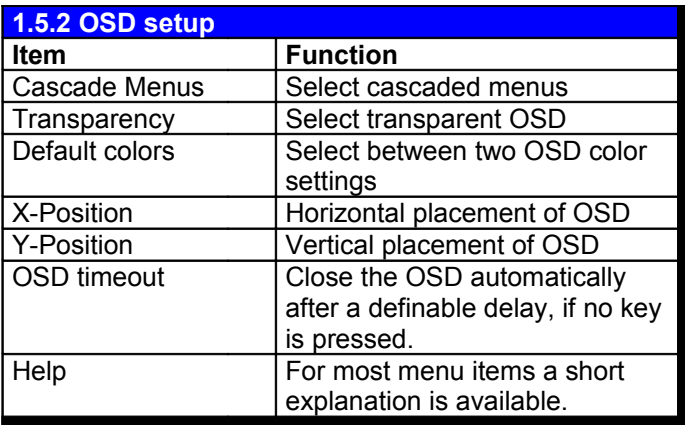

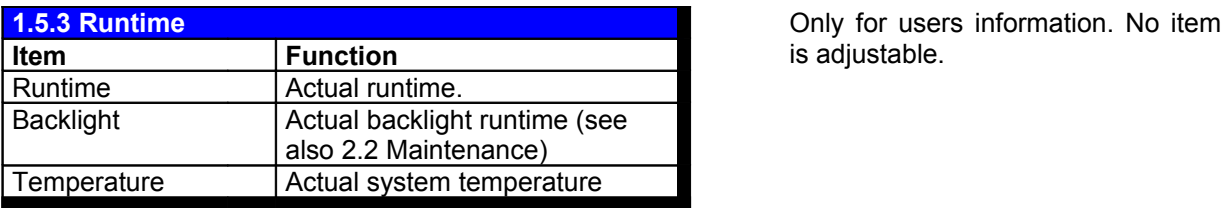

possibilities like:

- Enable or disable specific keys
- Input selection can be enabled for several keys.

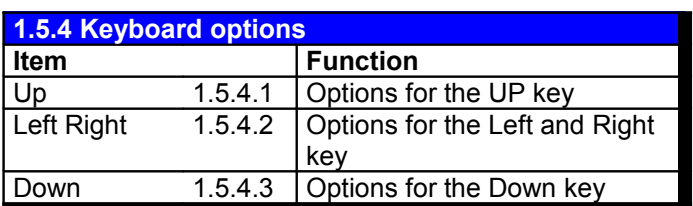

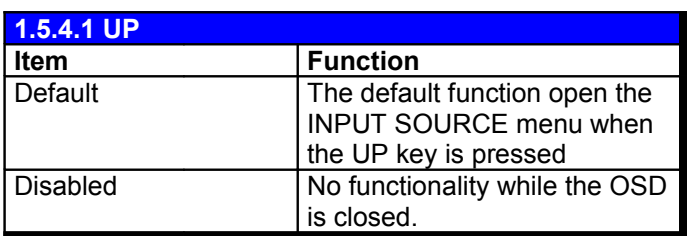

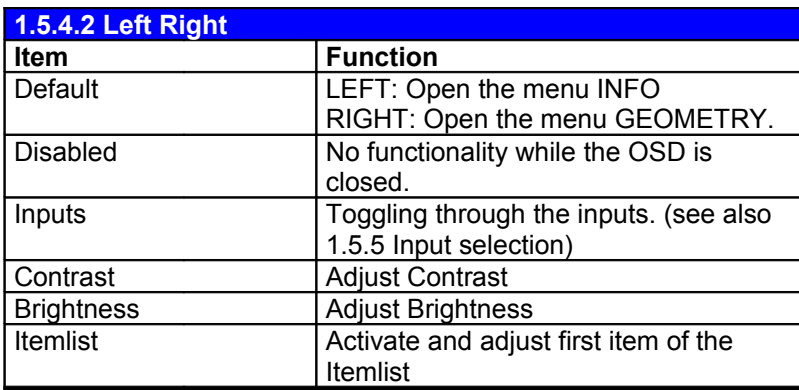

While OSD is off, it's possible to assign a lot of functionality to the keys.

> See also 2.4 factory related OSD descrition

> See also 2.5 for detailed itemlist functions.

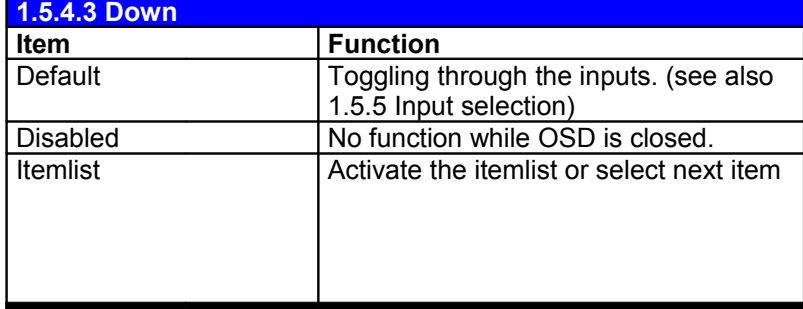

See also 2.5 for detailed itemlist functions.

Note: the former items brightness, contrast and invers are removed now. This because the same functionality can easily be achieved by the itemlist.

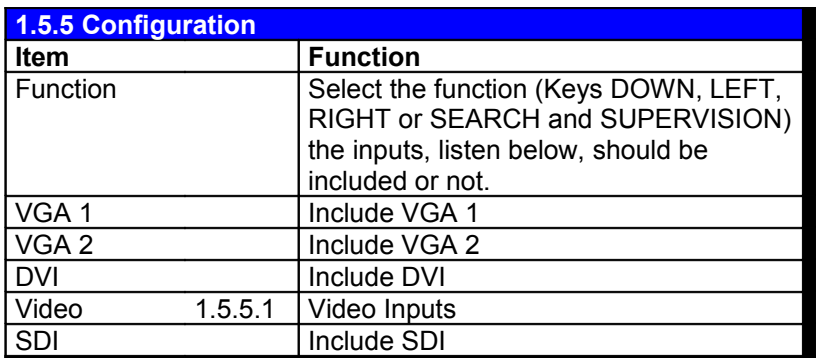

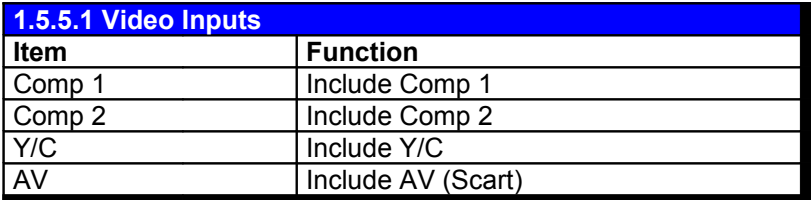

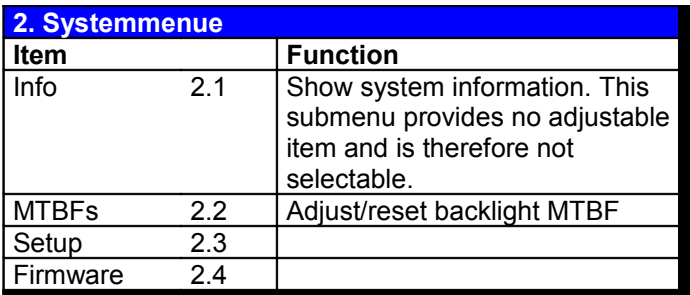

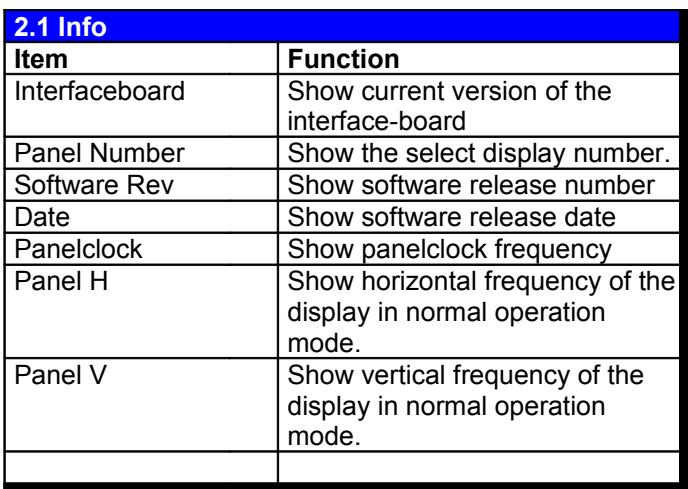

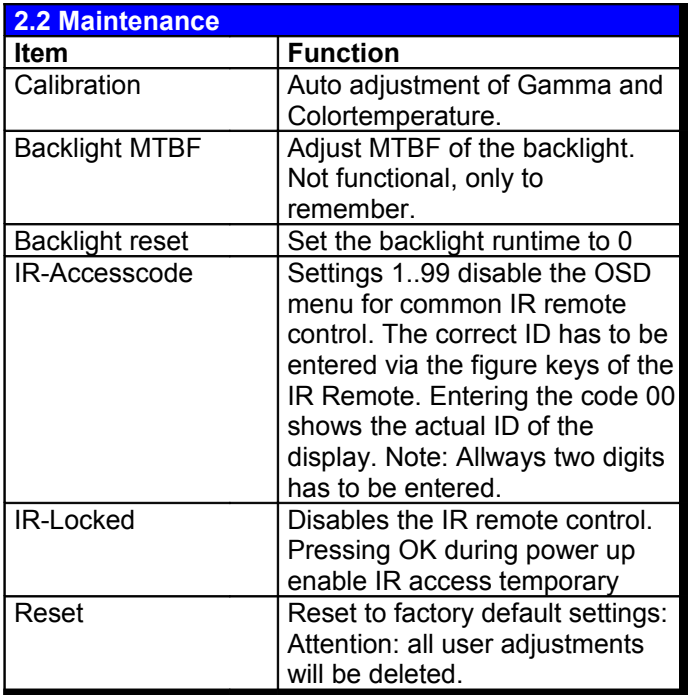

To access this menu see 2.0 user  $controls$  **access mode** 

Software Rev: <date> <h.><xxx>

**<date>** date of release **<h.>** Hardware id

nothing: means MMIB1 with SAA6721V1

<2.> means MMIB1 with SAA6721V2

<3.> means MMIB2

**<xxx>**: release number

Own settings can be stored as factory defaults. Load up the filesystem. Change the FlashID from 0xAX to 0xBX and save the settings back. Now the 0xBX settings will be take as factory defaults. If no user factory settings are available the default settings will be taken.

The Monitor can be calibrated with a color measurement devices. Follwing measurements are done:

Starting Calibration: Measurment of the Gamma = 2.2 or DICOM gammut. Conside is also give to the actual colortemperature.

Starting Brightness: Autoadjust of the backlight brightness to the given value in Y max. Is Y max below 15cd/m² the minimum brightness is set to this limit. Is Y max is above the highest possible value of the backlight unit Y max is set to this limit.

Note: For backlight brightness autoadjust it is important to know that every backlight unit has an delay or overrun behavior. This means if brightness is decreased to a lower value lamp temperature also decreases what cause the backlight to produce also less light. So after a while the actual brightness is below the desired. For increase it works counterwise. Therefore autoadjust is not stopped automaticaly. If the Message "Wait" Disapears and the brightness is stable the adjustment can be stopped by pressing a key of the osd control. The message "complete" appears.

Sometimes the measurment devices works faulty. If this is the case the message "Wait" appears during the adjustment. The monitor trys to restart the devices. If this don't work you have to restart the monitor.

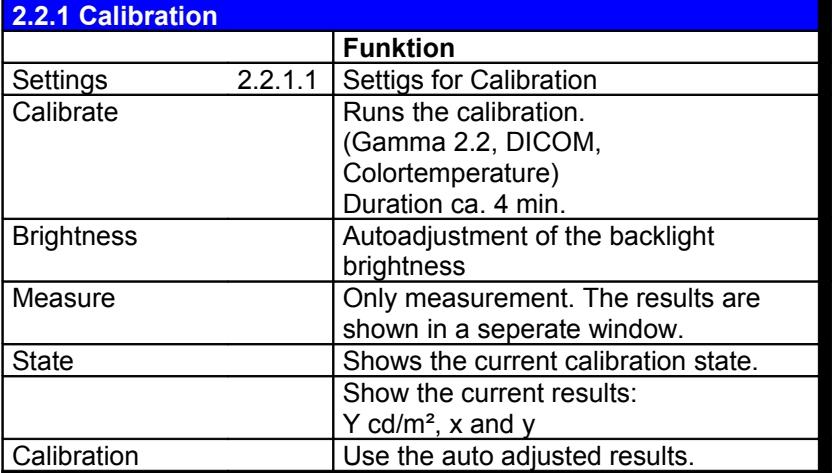

Provided color probes:

PM5639/94 (DK-Audio) TMF6 (Thoma)

Please make yourslef familiar with you color probe!!!

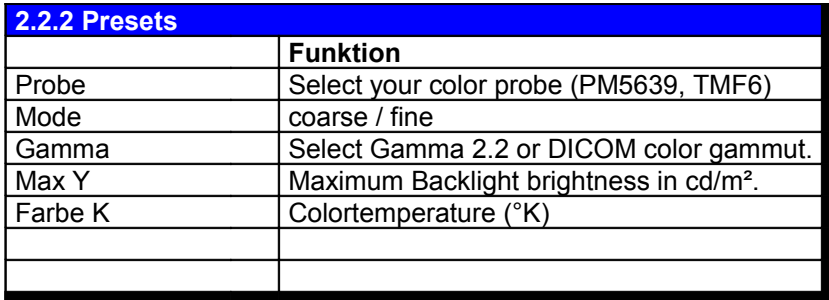

**Importent remarks:**

**For measurement please darken environment or use a additional shield for the probe. Enviromental light will influence the results of the measurment. The mode "coarse" is faster but not really accurate but it is usefull to make yourself familiar with the autoadjusment.**

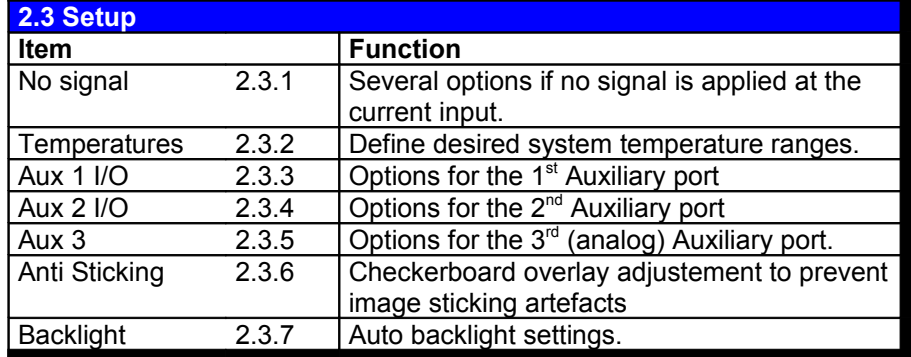

**2.3 Setup AUX1 & 2: The functionality can be freelly defined due to filesystem functions. Refer 2.6 Auxilary functions.** 

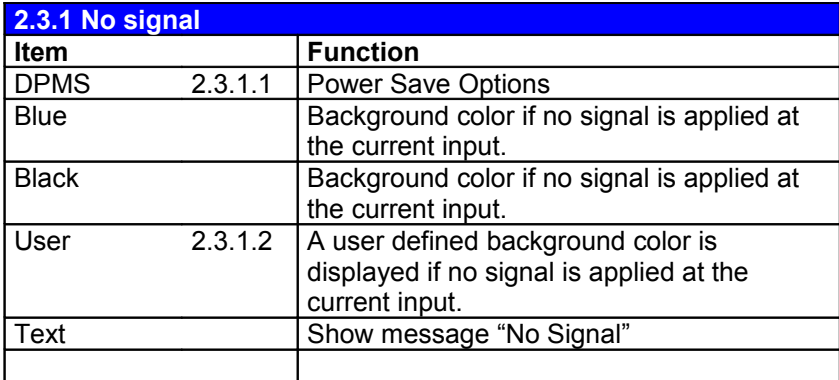

**2.3.1 No signal** See also **1.1.6 Signal management** and **1.5.5 Inputselection** for "No Signal" behavior.

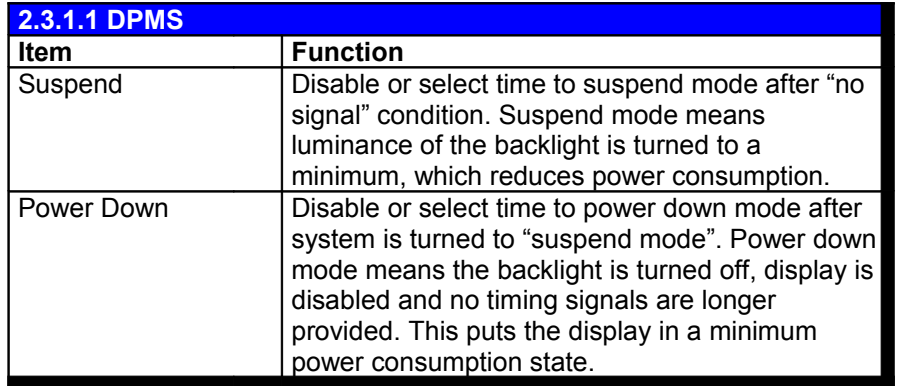

For some possible problems with Sync on Green refer 1.1.3 (VGA options) commend.

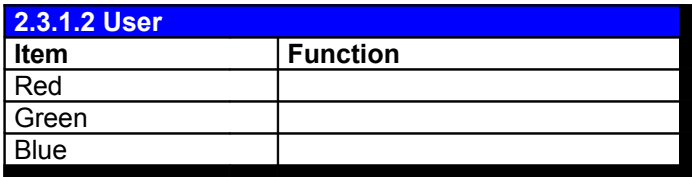

**2.3.1.2 User** User defined background color for **Item Function** "No signal" condition.

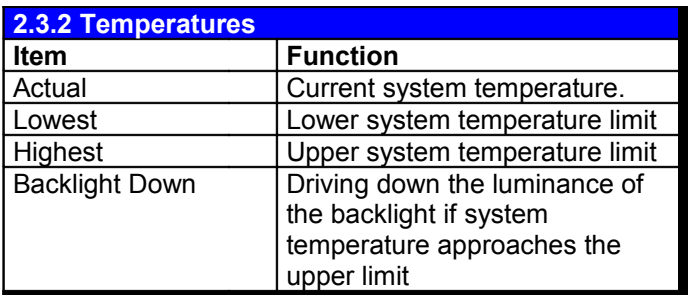

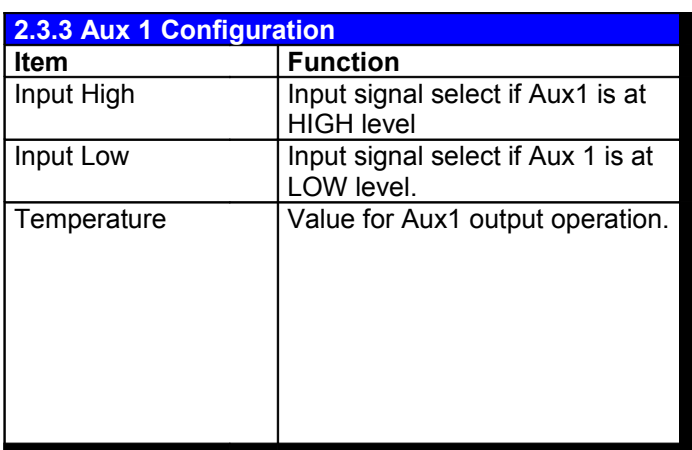

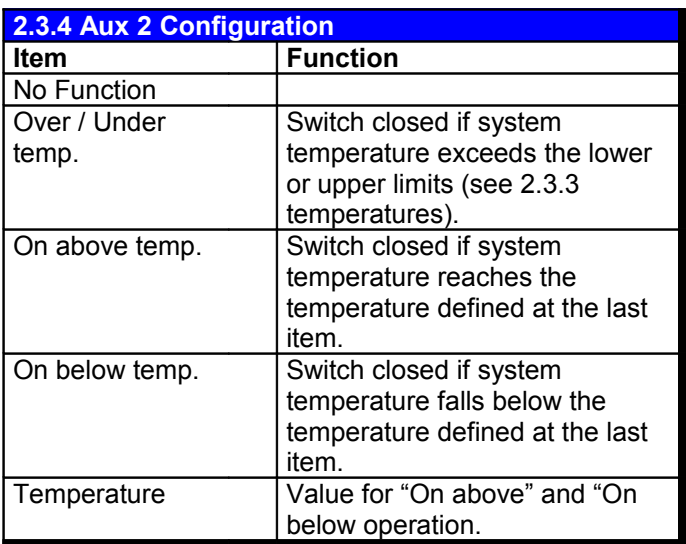

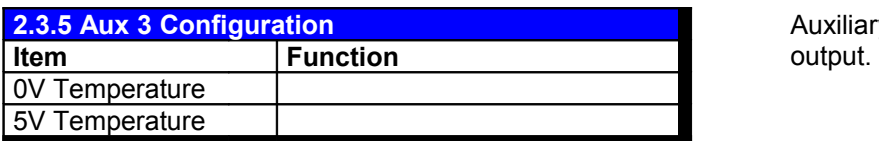

The Auxiliary Port 1 can be configured as input as well as for output.

For input operations Aux1 is used to select two signal inputs.

In output mode Aux1 operates as switch:

"**Above**:" switch closed if system temperature reach the (also) adjustable value.

"**Below**:" switch closed if system temperature falls below the (also) adjustable value.

The Auxiliary Port 2 is only recommended for operating in output mode. According to Aux1 Port 2 operates also as switch.

Auxiliary Port 3 is an analog voltage output.

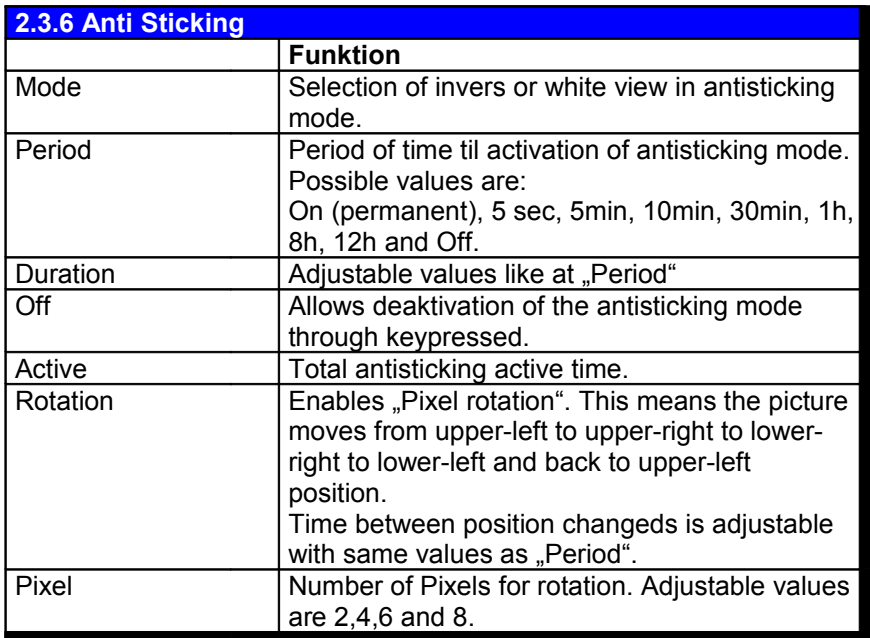

**2.3.7 Auto Backlight Funktion** Auto Enable automatic backlight adjustment. Min Helligkeit Sensorvalue for minimum backlight brightness. Max Helligkeit Sensorvalue for maximum backlight brightness. Sensorwert **Actual measurement of the photo transistor** Backlight Resulting backlight adjustment. Default range is 0 to 15.

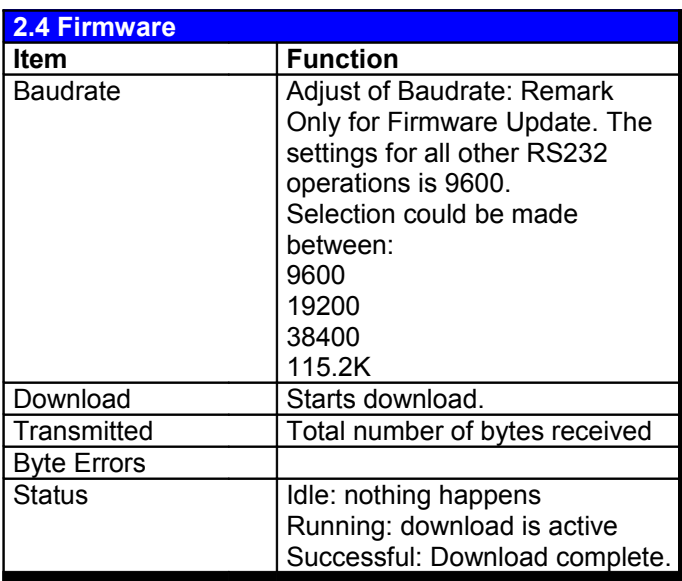

**2.3.5 Settings for** Antisticking and Pixel rotation mode.

**2.4 Firmware** This menu provides the functionality for updating the firmware itself.

Note: Abort the Download is no problem. The downloaded software is stored in a second bank area. After reaching the status successful the old firmware is erased and the new is copied to the destination area. In this time power should be supplied until MMIB restarts itself.

#### **2.4 Factory releated OSD description**

There are some settings not recommended to be adjusted by the user. For these types there are serveral additional menus. Depending on the selected access mode they are reached with the LEFT key (while users OSD is closed).

MODE 0: No menu

MODE 1: Servicemenu (functionality for the manufacturer, regarding the systems performance) MODE 2: Color setup menu (to improve analog offset and gain settings for the VGA channels, also to adjust display whitepoint)

MODE 3: Backlight-Setup (to adjust customer specific backlight inverter)

MODE 4: Customer specific.

#### **The access mode is toggled to the next stage by pressing LEFT key while power up.**

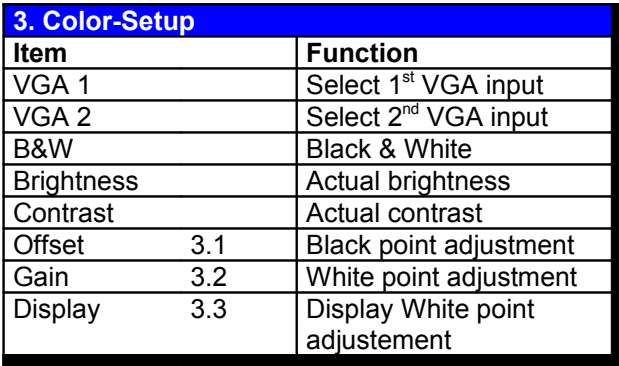

To optimize color performance a fine adjustment of the VGA Analog to digtial converter (AD9888) can be done.

- Black point: The offset value for all the color channels red, green and blue should be adjusted to get a digital 0x00 value for a defined black level. It's recommended to do this adjustment for a brightness setting of 32.
- White point. The gain value for all three color channels red, green and blue should be adjusted to get a digtial 0xFF value for a defined white level. For optimum results it's recommended to keep this value as small as possible. Therefore the contrast value should be adjusted to the very first value befor 0xFF appears.

This adjustments has to be done three times. For  $1<sup>st</sup> VGA$ ,  $2<sup>nd</sup> VGA$  inputs and  $2<sup>nd</sup> VGA$  in B&W mode.

To support the procedure a special output mode is established. Incomming digtal 0x00 is displayed as 0x00 "black" Incomming 0x01 to 0xFE is displayed as 0x80 "grey" Incomming 0xFF is displayed as 0xFF (white)

So there are only three luminance levels which have to be distinguised: black, grey and white. This allows an easy adjustment.

#### **2.4 Factory releated OSD description (continue)**

Following procedure is recommended:

Image: Black background, white center box

1. Black point.

Select Auto adjust. The black background should be black (few artefacts are allowed). increase/decrease the value (R G and B) the color changes should be clear to see.

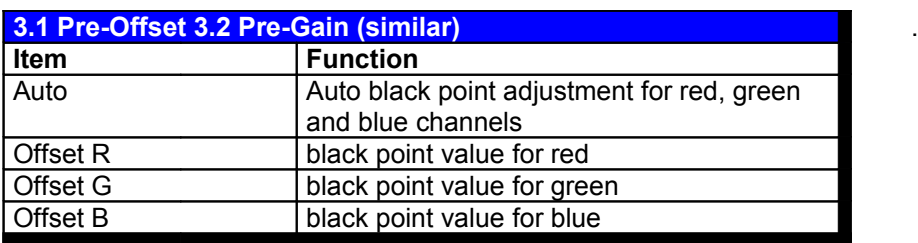

2. White point.

Select Auto adjust. Check ( R G and B) values. The white box should be white (artefacts are allowed!). Increase the values if the white box is not mostly white. A deacrease of 1 should change the color from white to mangenta, cyna or yellow.

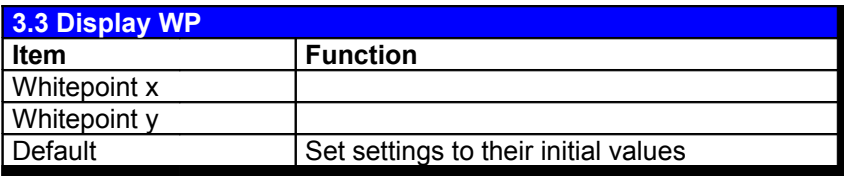

**3.3 Display WP** x/y values for display whitepoint. CIE x y Y color space is used.
# **2.4 Factory releated OSD description**

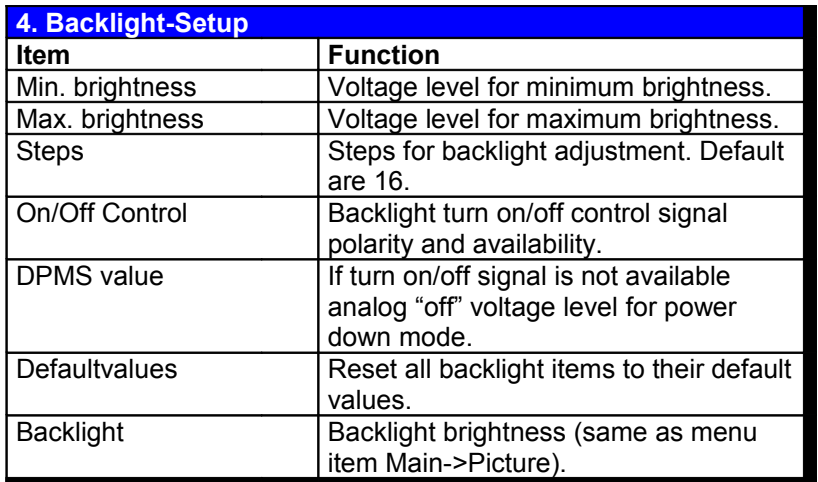

To access this menu see 2.0 user controls **access mode**

All adjustments done in this menu are stored depending on the actual selected display number. (See how to select your disred display).

### **2.5 Itemlist functions**

The itemlist allows quick access to several menuitems without activating the OSD menu. Depending on the keyoption settings the itemlist can be activated a. with the DOWN key or b. with the LEFT and RIGHT (+ and -) keys. The next item in the list is selected always with the DOWN key. The selected item together with the current value is displayed with transparent background style. With the OK (MENU) key or after 4 seconds the item is cleared.

As Factory defaults there a following items available:

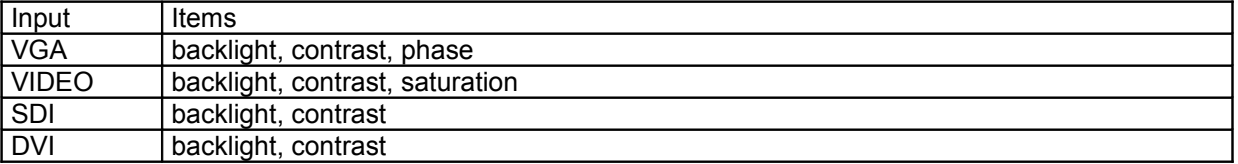

User can define his own itemlist via the Filesystem functionality (See Appendix III).

The filesystem Block identifier is 01AA (VGA), 02AA (Video), 03AA (SDI) and 04AA (for DVI). The itemnumbers are the same as for RS232 item read or write commands. Therefore refer Appendix II.

As example the default vga setting as filesystem line:

:01AA 03B4 03AA 039E FFFF FFFF FFFF ...

And the default video setting:

:02AA 03B4 03AA 04C3 FFFF FFFF FFFF ...

The first FFFF after the itemlist is the end of list indicator.As result one itemlist can achieve the maximum number of up to 30 items.

Important notice:

- 1. each number block as to contain 4 digits (dont forget the leading zero).
- 2. Like any other filesystem line each line as to contain 32 blocks.
- 3. After download the new filesystem file restart the interfaceboard.

### 2.6 **Auxilary functions**

In addition to the options for AUX1 and AUX2 given by the OSD, the user can freely define AUX1&2 functions with using the filesystem. The filesystem Block identifier is 01A3 (VGA), 02A3 (Video) , 03A3 (SDI) and 04A3 (DVI). For each AUX port three words are needed:

- 1. Itemnumber:The same as for RS232 item read or write commands. Refer Appendix II
- 2. "low" value: Items value if input is low / the output shall became low.
- 3. "hige" value: Items value if input is high / the output shall bcame high.

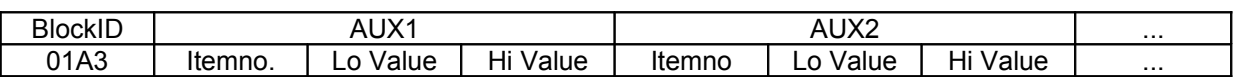

To configure the auxilary port as output add 0x8000 to the item number. It is also possible to configure only AUX2. Therefore leave the three words for AUX1 at 0xFFFF. If one or both AUX ports are defined in the filesystem the correspondig OSD item is disabled.

Examples:

For Video inputs AUX 1 shall toggle between 4:3 and 16:9 output format and AUX 2 shall select backlight minum and maximum brightness:

:02A3 0AB7 0000 0001 03B4 0000 000F FFFF FFFF FFFF FFFF FFFF FFFF FFFF FFFF FFFF FFFF FFFF FFFF FFFF FFFF FFFF FFFF FFFF FFFF FFFF FFFF FFFF FFFF FFFF FFFF

For VGA inputs AUX 1 is configured by OSD settings and AUX 2 shall perform geometry autoadjust:

:01A3 FFFF FFFF FFFF 039F 0001 0001 FFFF FFFF FFFF FFFF FFFF FFFF FFFF FFFF FFFF FFFF FFFF FFFF FFFF FFFF FFFF FFFF FFFF FFFF FFFF FFFF FFFF FFFF FFFF FFFF

Please refer also 2.5 "important notice"

### 2.7 **Timing replacement list**

Due to the fact, that there are a lot of timings with non auto detectable resolutions we have developt a possibility to create a customer specifc timing replacement list in the filesystem:

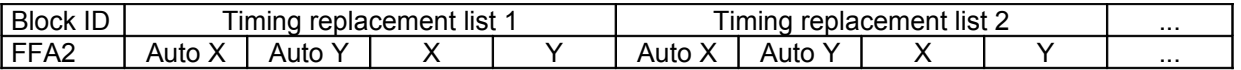

After the MMIB detects a new timing the microcontroller investigate the incoming resolution (640x480, 800x600, 1024x768 etc...). After this the Timing replacment list is checked wheter the detected resolution (e.g. 1024x768) should be replaced )1368x768) or not. It is also possible to choice the display mode "Standard" or "Original". This is done by setting Bit 12 of the Y value. Bit 12 = 0 means "Standard". Bit 12=1 means original.

Here an example to relace XGA resolution with 1368x768 display in original mode:

:FFA2 0400 0300 1558 0300 FFFF FFFF FFFF FFFF FFFF FFFF FFFF FFFF FFFF FFFF FFFF FFFF FFFF FFFF FFFF FFFF FFFF FFFF FFFF FFFF FFFF FFFF FFFF FFFF FFFF FFFF FFFF

Hex 400 is equal to 1024, Hex 300 is equal to 768.

Hex 558 is equal to 1368.

The value Hex 1558 results in 1368 pixel displayed in "Original" mode. If this value has been Hex 558 1368 Pixel in "Standard" mode would be displayed.

Please refer also 2.5 "important notice"

### **3. How to select your desired Display**

The digital output of the MMIB very flexible due to free selection of:

- Timing (H / V / DE / polarities)
- **Resolution**
- Port width (18 / 24 / 36 / 48 Bit)
- Additional control signals are supported by the microcontroller unit.
- Analog voltage for backlight adjustment.

To satisfy the requirements of the various available Displays we support various adapter-boards for a wide range of Displays. These adapter-boards placed on the top of the MMIB board. Additionally every adapter-board has a DIL-switch which allows to select one out of fifteen Displays. At power on, the MMIB automatically recognize:

- which adapter-board is connected
- the desired display via the number selected by the DIL-switch.

At first please refer to the order information (INFO-MMIB2A) document. There you get an overview over all actual adapted Displays. Refer 3. Available adaptersets, TFT or 4. Available adaptersets PLASMA. Get a look on the column **Display No. Lets explain on following example:**

Fujitsu 15.1" XGA Display (FLC38XGC6V-06): 0x3**5** 0101

The number 0x35 is hexadecimal notation (and base). The (so called) upper nibble (0x30) is regardless for customers. But the lower nibble the 5 is the number which desided about the disired display. To help out we supply the binary notation of the number. This is the 0101. What means: Set switch 4 off

Set switch 3 on Set switch 2 off Set switch 1 on

Next table shows all possibilities:

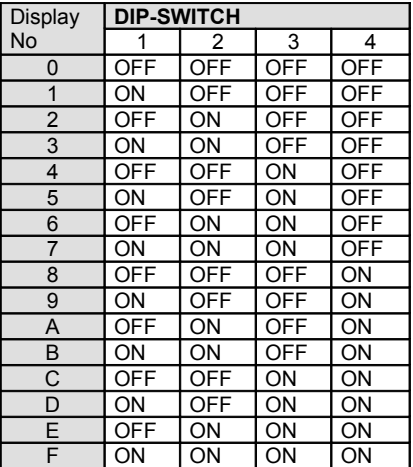

Remark: You find the display number (0x35) within the information menu (SERVICE->INFO).

## **4. Characteristics**

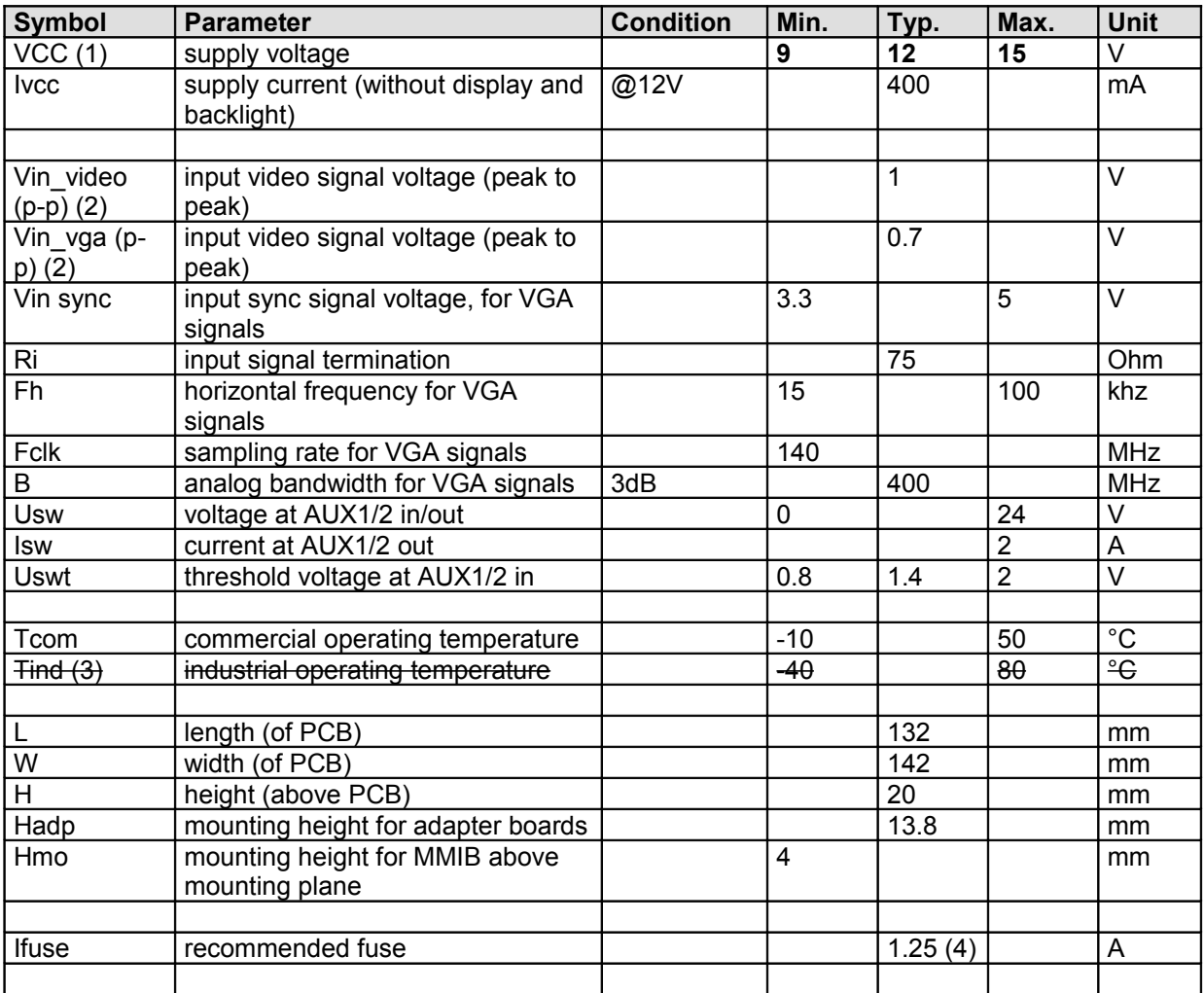

- Notes :<br>1: VCC supplied via Connector X1 or CON1. Depending on the Display adapter, this voltage is used to directly feed the backlight converter. In these cases, the min and max values also have to correspond to the specs of the inverter.
- 2: Input signals may be AC-coupled or DC-coupled. DC-offset has to be less than  $+/-2V$ .<br>3: Boards with industrial temperature range are available on request.
- 3: Boards with industrial temperature range are available on request.
- 4: depends used adapter board,display and backlight inverter.

Proper ESD precautions are recommended to avoid performance degradation or loss of functionality.

### **5. Mechanical drawings**

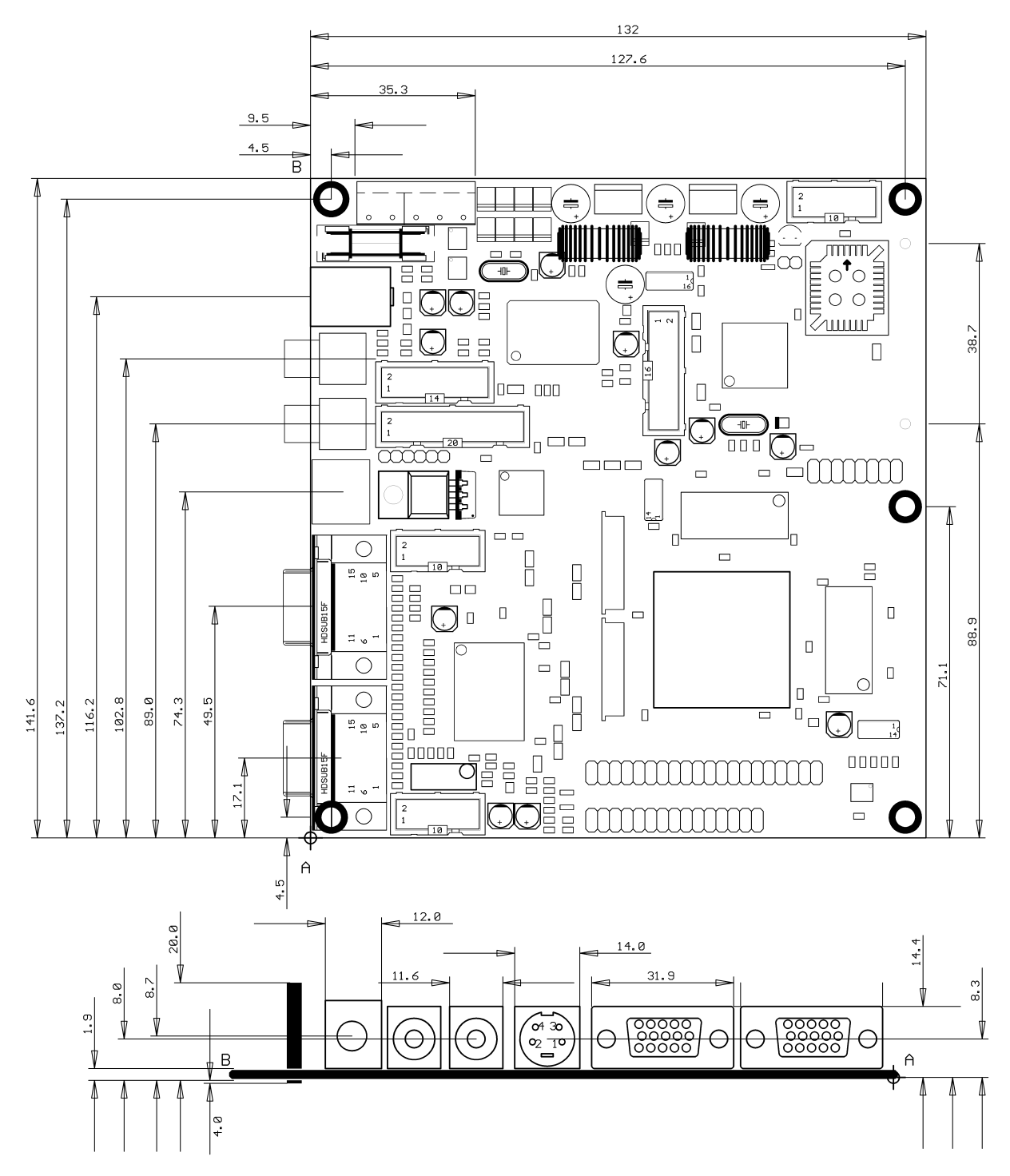

#### Unit: mm

**The maximum high (20.8 mm) of the MMIB is given by some capacitors within the switch mode supply unit. But some Display Adapter Boards may exceed this limit. So ensure that there is enough high in your design for both MMIB and the required adapter board.**

### **6. Connectors (overview)**

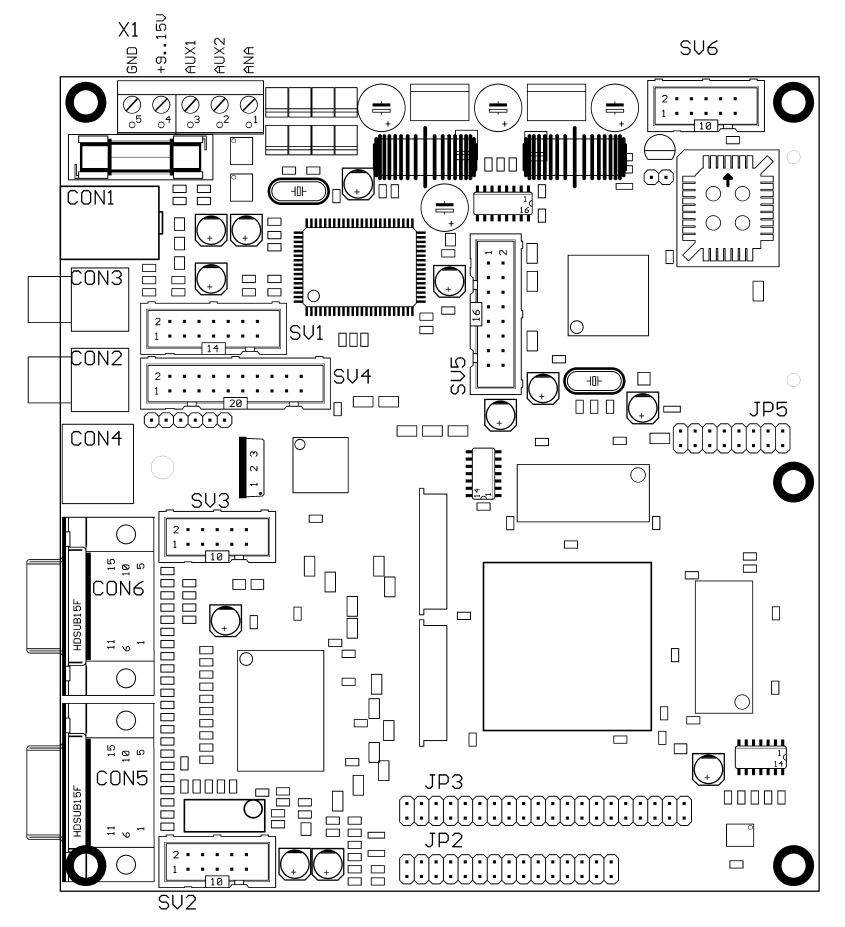

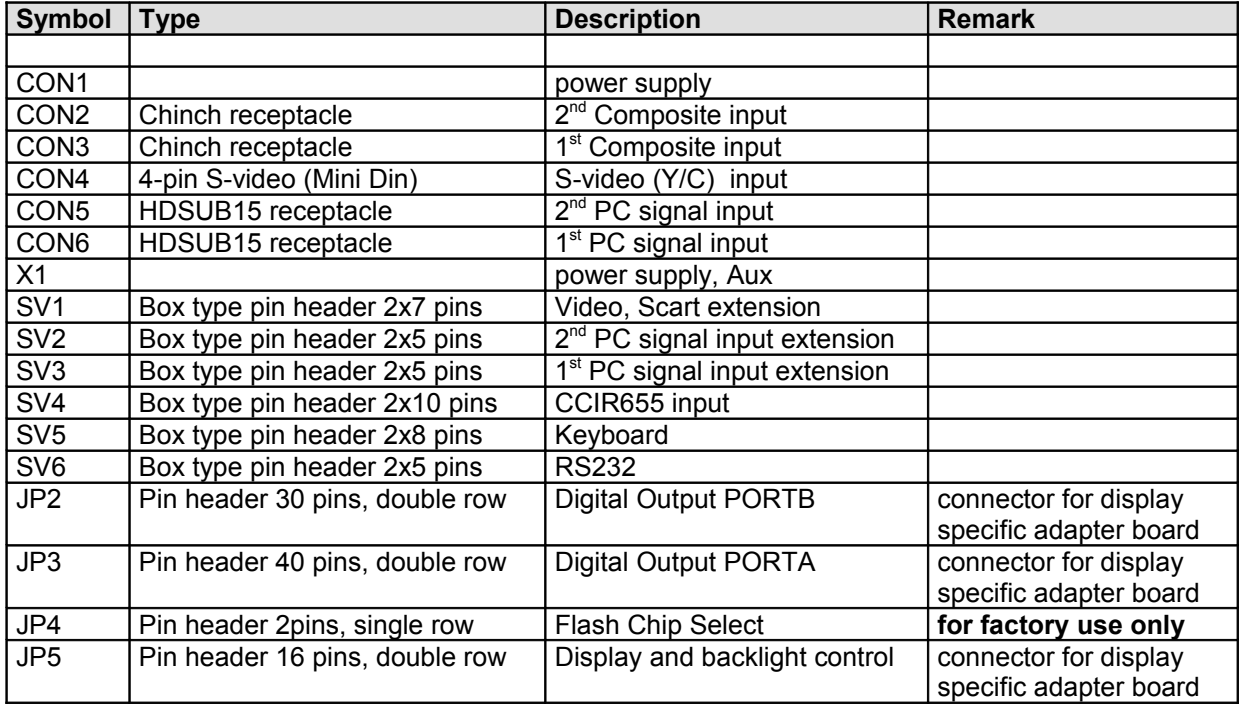

## **6.1 Supply connectors**

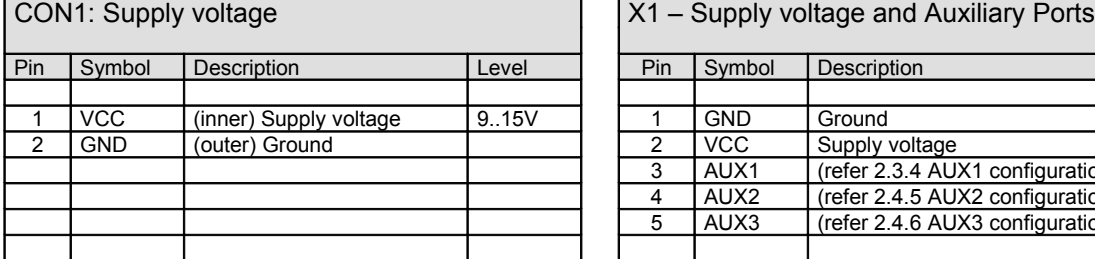

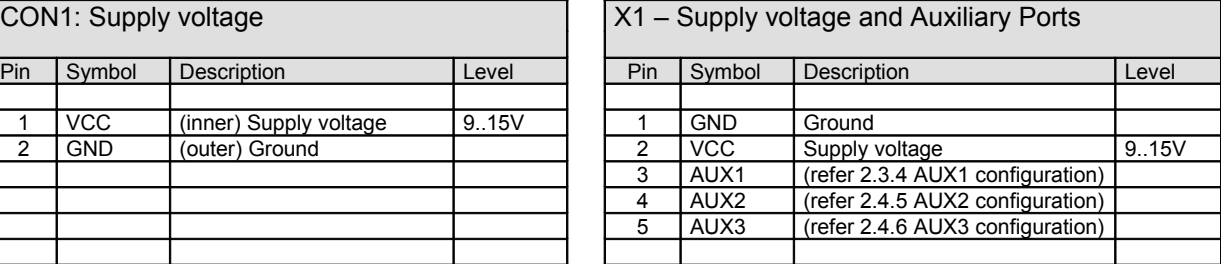

## **6.2 Video signal input connectors**

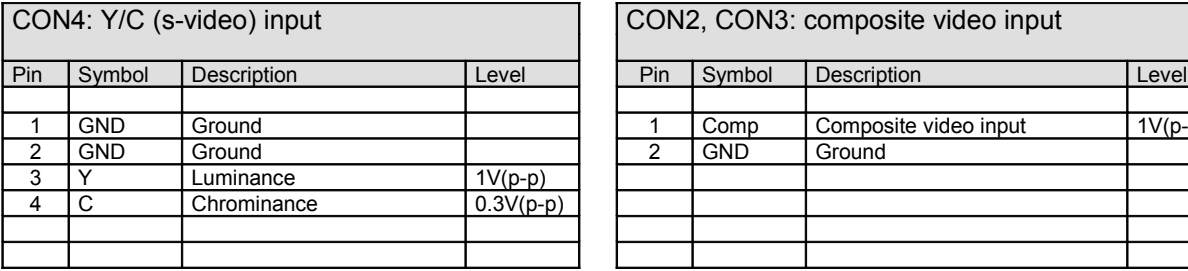

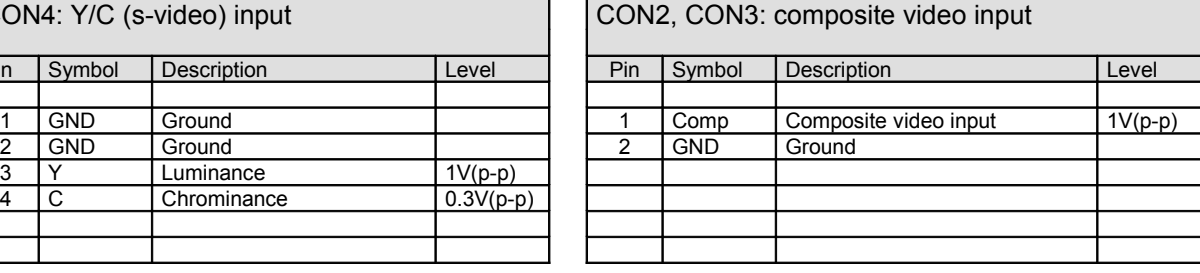

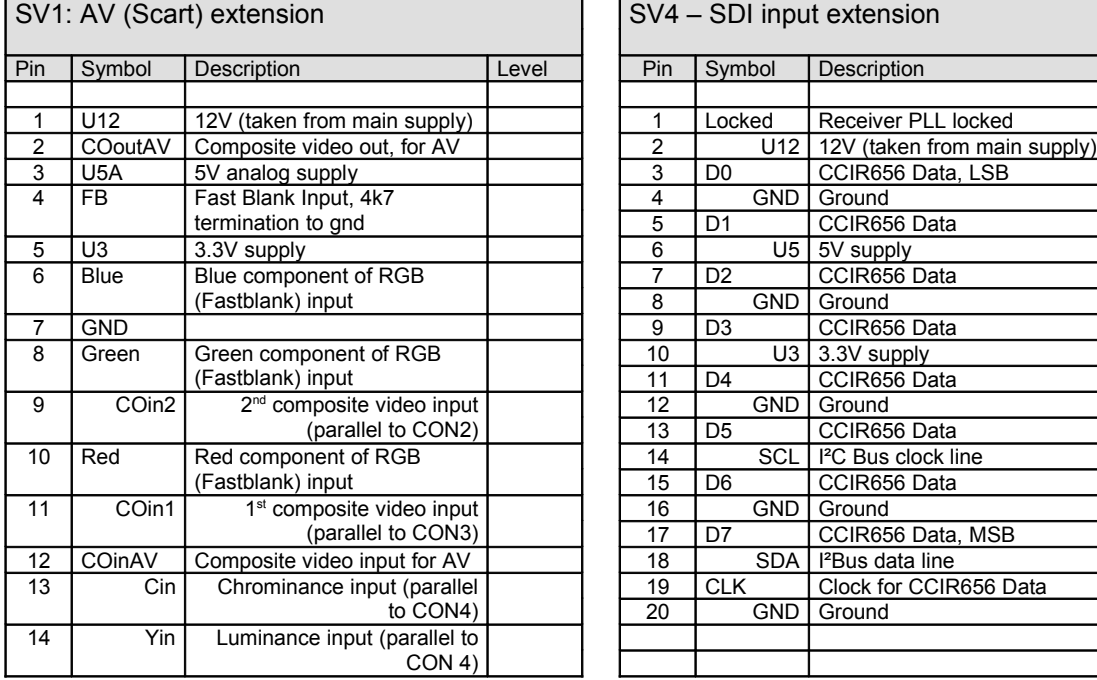

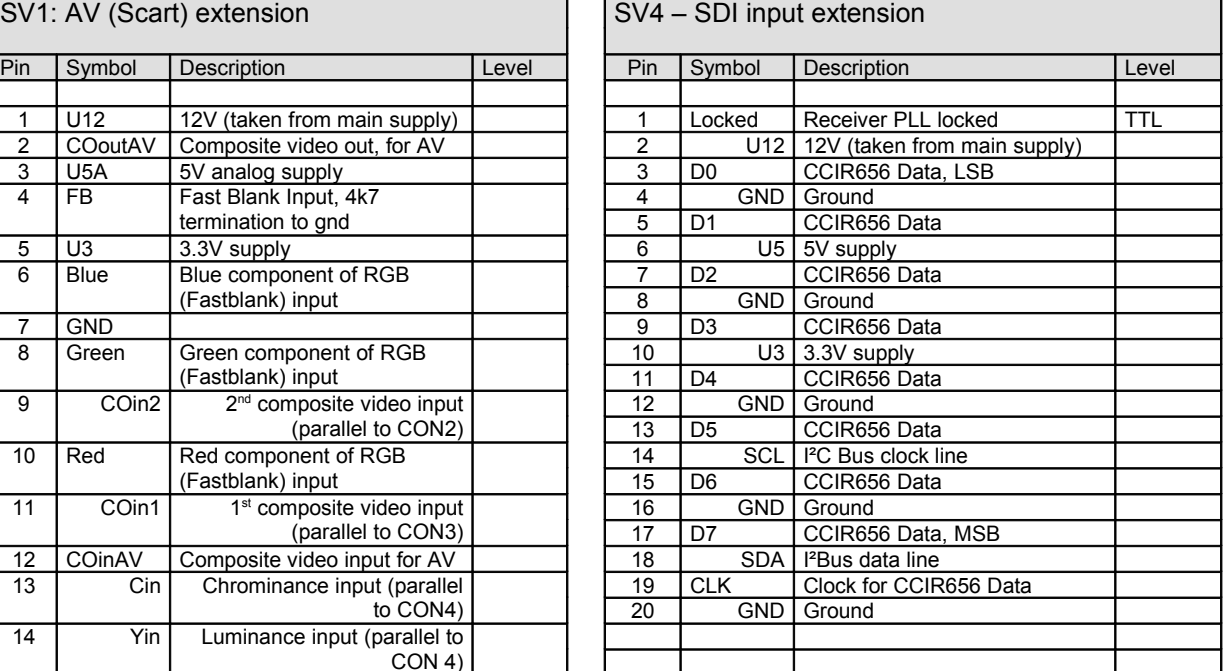

The SV1 connector supplies all video inputs and all connections necessary for the I&B AVINP01 (AV Input Board).

The SV4 connector supplies a CCIR656 interface and provides all connections necessary to connect the I&B SDIINP01 (SDI Input board) which is necessary for SDI operations.

## **6.3 VGA signal input connectors**

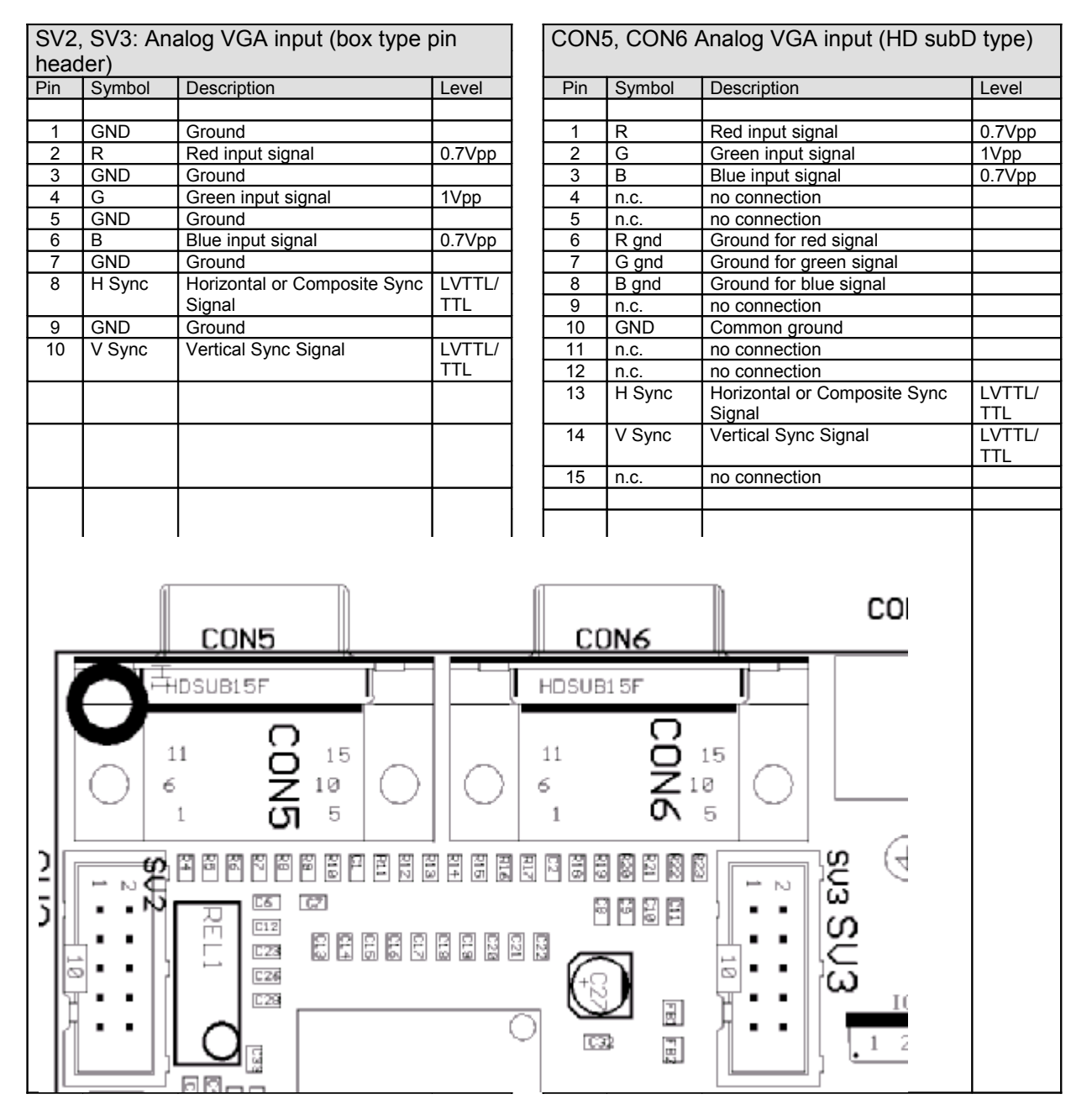

Termination Resistors:

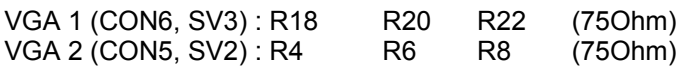

# **6.4. Peripheral connectors**

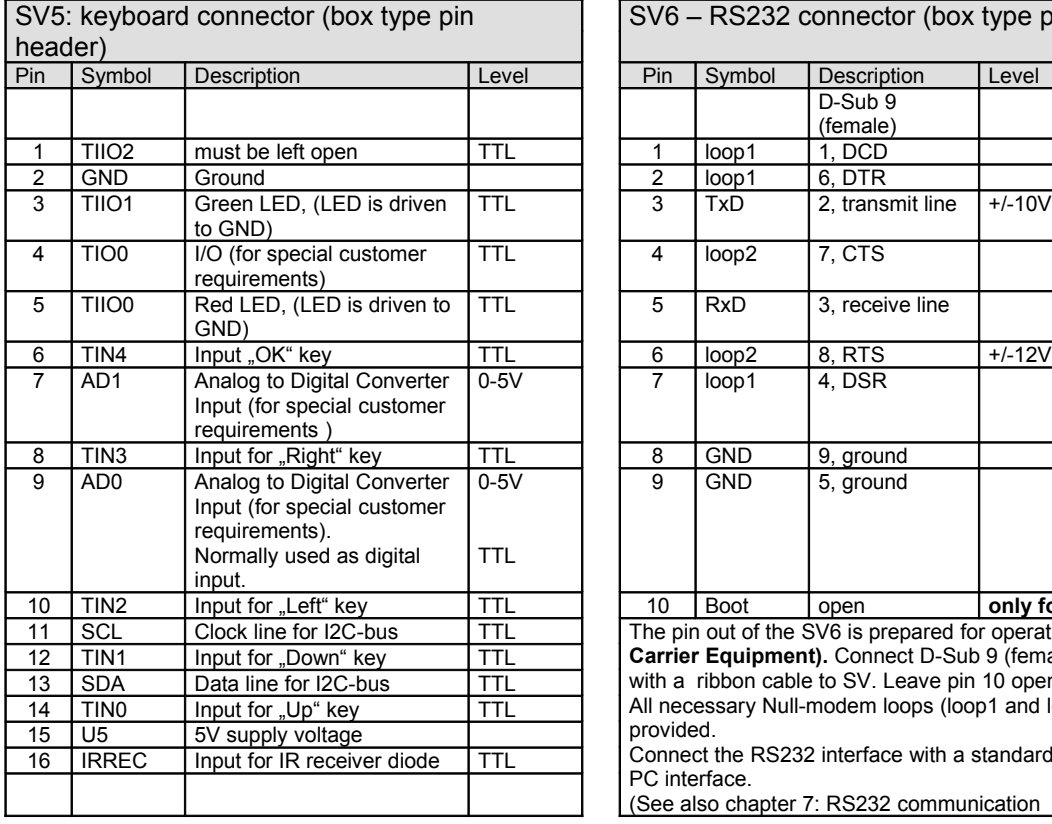

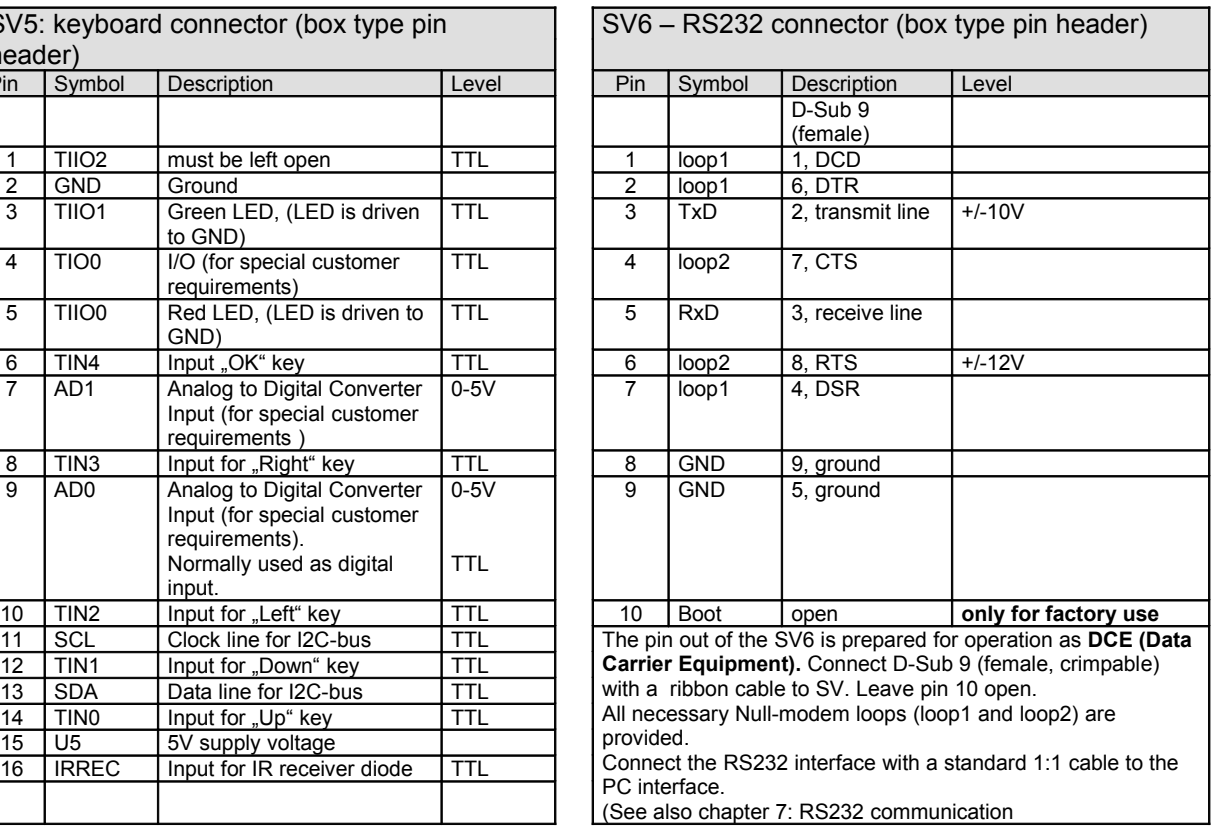

## **6.5. Display connectors**

**Since the MMIB is recommended for use with display specific adapter boards, display and backlight should not connected directly without advice from Imm & Bühler Elektronik.**

**Attention: For pin numbers refer to drawing above. Numbering is inverse to box-type pin headers.**

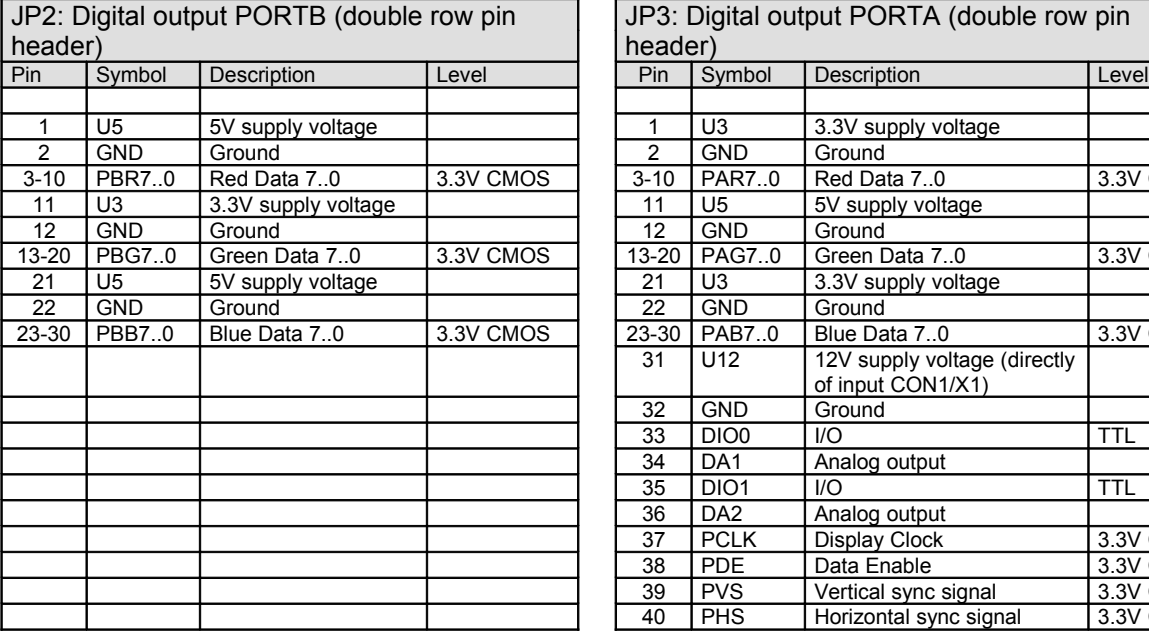

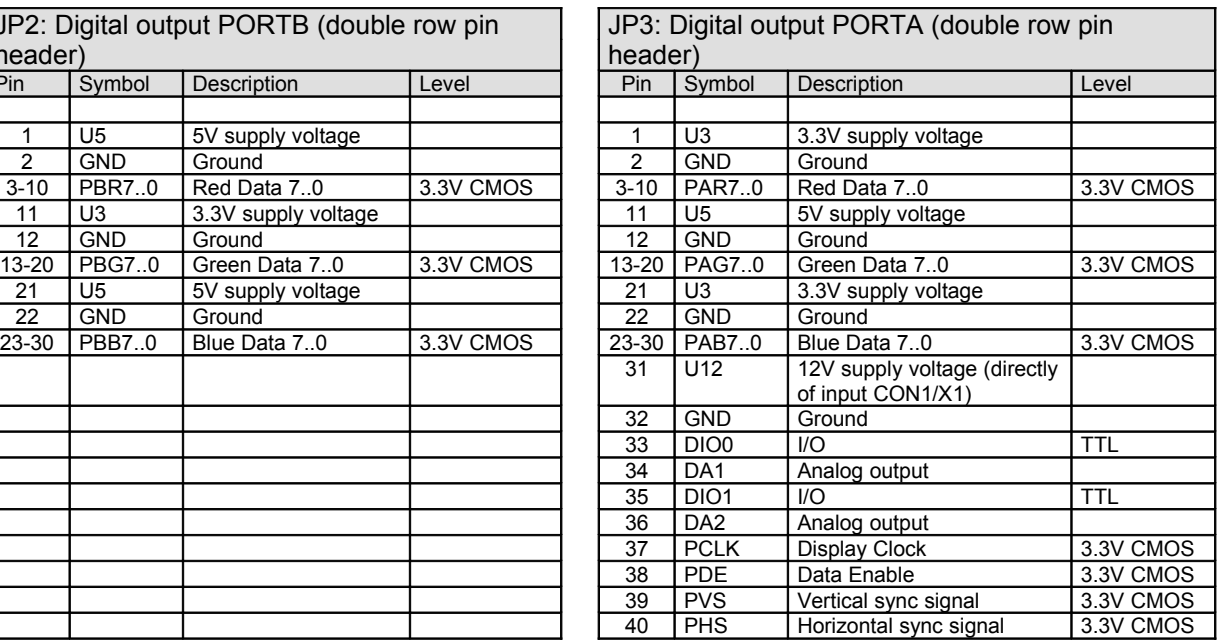

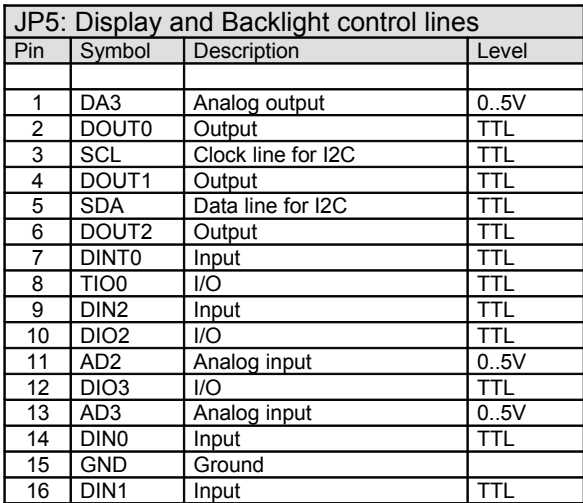

### **7. RS232 communication**

The RS232 communication offers an additional way to adjust an control the OSD settings. Therefore a simple RS232 protocol is used. Each data stream has a fixed length of 10 bytes. To allow to connect more than one MMIB to the RS232 port of an host (e.g. personal computer) an RS232 "ring" technique is to use. Since RS232 is not recommended for more than two terminals each client must repeat the incoming messages for the next client.

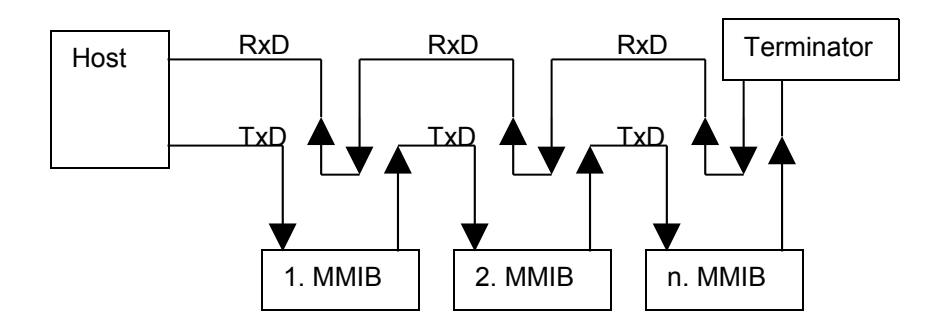

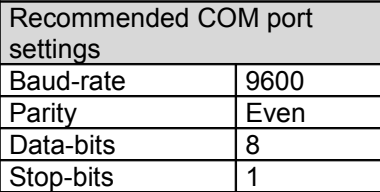

**Note**: If you build up a session in a ring you should perform a "PING" command at first, to ensure that all MMIB's have a unique number.

### **7.1. Hardware connection**

Refer chapter 6.4 (Pheriperal connector SV6)

# **7.2. RS232 protocol**

Standard read / write protocol:

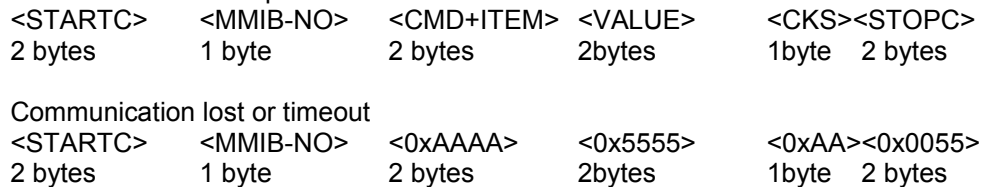

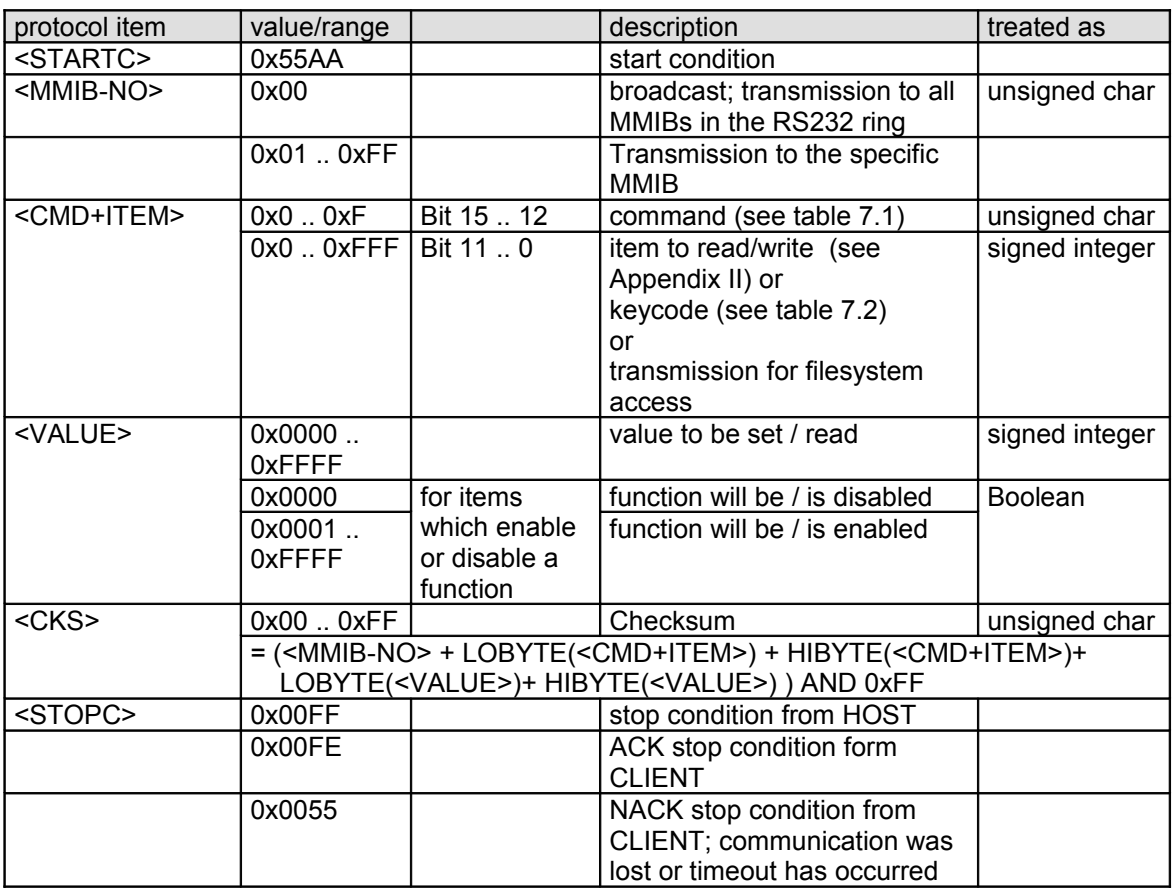

### **Table 7.1: commands**

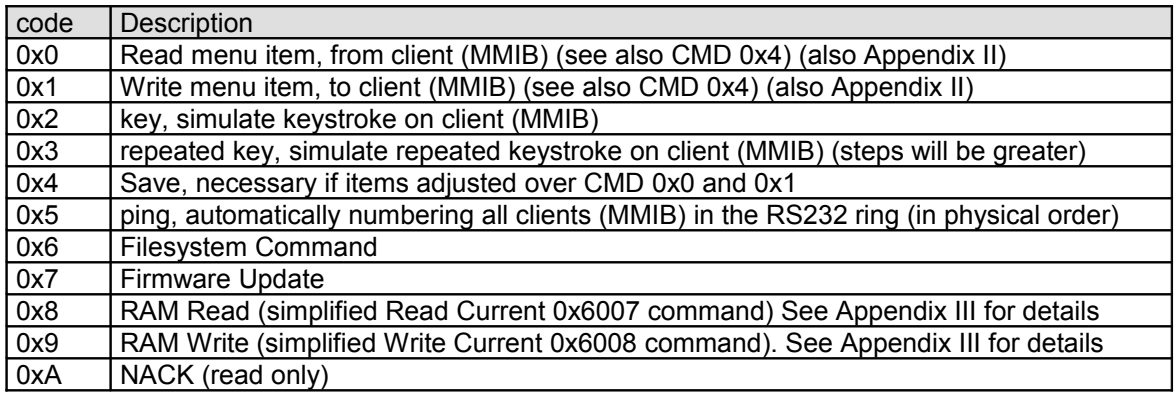

#### **Table 7.2: keycodes**

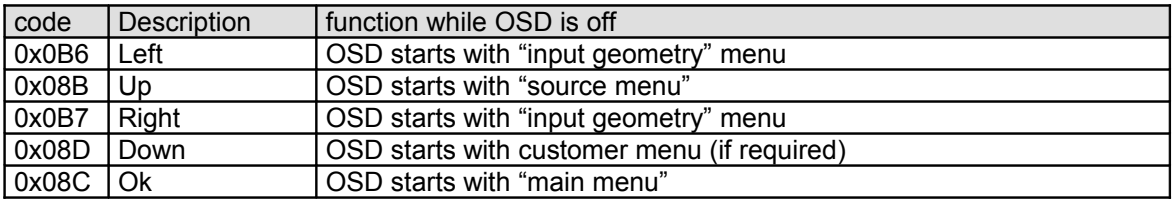

#### **Table 7.3: Monitorwall command**

To accelerate the access to the wall functionality there is one special monitorwall command:

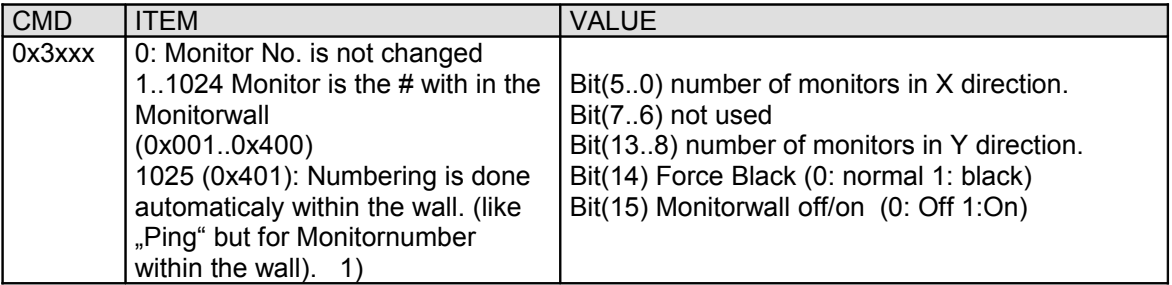

#### Notes:

Broadcast command 0x3000 allows configuration of all monitors within a wall with: Number of Monitors in both directions, Monitorwall on/off, force Monitors to black (to avoid arctefacts during reprogramming).

1)

Command 0x3401 alllows additinaly to configure even the monitor number for each monitor with the wall. This command should NOT be broadcasted. For this it is necessary that the RS232 ring is build in the same order like the monitors have in the wall.

Additionally there are the known Menuitem Read and Write commands to access each parameter.

#### **Table 7.4: Filesystem commands**

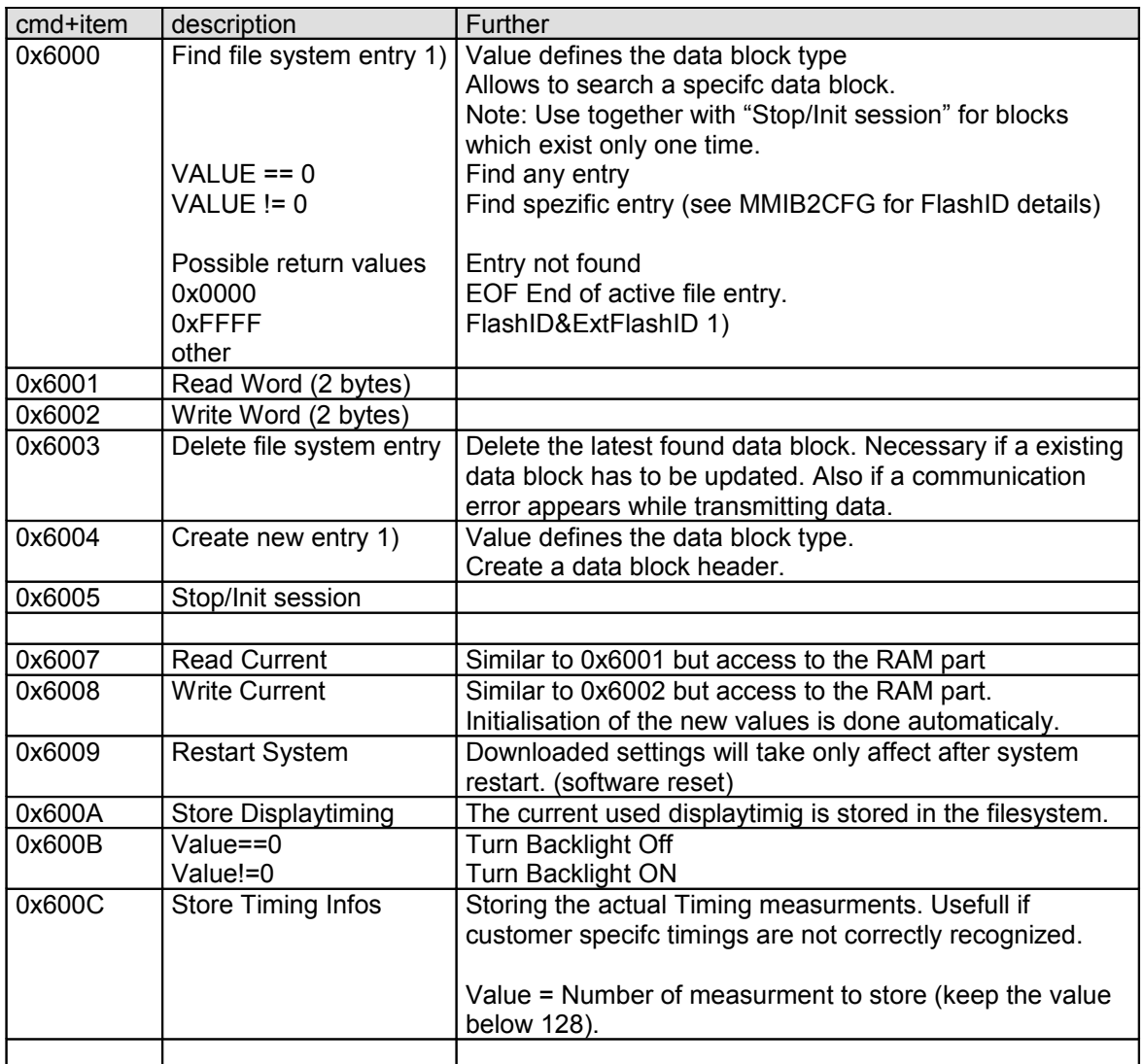

#### 1) VALUE Low Byte: FlashID, VALUE High Byte ExtFlashID (see MMIB2CFG.TXT) Explenation:

All settings done via the OSD are saved in the flash file system data blocks, with a maximum length of 64 Bytes. There are different block types for all the necessary information which has to be stored. While some blocks exist only one time there are others e.g. for geometry settings which exist a lot of times. To determine the different blocks there identification headers which allows to identify the disired blocks. For detailed description of the specific data blocks refer to the MMIB2CFG.TXT document. Since a flash has to be treated as ROM it's necessary that new or updated information has allways to be written in an unused area. Therefor the old position has to be found and deleted before the new entry is created (see recommended write sequences). For easier upload sequences set FlashID and ExtFlashID to 0x00 to find any active memory block.

#### **Table 7.5: Firmware update command**

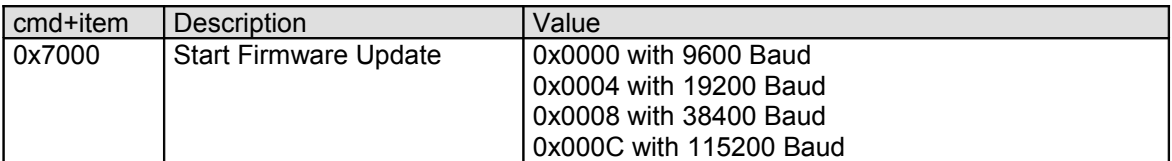

## **7.3. Protocol examples**

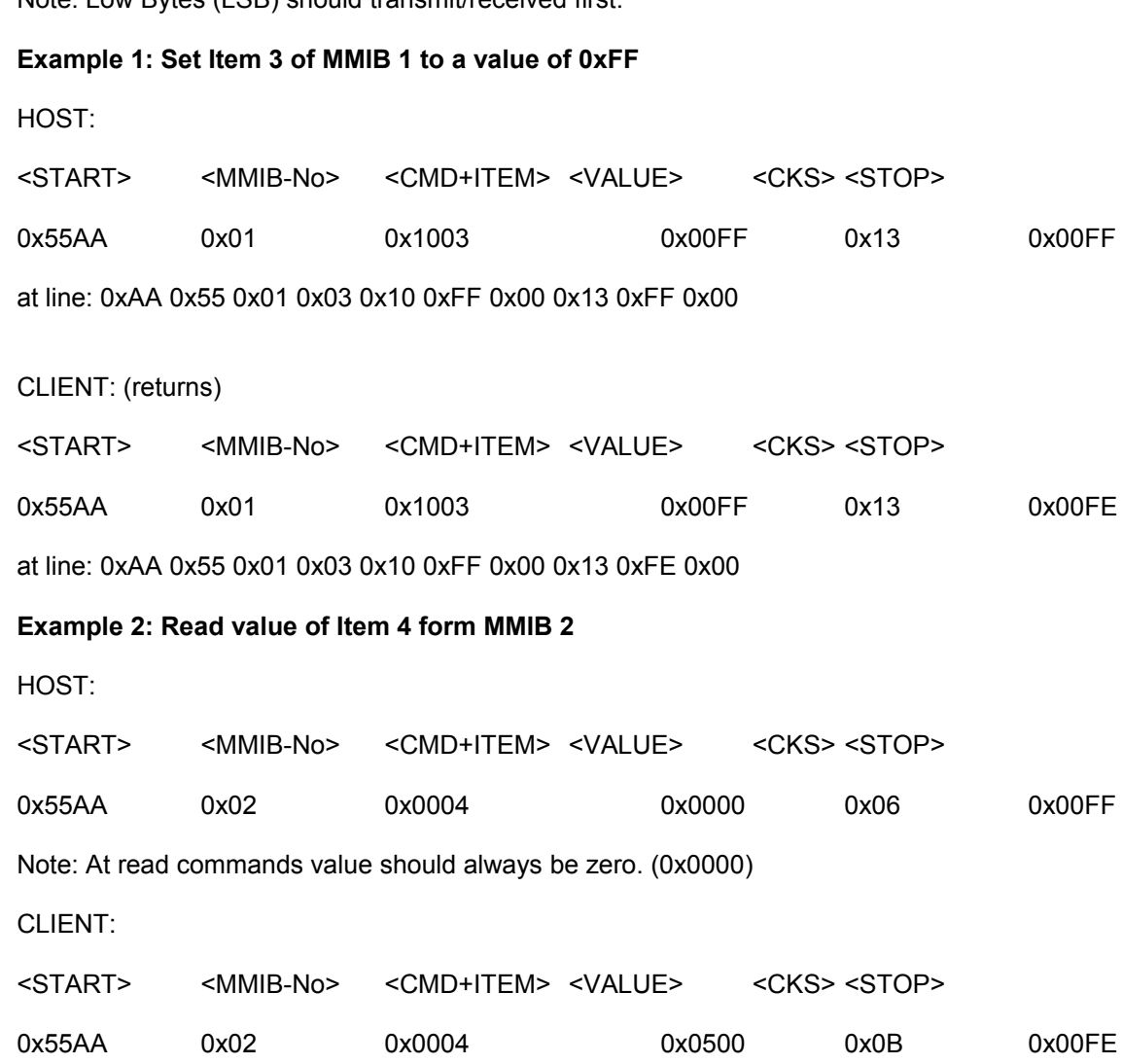

Note: Low Bytes (LSB) should transmit/received first.

## **7.3. Protocol examples (continue)**

### **Example 3: Press OK at MMIB 1**

HOST:

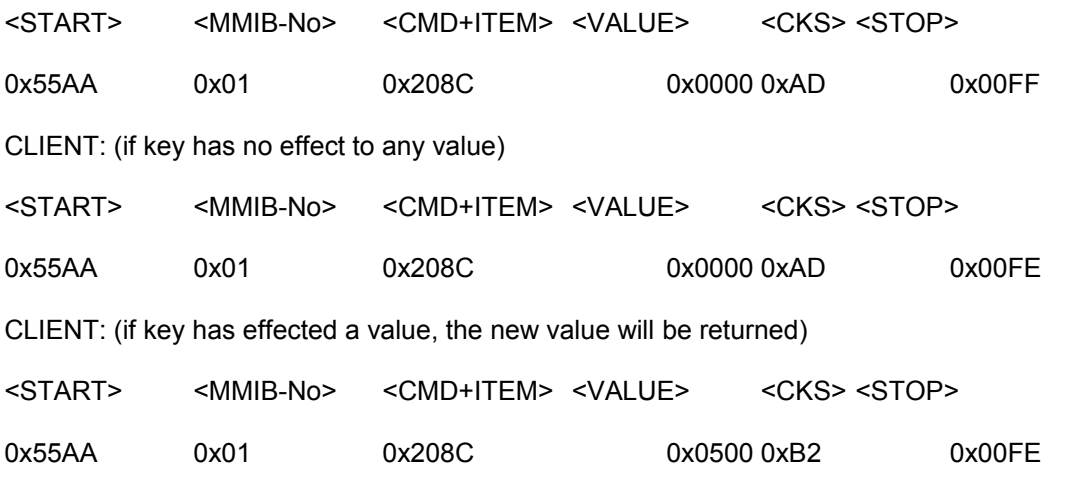

#### **Example 4: Ping**

Pinging allows numbering and counting of all MMIB's available in the RS232 Ring.

HOST:

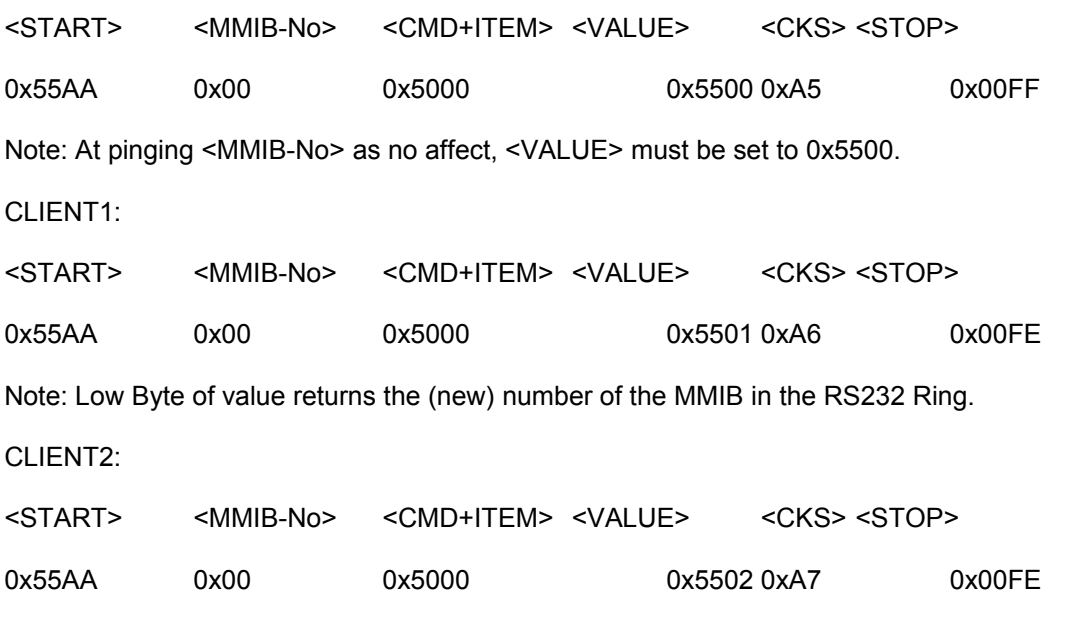

Note: Low Byte of value returns the (new) number of the MMIB in the RS232 Ring.

## **7.3. Protocol examples (continue)**

#### **Example 5: Read sequences for the entire file system:**

CMD+Item, Value

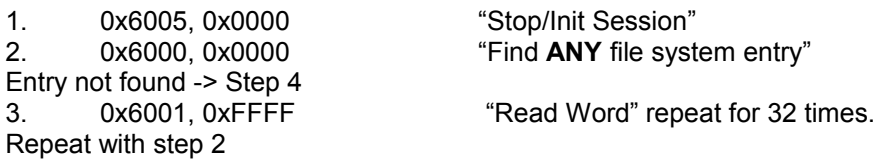

4. 0x6005 "Stop/Init Session"

Writing is similar. If a communciation error appears until writing a block the "Delete Entry" command ensures that there is no block with incorrect data. This ensures correct operation.

#### **Example 6: Recommended writing sequences for file system:**

- 1. 0x6005 "Stop/Init Session"<br>2. 0x6000 "Find file system er
- 2. 0x6000 "Find file system entry"
- 3. Block Exist (YES)-> 0x6003 "Delete entry"
- 4. 0x6004 "Create New entry"
- 3. 0x6002 "Write Word" repeat for 31 times. until the hole block is written
- 4. 0x6005 "Stop/Init Session"

#### Remarks:

After a "Find Entry" command the first "Read Word" command reads out the header word. This is different to "Create New Entry" where the header is written.

Also the "Read Current" and "Write Current" starts with the respective data values. Additionally the ExtFlashID descripte in MMIB2CFG.TXT is not necessary.

For "Write Current" no "Create New Entry" command is necessay.

### **7.4 Firmware Update**

#### **MMIB Settings for firmware update:**

Open the OSD menu "Service->Firmware".

The Baudrate for the firmware download is selectable between 9600, 19200, 38400 and 115.2Kbaud (see also table 7.4). Starting the download sequence is possible via OSD command or via RS232. For RS232 (see command 0x7000 description) remember the the "normal" command are allway transmitted with 9600 Baud.

Activate download to start the receiving of RS232 data. Status change to "Running". After receiving the complete firmware file the status change to "Successfull". Now the MMIB copies the received program file from a buffer memory to the working memory. After ~3 seconds this copy process is complete and the MMIB restarts automatically.

**!!! Avoid power failure during this "copy" time. A loss of firmware data will be the result !!!**

If communication is lost or the transmitter is not active a timeout occurs after 5 seconds. Status change to "Timeout". During reception the number of received bytes is displayed in the OSD menu.

#### **RS232 protocol description:**

Updating the firmware is completely different to the know software protocol. The advantage is asimplified and fast protocol with less transfer overhead. The disadvantage is that firmware updating work not in the known rs232 ring concept. One MMIB has to be connected directly to the RS232 PC interface.

The basic functionality is to transfer the h86 file line for line via the rs232 to the MMIB. To ease explanations lets take a look on some h86 lines:

:020000020000FC :10000000FA005CDBCB00CB00000000000000000029 :1000100000000000000000000000000000000000E0 :1000200000000000000000000000000000000000D0

Since the h86 files are readable with any ascii editor the programm information has to be converted from ascii character to real hex data. This means that one byte of programm data is represented by two ascii charaters in the h86 file.

For example the last two charaters of the first line ("FC") is one hexadecimal coded number 0xFC (252).

- 1. Read current line of the h86 file.
- 2. ignore ":"
- 3. Convert two ascii charaters "02" to one byte (hexstring to byte function)
- 4. repeat step 3 until end of line.
- 5. Wait for ACK or NACK answer.

The last byte of each line is the checksum byte. After receiving a complete line the MMIB answers with ACK (0xFF) if the checksum is correct otherwise with NACK (0x00). If the MMIB answers with NACK it is possible to repeat transmission of the same line again.

6. Read next line until end of file and repeat with step 2.

#### **Some notes:**

• Firmware update can be aborted any time until status "Successfull"

### **8. Warranty**

Imm und Bühler Elektronik GmbH guarantees a warranty of 6 months starting at shipment.

### **9. Special applications**

CAUTION: customers considering the use of our products in special applications where failure or abnormal operation may directly affect human lives or cause physical injury or property damage, or where extremely high levels of reliability are demanded (such as aerospace systems, atomic energy controls, sea floor repeaters, vehicle operating controls, medical devices for life support, etc.) are requested to consult with Imm und Bühler Elektronik before such use.

The company will not be responsible for damages arising from use of their products.

Like any other technical device our products has an inherent chance of failure. You must protect against injury, damage or loss from such failures by incorporating safety design measures into your facility and equipment such as redundancy, fire protection, and prevention over-current levels and other abnormal operating conditions.

## **Appendix I: Keyboard and IR-Remote**

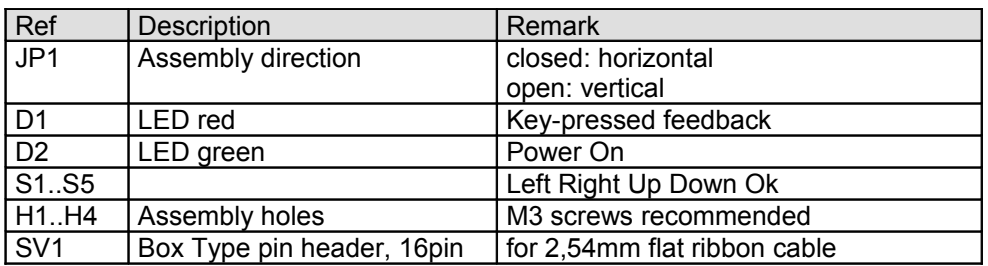

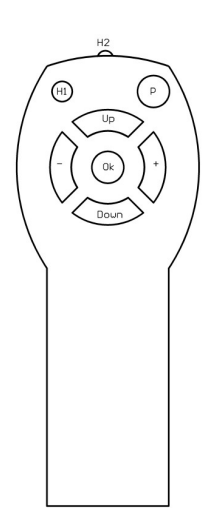

IR-Remote Control IR06: Supply 2x1,5 micro AA cells

After exchanging the cells the IR06 needs to be programmed to the MMIB specific device code  $(166)$ . Therefore press [P] and [OK] together until the red LED (H1) is permanent on. Then press in following order: 1x [-] 6x [Up]

 $6x$   $\overline{[+]}$ 

To quit the programming mode press [OK].

Note: [P] has no function in normal operation.

## **Appendix I: Keyboard and IR-Remote IR28**

Cells: 2x 1,5 Micro AA

#### Programming:

Before first use or after exchanging the cells the remote has to be programmed. Therefor press ON/OFF and OK for 3 seconds. ON/OFF lights up. Enter "2 7 0". To complete programming press ON/OFF again. ON/OFF flashes one time for acknowledge. The remote is ready for use.

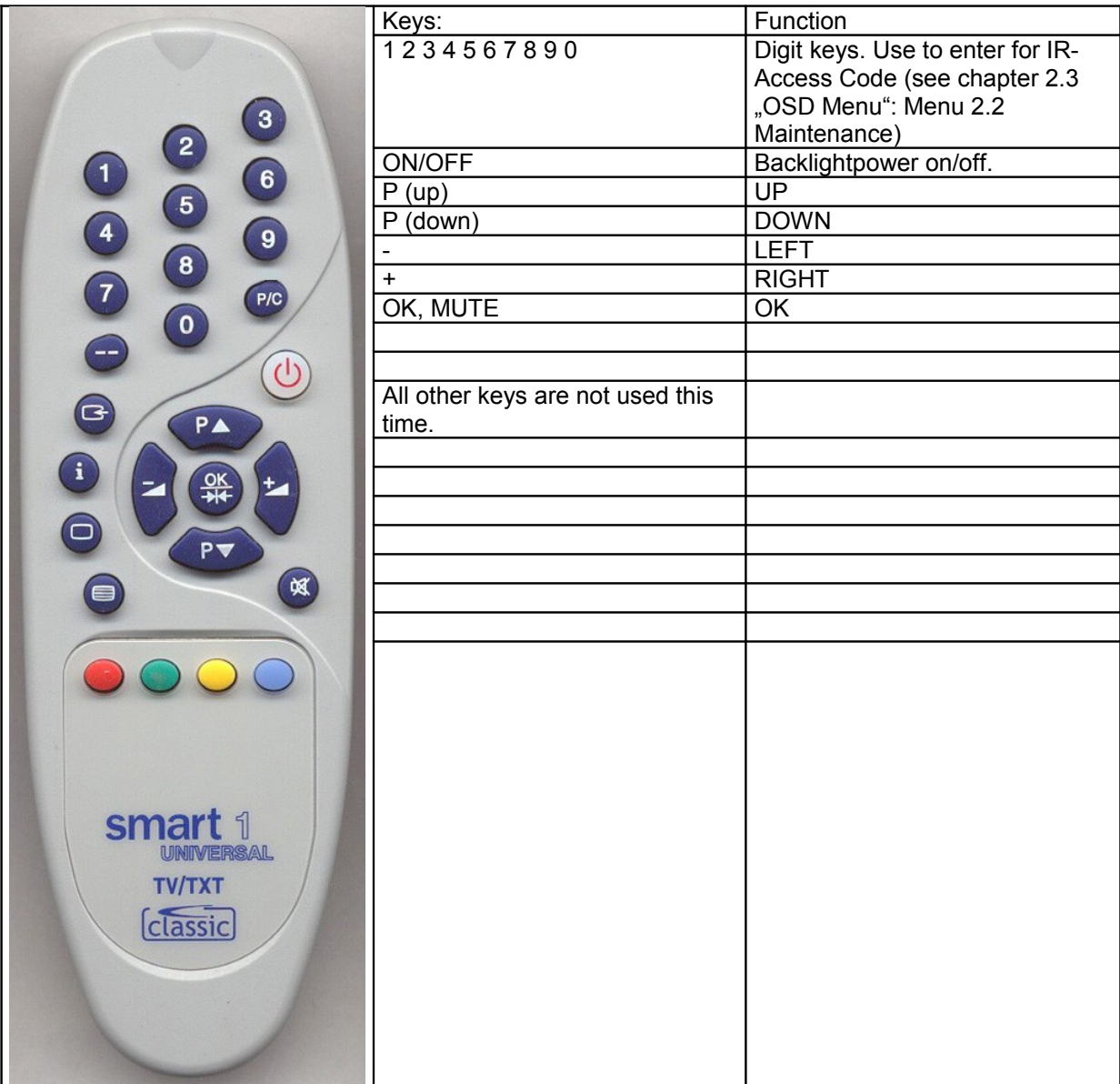

For a detailed key function description refer chapter 2. OSD Menu (Key) "**Functionality".**

### **Appendix II: Item Numbers for RS232**

**Appendix II.1: Submenu SOURCE items Appendix II.2: Submenu GEOEMETRY items (VGA) Appendix II.3: Submenu GEOMETRY items (video) Appendix II.4: Submenu PICTURE items Appendix II.5: Submenu OTHER items Appendix II.6: Submenu SYSTEMMENU items Appendix II.7: Color Setup items Appendix II.8: Submenu BACKLIGHT SETUP items**

*(d)*: for details see AII.9 "items with predefinded values"

## **AII.1: Submenu SOURCE items**

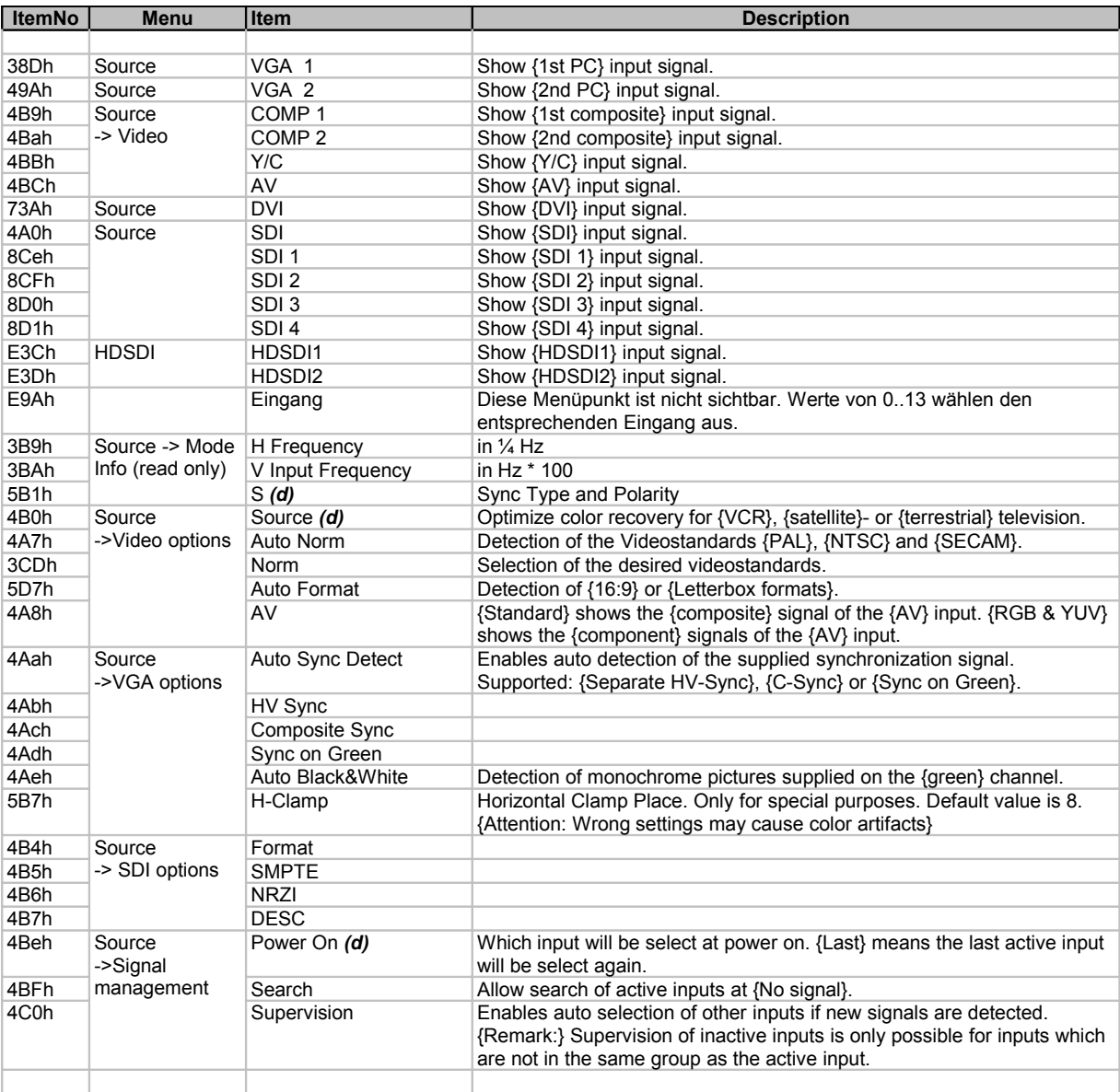

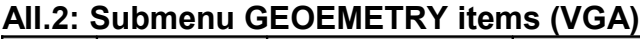

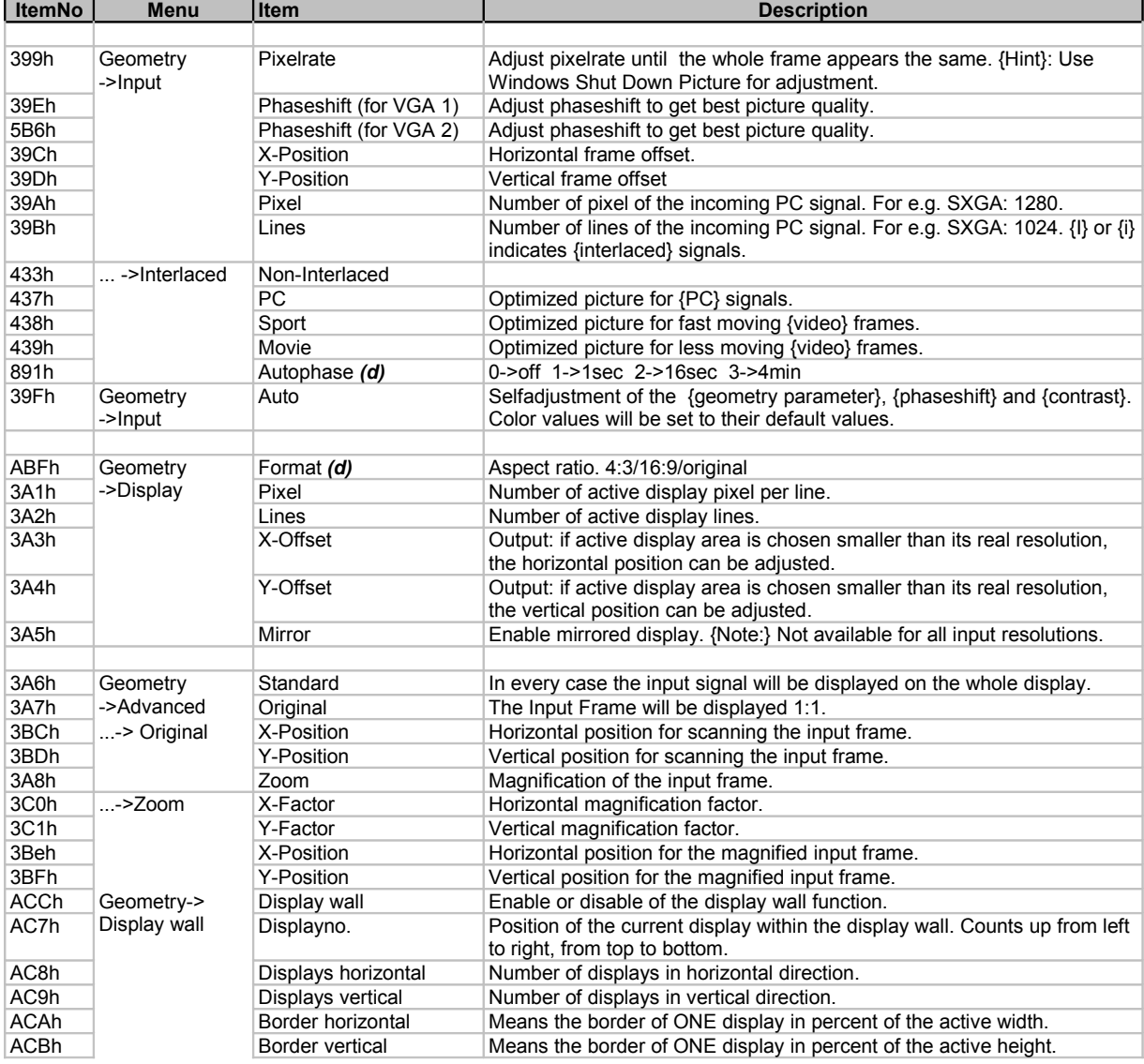

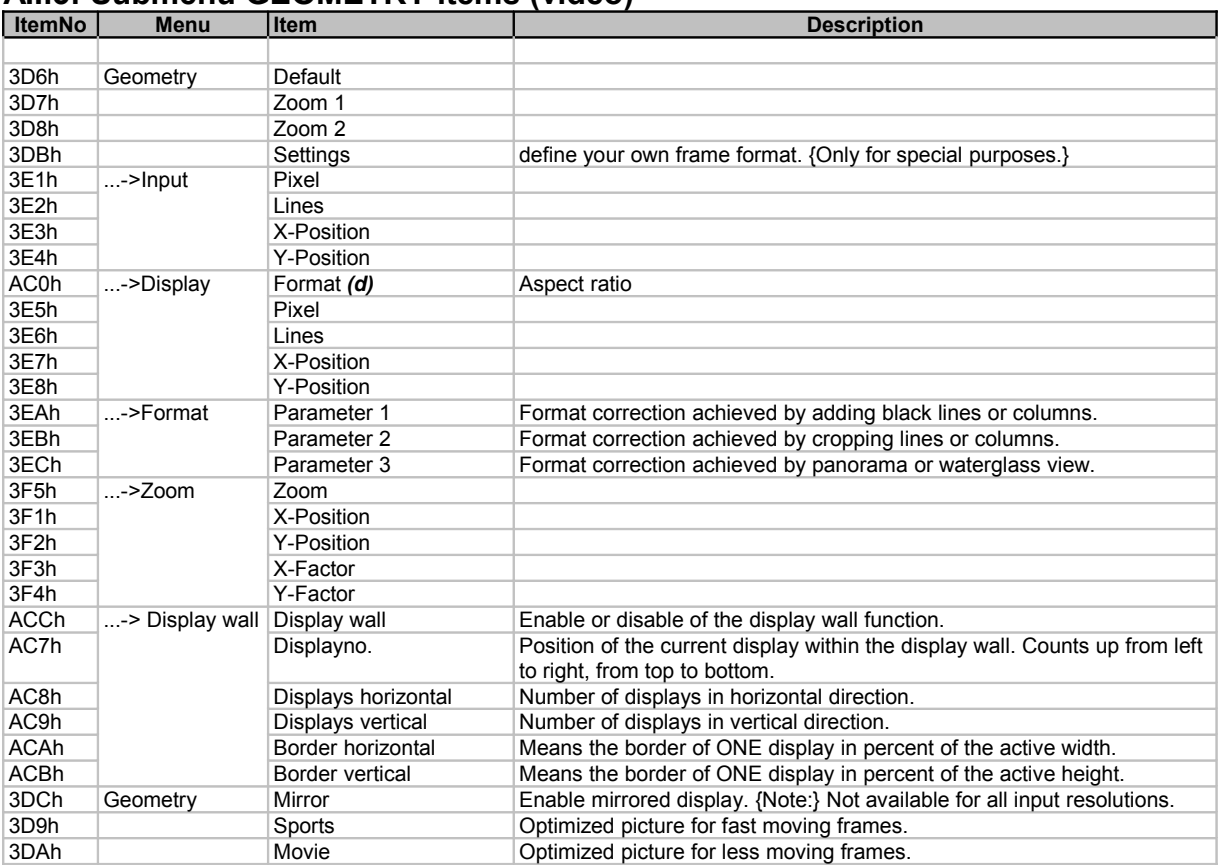

## **AII.3: Submenu GEOMETRY items (video)**

## **AII.4: Submenu PICTURE items**

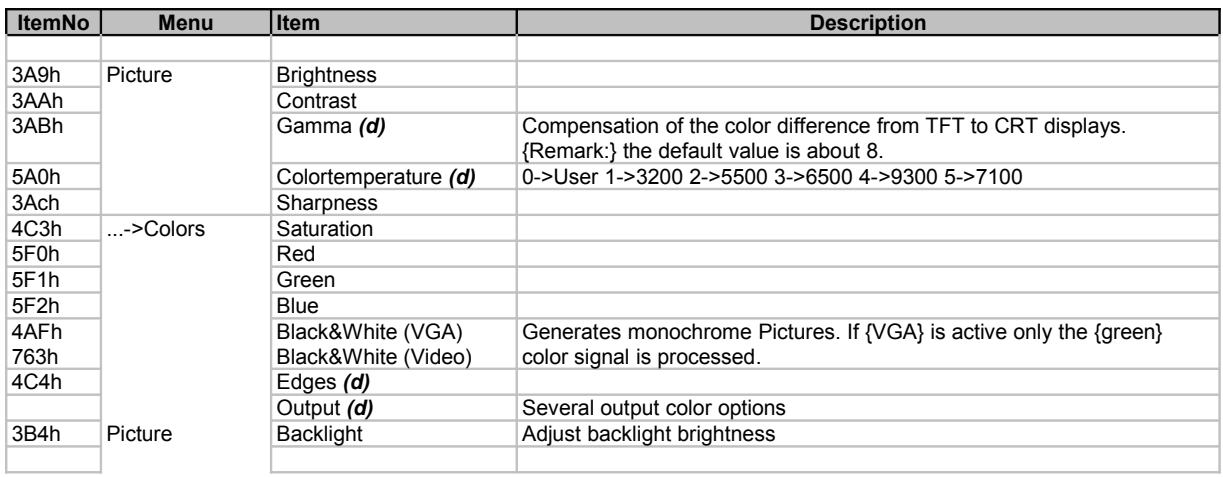

## **AII.5: Submenu OTHER items**

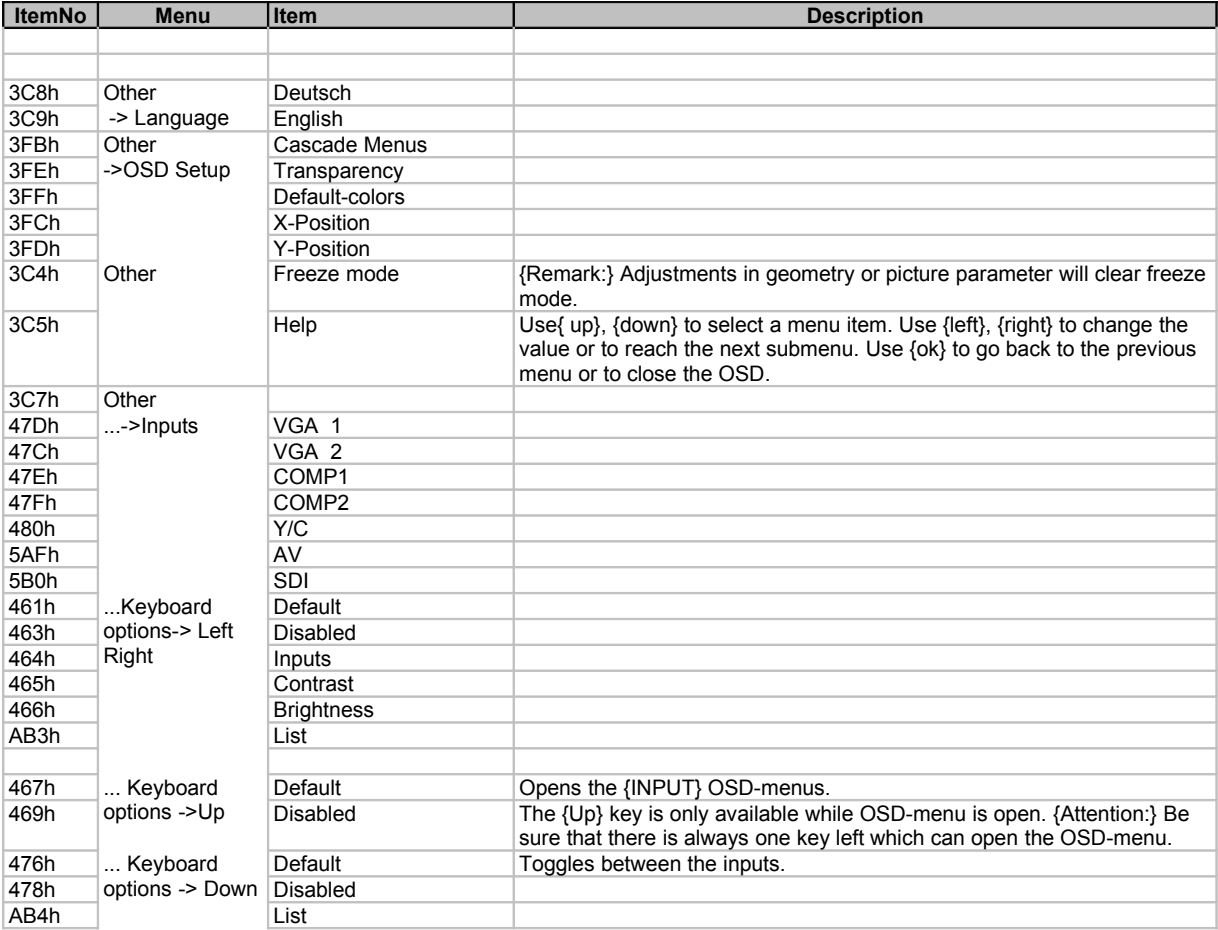

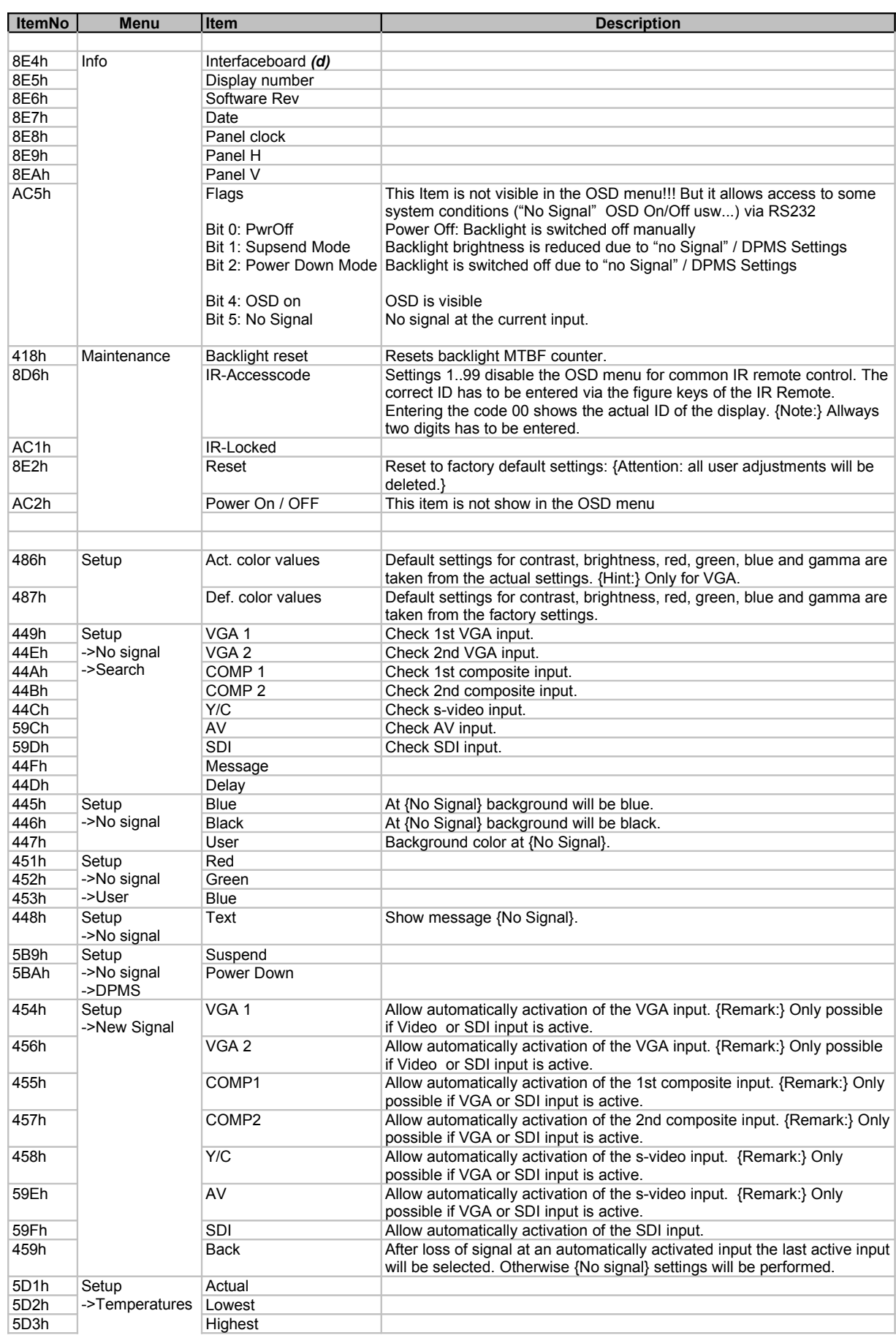

## **AII.6: Submenu SYSTEMMENU items**

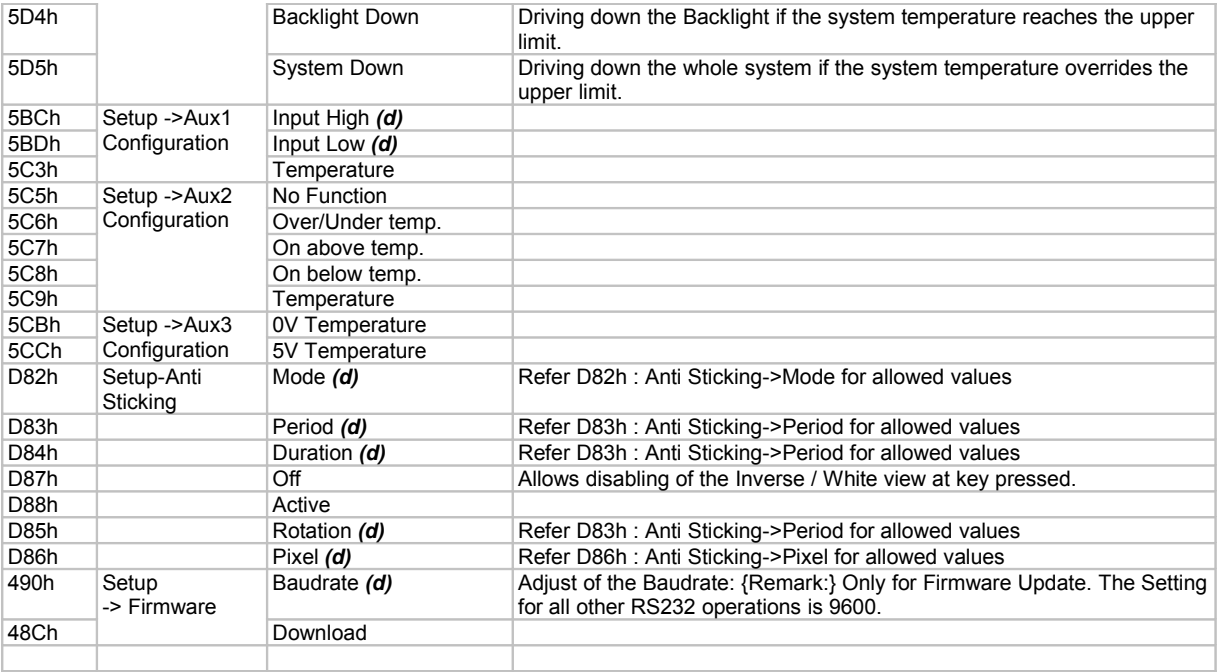

# **AII.7: Submenu Color setup items**

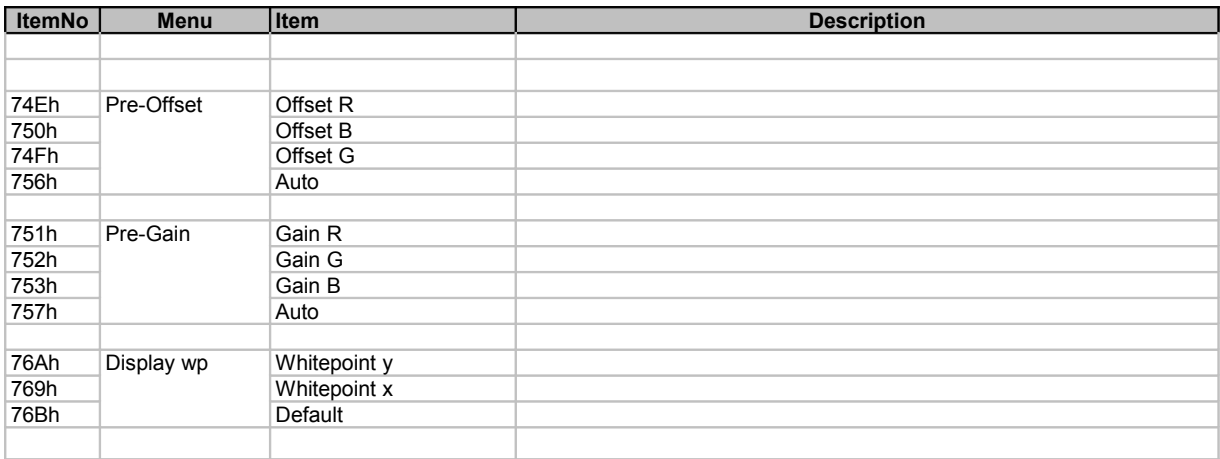

## **AII.8: Submenu BACKLIGHT SETUP items**

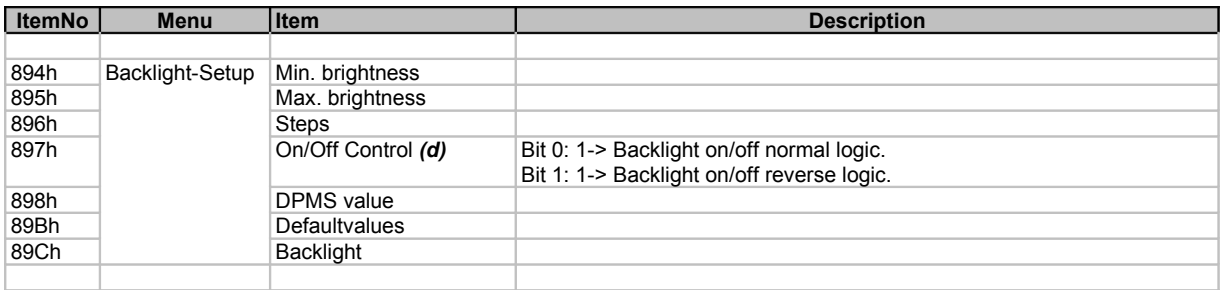

# **AII.9: Items with predefined values**

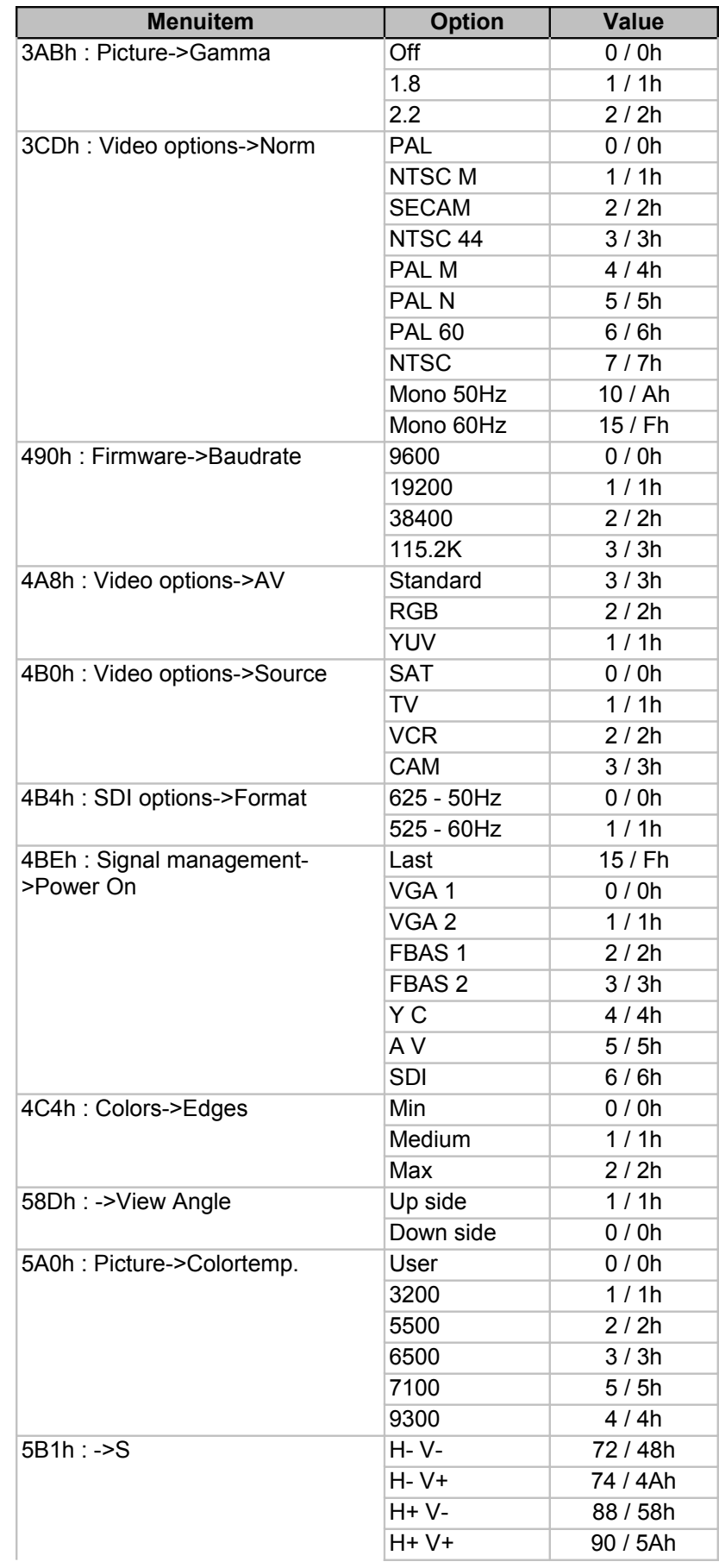

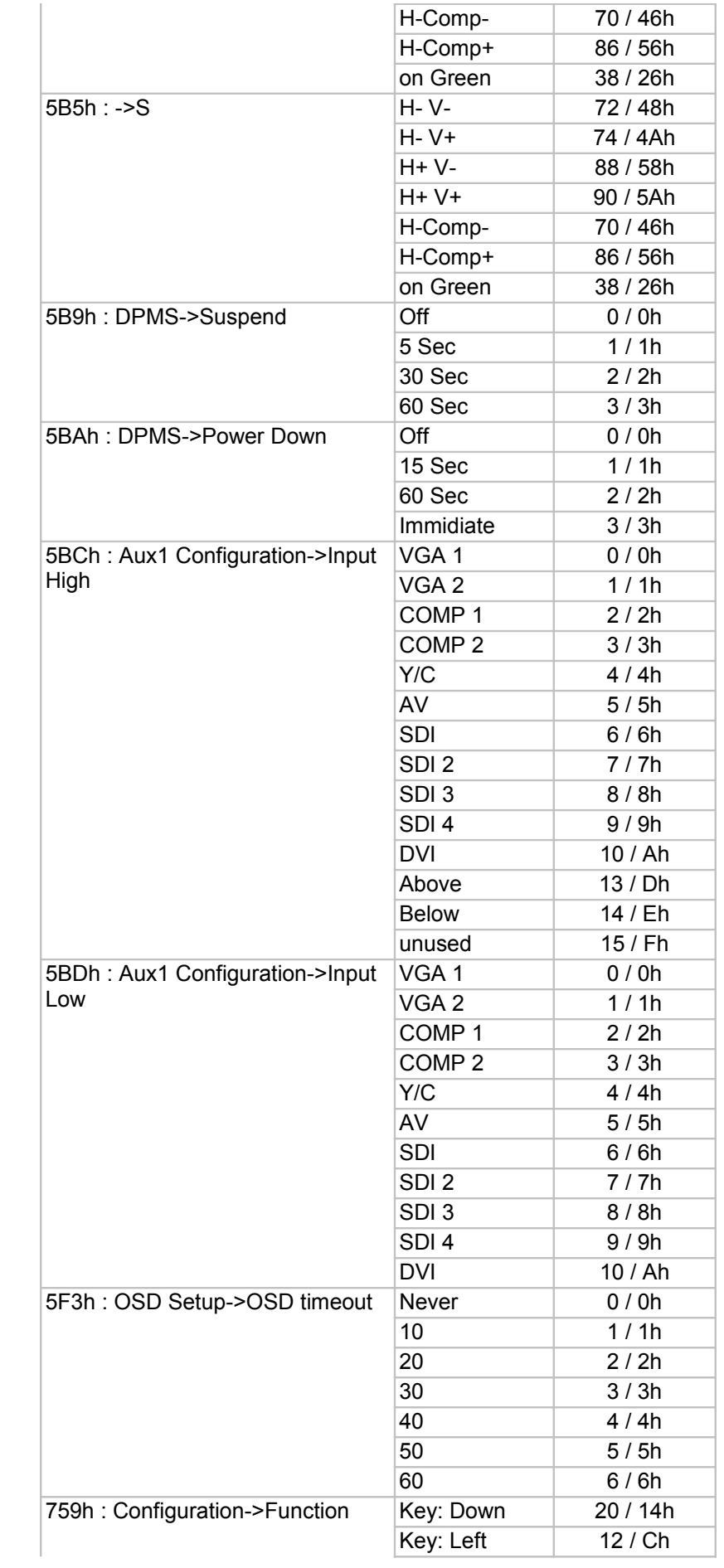

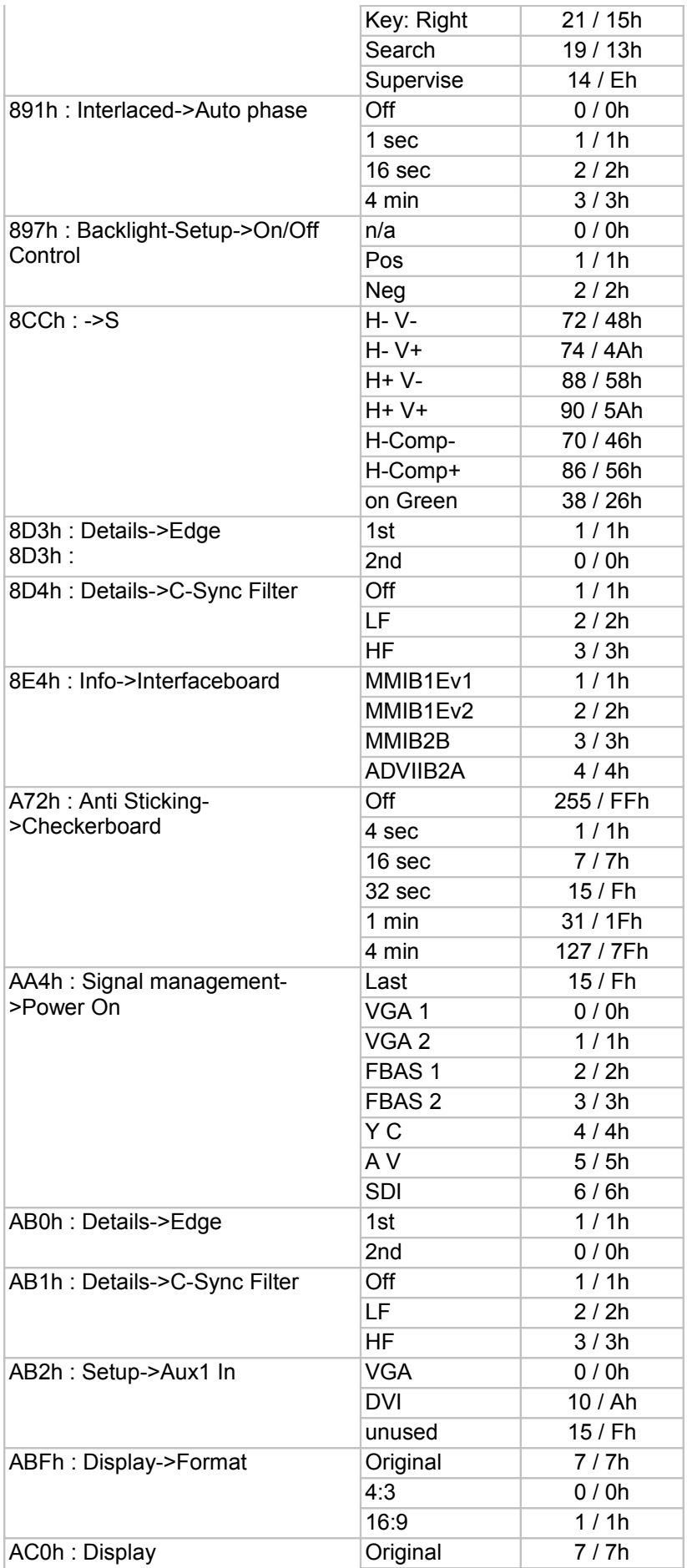

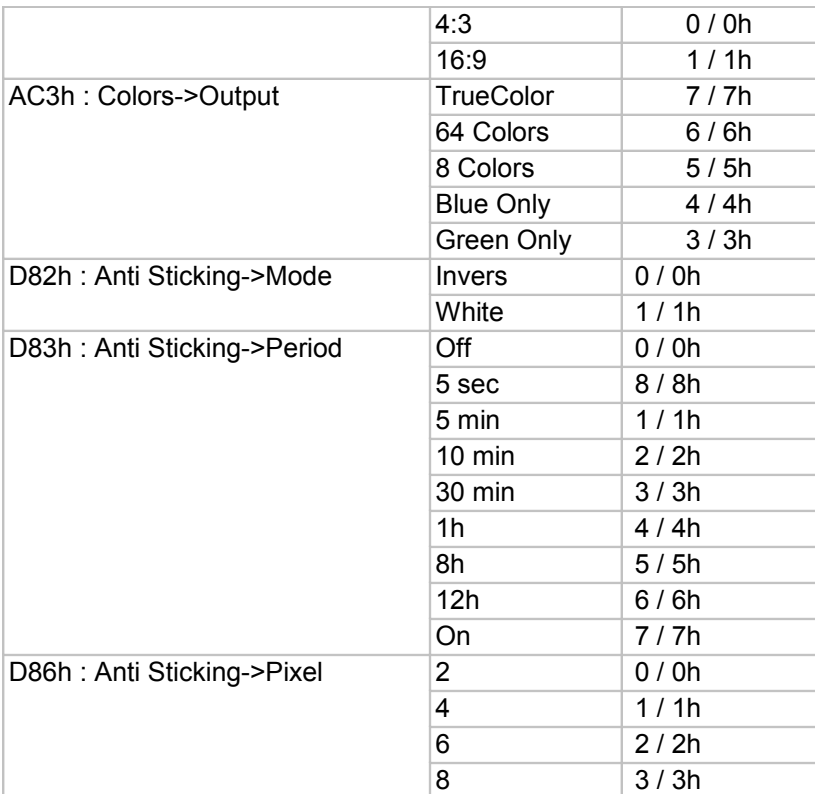

# **Appendix III: IB-Remote description**

The PC program IB-Remote implements nearly all functionality descripte in Capter 7.

- Firmware Update
- Load and Save the Filesystem (settings)
- Configurable command buttons (makros)

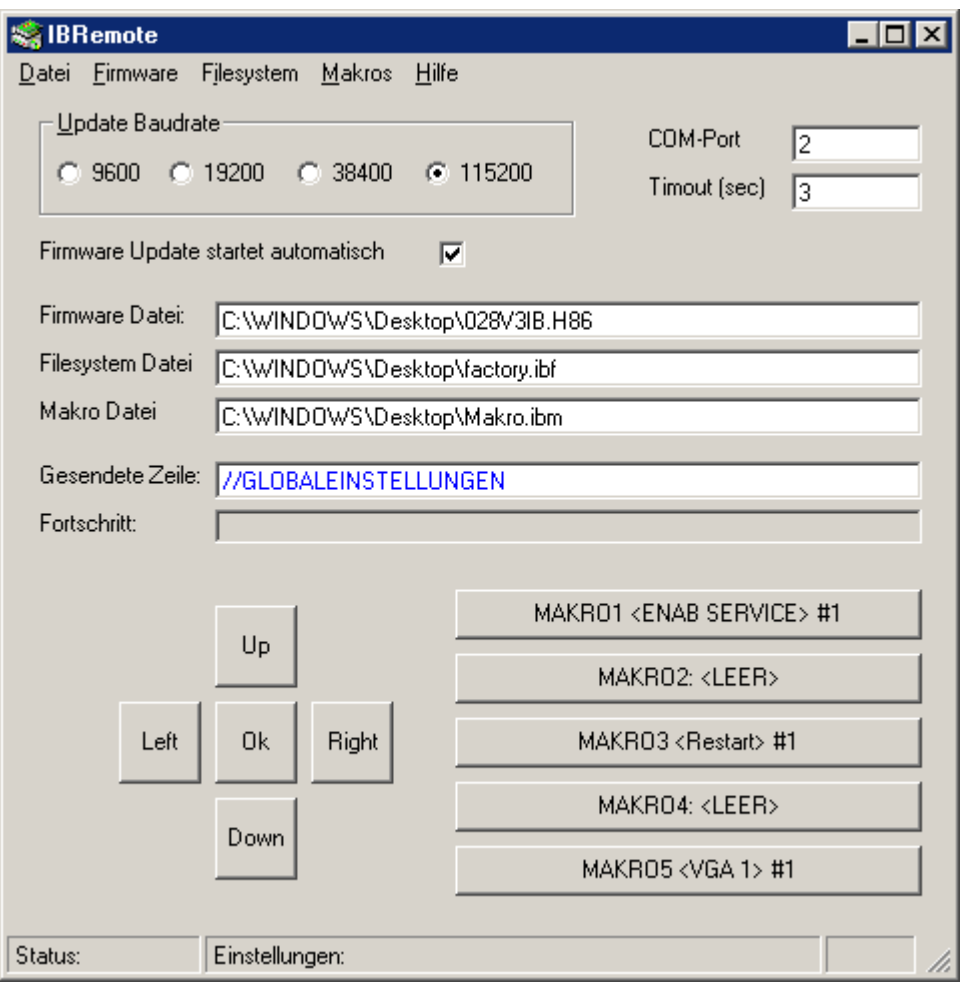

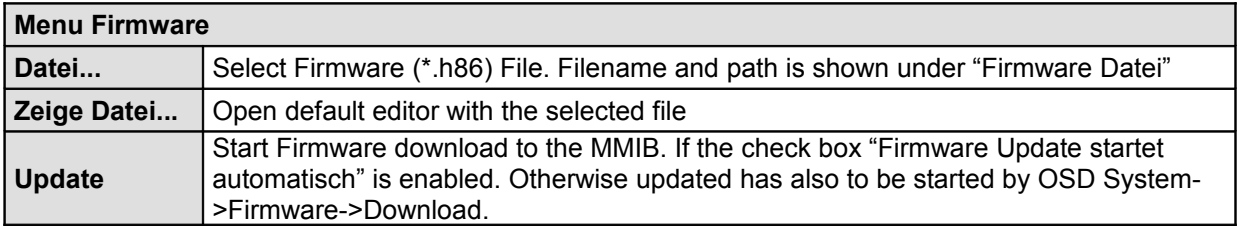

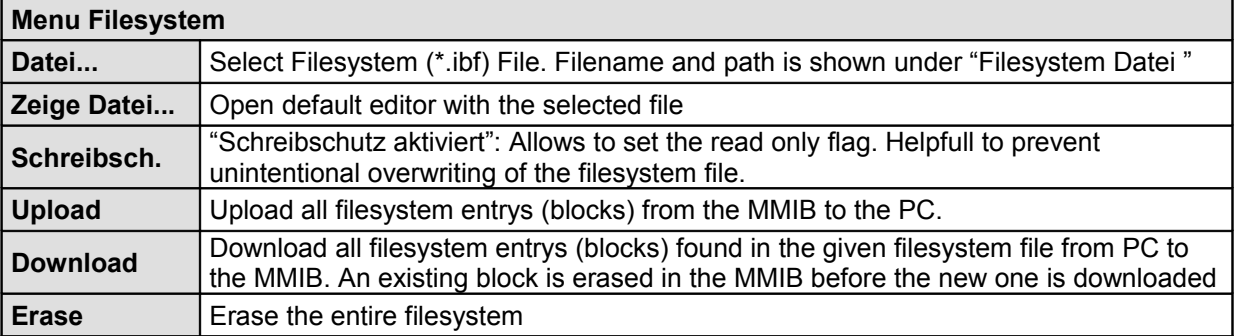

For further explanation see following example (Factory.ibf):

#### //INTERNAL DATA

:FFA1 0041 0500 0258 010D 0004 3802 0002 3782 0002 BB64 0000 0900 2807 0343 0343 0343 0274 001C 001C 0002 0002 0008 0020 0030 02B0 0030 0005 03FF FFFF FFFF FFFF

//(VGA 1/2) MODUS DATEN 1024x768 48.296 kHz 59.9205955334988 Hz :00AE 0326 2F2A 0090 0400 0300 FFD7 FFF7 0540 7FFF 7FFF 0000 0000 0000 0000 0000 0000 0080 0080 0014 0020 0028 0001 FFFF FFFF FFFF 0010 0000 0000 0000 0000 000F

#### //GLOBALEINSTELLUNGEN

:FFAD 0000 0000 0C1C 0816 0000 0000 0000 0000 000A 0030 004B 003C 0F03 4A0F 0F03 0080 00FF 0000 0000 0F03 0F03 0F03 31F5 3C3C 3CFB 3CFB 0000 FFFF FFFF FFFF FFFF

The first word (FFA1, 00AE , FFAD) is the Block identifier (FlashID+ExtFlashID).

- To generate your own factory settings change the FlashID to 0xBX (result: FFB1, 00BE, FFBD). Download the Filesystem file to the MMIB.
- Deleting unwanted blocks coping some blocks from various filesystem files etc... is allowed.
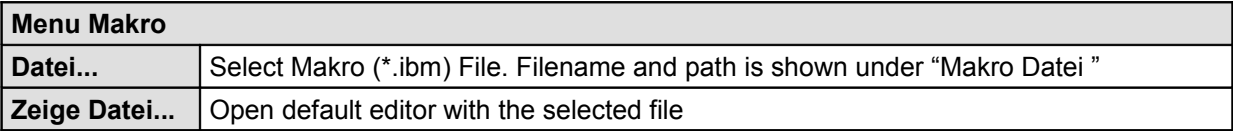

The Makro file configures the five Makro buttons: For further explanation see following example (Makro.ibm):

MAKRO1 <ENAB SERVICE> :0x01 0x9021 0x0018 MAKRO1 <ENAB COLORSETUP> :0x01 0x9021 0x0028 MAKRO1 <ENAB BACKLIGHT> :0x01 0x9021 0x0038 MAKRO1 <DISABLE> :0x01 0x9021 0x0008

MAKRO3 <Restart> :01 0x6009

MAKRO5 <VGA 1> :01 0x138D 0x0001 MAKRO5 <VGA 2> :01 0x149a 0x0001 MAKRO5 <FBAS 1> :01 0x14b9 0x0001 MAKRO5 <FBAS 2> :01 0x14ba 0x0001 MAKRO5 <YC + Restart> :01 0x14bb 0x0001 :01 0x6009 :01 0x6009

The Buttons 2 and 4 are not used in this example. The basic idea is to send the MMIBNo, CMD+ITEM and VALUE Parts of the 10byte RS232 protocol packed.

After pressing the button the next command is shown. It is also possible to process more then one packet.